# **BREJOUX.AE**

---------------------------.,

Graphisme

Mise en page

29 A rue Montribloud 69009 LYON Tél. 78.36.52.69

# **BréjouxWorks**

**Communication**

Traitement de texte

Tableur

• 1 Il

 $\mathbb{I}$ 

Base de données

16 rue d'Aguesseau 92100 BOULOGNE Fax. 47.12.09.59 Service de la provincia del provincia del provincia del provincia del provincia del provincia del provincia d<br>Del provincia del provincia del provincia del provincia del provincia del provincia del provincia del provinci  $\bar{z}$  $\mathcal{A}^{\mathrm{c}}$  ,  $\mathcal{A}^{\mathrm{c}}$  $\hat{\epsilon}$ 

 $\sim$ 

 $\hat{\boldsymbol{\beta}}$ 

 $\hat{\boldsymbol{\beta}}$ 

 $\begin{array}{c} \begin{array}{c} \begin{array}{c} \begin{array}{c} \end{array} \\ \begin{array}{c} \end{array} \\ \begin{array}{c} \end{array} \end{array} \end{array} \end{array}$  $\begin{picture}(120,110) \put(0,0){\line(1,0){10}} \put(15,0){\line(1,0){10}} \put(15,0){\line(1,0){10}} \put(15,0){\line(1,0){10}} \put(15,0){\line(1,0){10}} \put(15,0){\line(1,0){10}} \put(15,0){\line(1,0){10}} \put(15,0){\line(1,0){10}} \put(15,0){\line(1,0){10}} \put(15,0){\line(1,0){10}} \put(15,0){\line(1,0){10}} \put(15,0){\line$  $\frac{1}{2}$ 

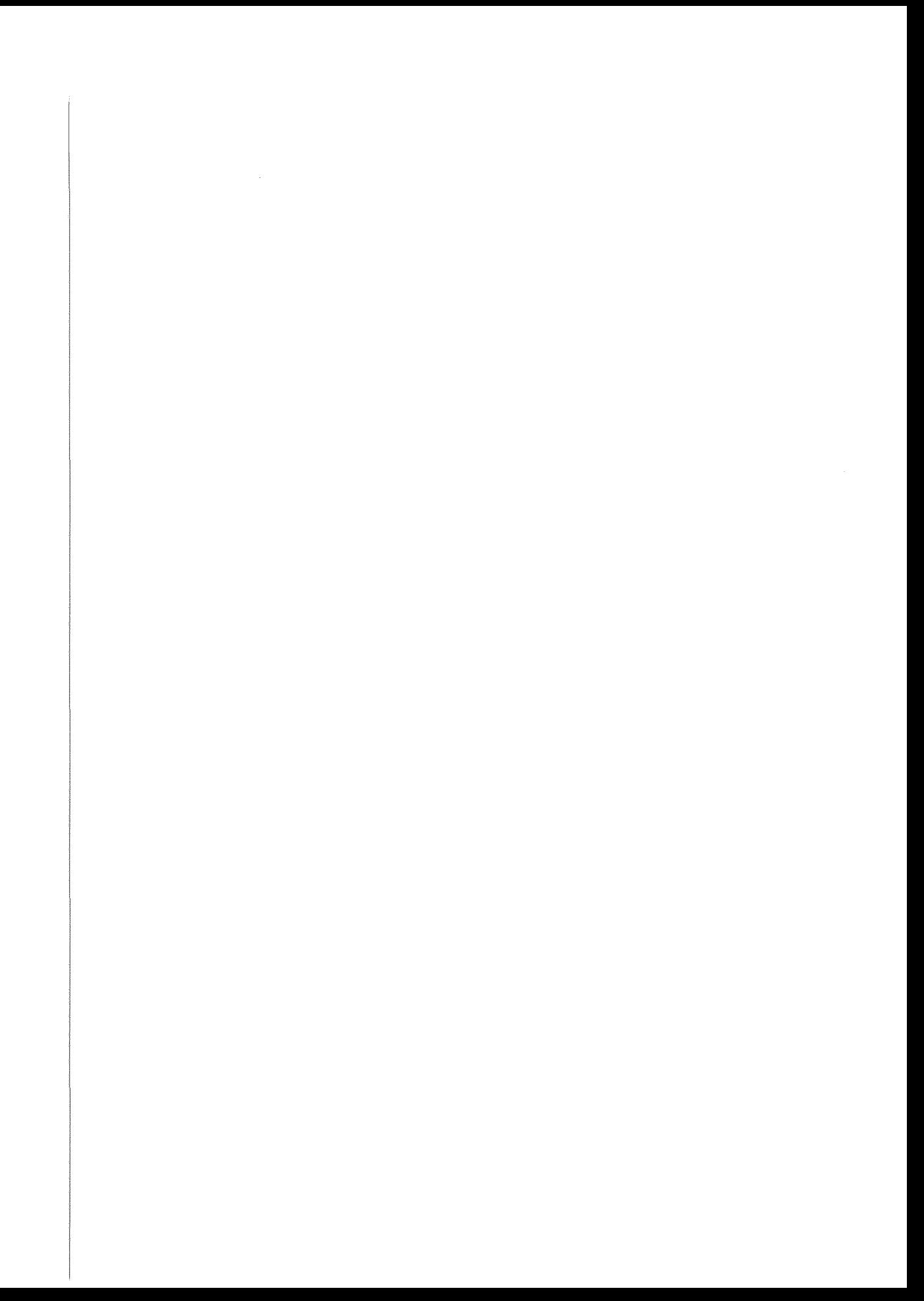

Veuillez lire ce document attentivement avant toute utilisation du logiciel

Le programme informatique BréjouxWorks est la version française du programme AppleWorks GS de la Ste CLARIS inc réalisée par la Ste BREJOUX. E à laquelle il a été consenti par la Ste CLARIS un contrat VAR (Value Added Reseller Agreement) pour en permettre la commercialisation.

Le programme BrejouxWorks ne peut être détenu que par un détenteur régulier du logiciel AppleWorks GS et se trouve dés lors indissociable de la version US.

LE LOGICIEL ET LA DOCUMENTATION DE BREJOUXWORKS NE SONT PAS DE LA RESPONSABILITE DE CLARIS INC OU APPLE COMPUTER. LE LOGICIEL ET LA DOCUMENTION ONT ETE DEVELOPPES PAR LA SOCIETE BREJOUX, E SOUS SA SEULE ET ENTIERE RESPONSA-BILITE.

La licence d'utilisation de BréjouxWorks est identique en tout point à la licence d'utilisation d'AppleWorks GS telle qu'elle est rappelée ci-dessous, étant précisé que la Sté CLARIS Inc conserve la propriété de tous les droits intellectuels du programme AppleWorks GS, la Ste BREJOUX. E étant propriétaire des apports effectués sur la version d'origine.

#### Contrat de licence

Le programme informatique BrejouxWorks n'est pas vendu à l'utilisateur. L'utilisation lui en est concédée dans les termes de la présente licence. Claris et la Sté Bréjoux se réservant tous les droits non expressément octroyés à l'utilisateur. L'utilisateur est propriétaire de la disquette sur laquelle le logiciel était stocké à l'origine, ou des disques sur lesquels il a été enregistré par la suite, mais Claris Corporation et la Sté Bréjoux. Æ conserve la propriété de toutes les copies du logiciel proprement dit.

1. Licence. la présente licence autorise l'utilisateur à

a/ Exploiter le logiciel sur un seul ordinateur à la fois, excepté dans le cas ou le logiciel est exécuté depuis la même disquette, partagée entre plusieurs unités centrales et ce à condition qu'une licence ait été accordée pour une copie autorisée du logiciel destinée à chaque unité centrale l'utilisant. Il n'est pas pour autant garanti que le logiciel fonctionnera dans un environnement multi-utilisateur donné.

*bl* Effectuer une copie du logiciel en code machine à des fins de sauvegarde uniquement. Le logiciel est protégé par les lois régissant le Copyright. Toute copie du Logiciel doit porter la mention du copyright et toute autre mention de propriété figurant sur j'original.

c/ céder à un tiers le Logiciel et ses droits d'exploitation en vertu de la présente licence, en y joignant une copie de la licence et l'ensemble de la documentation l'accompagnant, à condition d'en avertir Claris par écrit et de s'assurer que le tiers ait lu et approuvé les termes de la présente licence.

2. Restrictions. les copies du logiciel ne peuvent être distribuées, ni transférées électroniquement d'un ordinateur à un autre par le biais d'un réseau. Le logiciel contient des secrets de fabrication. dans le but de protéger ces derniers, il est INTERDIT de décompiler, désosser, désassembler ou réduire de quelque façon que ce soit le logiciel à une forme déchiffrable par l'homme. Il est INTERDIT DE MODIFIER, D'ADAPTER, DE TRADUIRE, DE LOUER, DE CEDER EN LOCATION-VENTE, DE PRETER, DE VENDRE AVEC PROFIT, DE DISTRIBUER, D'INSTALLER EN RESEAU OU DE CREER QUELQUE ELEMENT QUE CE SOIT REPOSANT SUR TOUT OU PARTIE DU LOGICIEL.

#### BréjouxWorks Bréjoux.E Page 3

Ì.

3. Annulation. La présente licence reste valable jusqu'à son annulation. La licence peut être annulée sans préavis en cas de non respect par l'utilisateur des dispositions du présent contrat. dans ce cas, l'utilisateur s'engage à détruire le logiciel, ainsi que toutes les copies qui en ont été faites. L'utilisateur peut également annuler la licence à tout moment en détruisant le Logiciel ainsi que toutes les copies qui en ont été faites.

4. Exportation. L'utilisateur s'engage à ce que le Logiciel ou ses produits directs ne soient pas expédiés, transférés ou réexportés directement ou indirectement vers des pays relevant de l'Export Administration Act en vigueur aux USA ou à des fins prohibées dans le cadre de cette réglementation.

**BréjouxWorks** 

Bréjoux.Æ Page 4

#### **CHAPITRE**  $\eta$

### Le **matériel nécessaire**

Pour utiliser BréjouxWorks, vous avez besoin d'un Apple IIGS avec un moniteur (couleur de préférence), d'une souris, deux lecteurs de disquettes 3.5" ou un lecteur 3.5" et un disque dur et au minimum 1,25 méga-octets de mémoire pour un Apple IIGS ROM 01, 1 Méga octets pour un Apple IIGS Révision 3.

Pour augmenter la mémoire disponible de votre IIGS, vous pouvez utiliser les extensions mémoires d'un grand nombre de constructeurs.

Pour pouvoir utiliser BréjouxWorks au mieux de ses possibilités, il est essentiel de comprendre comment utiliser la souris. Si vous n'avez pas lu le guide de l'utilisateur du IIGS, faites le avant d'utiliser le programme.

Egalement, il faut que vous sachiez comment utiliser *GS/OS,* le système d'exploitation livré avec BréjouxWorks. Assurez vous d'avoir lu la documentation "Guide de l'utilisateur du logiciel système *GS/OS 5.0".*

BréjouxWorks n'est pas protégé contre la copie. Cela signifie que vous pouvez et devez faire une copie de sauvegarde. (Utilisez le Finder pour faire la copie)

Utilisez uniquement la copie, rangez l'original dans un endroit sûr, à l'abri des champs magnétiques etc.... et ne faites qu'une seule copie de sauvegarde pour votre propre usage uniquement.

BréjouxWorks comprend 4 disquettes.

- .. *1*AWGS.SYSTEM ■ /AWGS.TOOLS système d'exploitation *GS/OS 5.0*
	- Disquette utilitaires système 5.0
- .. IAWGS.PROGRAM le programme BréjouxWorks
	- les utilitaires du programme AppleWorks GS
- .. IAWGS.UTILITIES

BréjouxWorks Bréjoux.A: Page 5

Avant d'utiliser BréjouxWorks nous vous conseillons fortement d'initialiser des disquettes, le programme ne permettant pas en cours d'utilisation de formater vos disques.

- Préparez 3 disquettes initialisées sous PraDOS. (Utilisez le Finder)

- Une ou deux disquettes supplémentaires pour vos données.

Si la mémoire totale de votre Apple IIGS est limitée à 1,25 Mo (Apple IIGS ROM 01) ou 1 Mo (Apple IIGS ROM 03) vous devez prendre la précaution de vérifier que vous n'avez pas de RamDisque actif.

Si l'icône RAM5 apparaît sur votre écran après chargement de la disquette système, exécuter la séquence suivante:

- **1.** Accédez au Tableau de bord (Menu  $\circ$  dans la version 5.0),
- 2. Cliquez sur l'icône RAM ou mémoire. Vous devez maintenant mettre à zéro aussi bien le RamDisque que le RamCache.
- 3. Cliquez sur la boite de fermeture à l'extrémité supérieure gauche du Tableau de bord pour Quitter.
- 4. Coupez l'alimentation de votre Apple IIGS
- 5. Remettre l'ordinateur sous tension après 10 secondes.

#### **SAUVEGARDE PROGRAMME**

Faites une copie des disquettes en utilisant le Finder du GS/OS 5.0 ou à défaut le copieur de ProSel 16 ou les utilitaires Volume Wings de la Sté Vitesse. (Photonix et ZZCOPY feront également parfaitement l'affaire).

Faites un contrôle de vos copies et placez les originaux en lieu sûr.

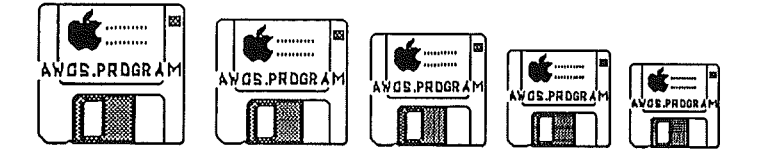

### DEMARRAGE BREJOUXWORKS.

Travaillez avec une copie des disquettes.

Pour lancer BréjouxWorks, il vous faut tout d'abord démarrer votre disque système /AWGS.SYSTEM.

- 1) insérez le disque système AWGS.SYSTEM dans votre lecteur de disquettes 3.5
- 2) Mettez votre Apple IIGS sous tension.
- 3) le Finder du IIGS apparaît. Vous utiliserez le Finder pour ouvrir BréjouxWorks.
- 4) placez le disque programme dans le lecteur de disquettes
- 5) cliquez 2 fois sur l'icône du programme dans la fenêtre du Finder. Le bureau est effacé et quelques instants plus tard, un écran apparaît vous présentant les différents programmes intégrés auxquels vous avez accès sous forme d'icônes.

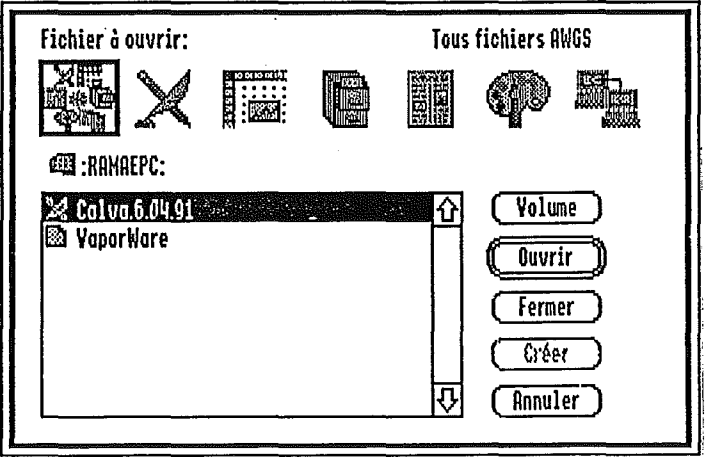

Si vous utilisez un système à un seul lecteur de disquettes, vous aurez à intervertir les disquettes système et programme de temps en temps.

BréjouxWorks

#### AVEC UN SEUL LECTEUR 3.5"

Il est possible d'utiliser BréjouxWorks GS avec un seul lecteur. Toutefois vous serez contraint à quelques manipulations de disquettes, puisque le système se trouve sur une disquette avec les fontes, les outils, les pilotes d'impression, le programme et les utilitaires sur deux autres.

Pour éviter des lectures trop fréquentes sur la disquette program-Pour éviter des lectures trop fréquentes sur la disquette program-<br>me, il a été inclus dans le menu **«** un programme de configuration qui vous permet de définir les applications de BréjouxWorks qui seront entièrement chargées en mémoire lors du lancement du programme.

A moins que vous ne disposiez d'une mémoire de 2 Mo au moins, évitez le chargement de toutes les applications.

#### . AVEC DEUX LECTEURS 3.5".

Vous devez mettre la disquette AWGS.SYSTEM dans le lecteur de démarrage et la disquette /AWGS.PROGRAM dans un autre. Vous n'aurez ainsi à naviguer qu'entre ces deux disquettes sans manipulation, sauf si vous souhaitez utiliser le dictionnaire qui.se trouve sur la disquette /UTILITIES.

#### DISQUETTE SYSTEME PERSONNALISEE

La disquette système (/AWGS.SYSTEM) vous parvient avec de l'espace disponible vous permettant d'y ajouter des fontes, des drivers (pilotes), des accessoires de bureau etc...

Si vous devez implanter sur votre disquette système personnelle différents accessoires de bureau ou drivers particuliers, vous pouvez être rapidement à cours de place.

Vous trouverez ci-dessous une liste de fichiers que vous pouvez enlever de votre disquette de démarrage.

### **SM3**

Les accessoires de bureau réduisent la mémoire disponible sous BréjouxWorks.

Attention. Ces opérations ne doivent être réalisées que sur une copie de votre disquette système et non pas sur l'original.

BréjouxWorks

Bréjoux./E **Page 8**

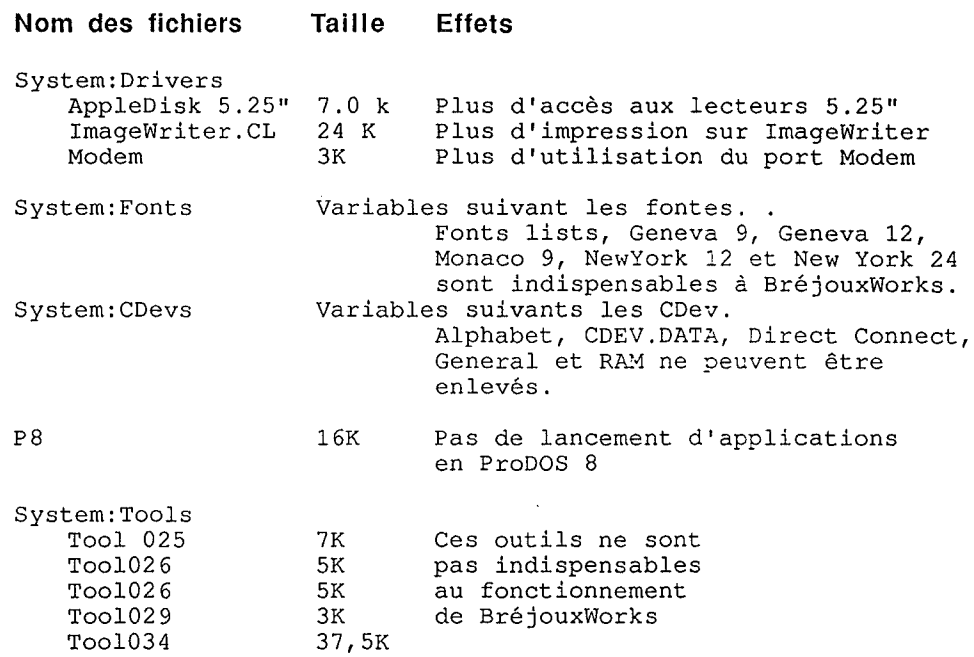

#### **AVEC UN DISQUE DUR.**

**Un disque dur vous apparaîtra rapidement indispensable pour utiliser BréjouxWorks. Le système d'exploitation, les applications, les utilitaires et les données seront ainsi accessibles rapidement sans aucune manipulation.**

#### **Installation de BréjouxWorks sur votre disque dur.**

**Vous avez le choix entre deux séquences d'installation.**

**La première consiste tout simplement à copier l'ensemble de la disquette AWGS.PROGRAM sur votre disque dur et rien n'est plus simple avec l'aide du Finder.**

**1. Démarrez à partir de votre disque dur, étant présumé que celui-ci contient une version 5.0 VF ou plus récente.**

- 2. Sélectionnez la disquette AWGS.PROGRAM en pointant puis cliquant sur son icône.
- 3. Glisser la disquette dans la fenêtre de votre disque dur. Vous devriez obtenir aussitôt le message suivant: "Les deux disques sont de tailles différentes. Le contenu de AWGS. PROGRAM va être placé dans un dossier de XXX" (XXX est le nom de votre disque dur. Frappez la touche Return pour accepter).
- 4. Une fois la copie terminée, vous constaterez que votre disque dur contient un nouveau dossier à l'intérieur duquel se trouve l'ensemble du programme BréjouxWorks.

La seconde consiste à utiliser le programme Installer qui se trouve sur la disquette utilitaires.

- 1. Démarrez à partir de la disquette système /AWGS.SYSTEM
- 2. Remplacer votre disquette en lecteur par la disquette utilitaires IAWGS.UTILITIES.
- 3. Ouvrez la disquette utilitaires et cliquez deux fois sur l'icône Installer.
	- l'écran vous propose deux fenêtres:

A gauche la liste des mises à jour, à droite le disque ou volume sélectionné pour recevoir la mise à jour.

4. Sélectionnez dans la fenêtre de gauche "AppleWorks GS-HardDrive" et "Latest System Files".

Pour sélectionner plus d'une mise à jour, vous devez cliquer sur la première pour sélection, puis après vous être déplacé à l'aide de la barre de défilement vertical tenir la touche  $\circled{c}$  enfoncée en même temps que vous cliquez sur la seconde mise à jour.

- 6. Si vous avez un disque dur SCSI, sélectionnez encore SCSI Hard Disk (pour l'installation du driver).
- 7. Spécifiez le disque ou volume qui doit recevoir les mises à jour, en cliquant si besoin sur l'option Disk
- 8. Cliquez une fois sur l'option *Install.*
- 9. Prenez l'option Quit pour retourner au Finder.

#### Préparation préalable d'une disquette de démarrage SCSI.

La disquette /AWGS.SYSTEM ne contient pas le driver (pilote) SCSI. Vous devez donc vous constituer avant même d'avoir accès à votre disque dur SCSI, une disquette spécifique qui inclura le driver SCSI. Voici la séquence que vous devez suivre pour créer une telle disquette.

- 1. Faites une copie de la disquette système de BréjouxWorks et donnez lui le nom de SCSI.STARTUP par exemple.
- 2. Glissez une copie de travail de la disquette / AWGS UTILITIES en lecteur disponible.
- 3. Ouvrez la disquette en cliquant deux fois sur son icône, puis cliquez deux fois sur l'icône Installer.
- 4. A l'aide de la barre de défilement déplacez vous jusqu'à trouver la mise à jour dans la fenêtre de gauche SCSI Hard Disk. Sélectionnez cette option.
- 5. Sélectionnez la disquette SCSI.STARTUP. (Fenêtre de droite).
- 6. Cliquez sur l'option Install.
- 7. L'installation faite, prenez l'option Quit pour quitter.

### **CONFIGURER.**

Accessible par le menu pomme **Configurer** vous permet d'ordonner l'auto-chargement d'une ou plusieurs applications de BréjouxWorks au lancement du programme.

I! vous suffit de cliquer sur l'icône représentant la ou les applications de votre choix. Les applications sélectionnées sont facilement reconnaissables à leur encadrement en noir.

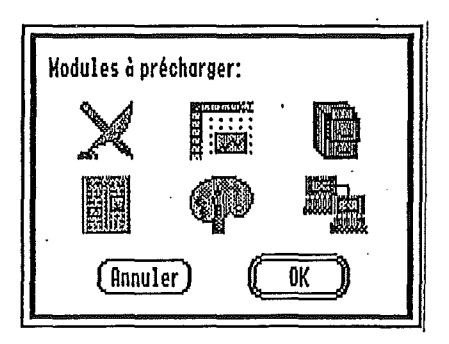

### 0

Si votre Apple IIGS ne dispose que d'1,2 Mo de mémoire, le chargement de l'ensemble des modules de BréjouxWorks ne sera pas possible. .

Pensez donc à vous équiper d'une mémoire supplémentaire.

### Les réglages de **la** version française.

Par option - Configurer ...

On peut choisir de plus dans la version française:

- L'affichage des dates en français ou au format US
- Le signe décimal des nombres: Le point US ou la virgule française.
- Le colonnage des nombres, c'est à dire le signe qui sépare dans un nombre les branches de 3 chiffres (unité de mille): la virgule US ou l'espace blanc français.
- L'affichage de la monnaie dans le tableur: Francs français (F) ou Dolars US (\$).
- La tabulation décimale: Pour caler un nombre sur la virgule décimale française ou le point décimal US dans les modules .de traitelent de textes ou de mise en page.

Pour cela il vous suffit de cliquer dans les boutons radio de la boite de dialogue qui s'affiche.

Une fois choisi votre configuration, vous pourrez la sauvegarder sur disque (cliquer dans "Enregistrer"), la valider seulement pour la session en cours (cliquer dans "valider" ou bien annuler vos choix.

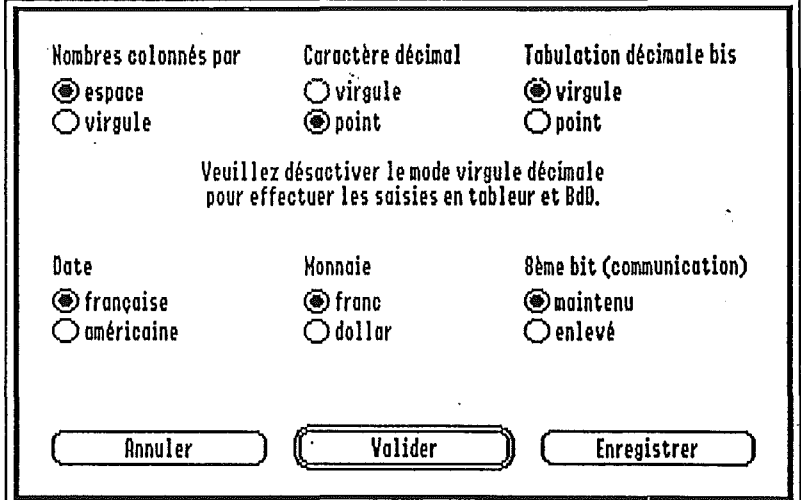

BréjouxWorks Bréjoux.AE Page 12

CHAPITRE  $\mathcal{D}$ 

# DEMARRAGE SUR LES APPLICATIONS BREJOUXWORKS

Le lancement du programme BréjouxWorks se fait en cliquant par deux fois sur l'icône BREJOUXWORKS.

Six icônes vont apparaître sur l'écran, il s'agit des six applications intégrées. Dans l'ordre de gauche à droite et de haut en bas.

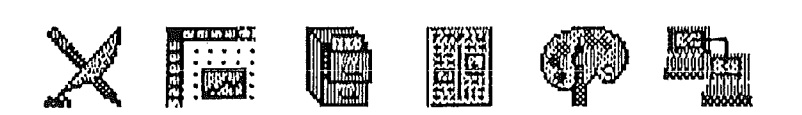

Traitement de textes (TT)

Tableur (TA)

Base de données (BD)

Mise en page (MP)

Dessin (GR)

Télécommunications (CM)

### LES FENETRES ET LES MOYENS DE CONTROLE

#### La fenêtre document

La fenêtre document est l'endroit où vous écrivez ou dessinez avec BréjouxWorks. Vous pouvez travailler sur 14 documents maximumen même temps et chaque fenêtre contient sa propre barre de titre, ses propres barres de défilement et sa propre feuille.

#### La barre de titre

La barre de titre (zone rectangulaire qui se *trouve* en haut de la fenêtre du document) contient le nom de votre document.

Vous pouvez déplacer la fenêtre sur l'écran en cliquant dans la barre de titre et en la tirant vers un autre endroit. Pour déplacer une fenêtre qui n'est pas la fenêtre active, appuyez sur la touche C en même temps que *vous* cliquez et tirez sur la barre de titre.

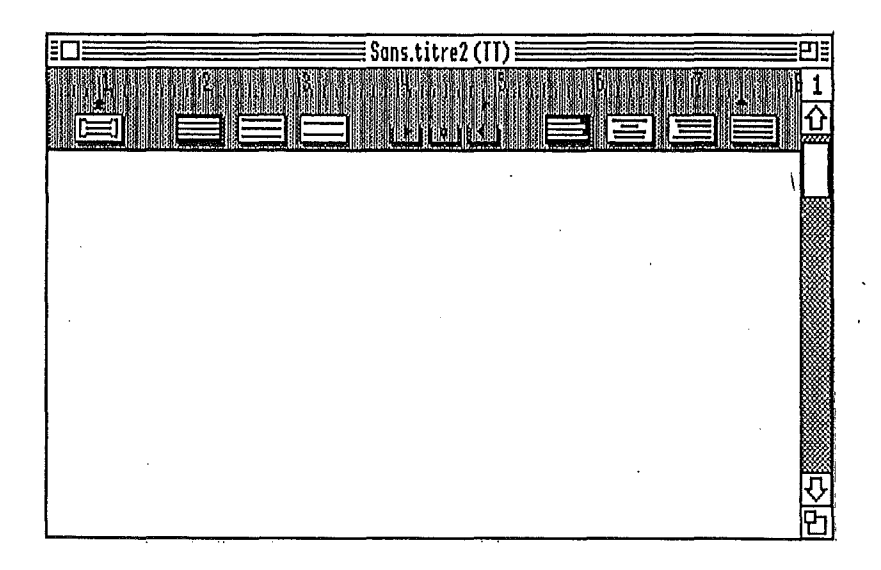

#### Le titre

. Le titre est le nom que *vous* donnez à un document. Il apparaît au centre de la barre de titre. Si *vous* n'avez pas encore nommé votre document, le nom par défaut est Sans.Titre1.

#### La case de fermeture

La case de fermeture placée sur le coté gauche de la barre de titre permet de refermer la fenêtre du document qu'elle contient. Quand on clique dans la boite de fermeture, c'est la même chose que de . choisir Fermer dans le menu Fichier.

#### La case de zoom

La boite de zoom qui se trouve en haut à droite de la barre de titre est utilisée pour basculer entre la taille actuelle de la fenêtre du document et la vue plein écran du document sur lequel vous travaillez. Si vous cliquez sur la boite de zoom, la fenêtre du document s'agrandit et recouvre l'écran tout entier. Si vous cliquez sur la boite de zoom à nouveau, la fenêtre document se rétrécie jusqu'à sa taille précédente.

#### Les barres de défilement

Elles permettent de se déplacer de haut en bas ou de droite à gauche dans le document. Pour faire défiler un document, il suffit de cliquer sur la flèche de défilement qui correspondant à la direction dans laquelle vous voulez déplacer la fenêtre document qui permet de voir votre document. La zone blanche de la barre de défilement, que l'on appelle le pouce, se déplacera dans la direction où vous appuyez. Chaque pouce représente la partie du document qui est actuellement affiché dans la fenêtre document et vous montre sa taille et sa position relative dans le document tout entier qui lui est représenté par la barre de défilement toute entière (qui comprend la zone grise et le pouce).

#### La case de taille

La boite de contrôle de taille qui se trouve en bas à droite de la fenêtre document, permet de redimensionner la fenêtre du document. En tirant sur la boite de taille, vous pouvez changer la hauteur et la largeur de la fenêtre document.

#### Les menus déroulants et les commandes clavier

Comme les autres applications pour l'Apple IIGS, BréjouxWorks utilise les menus déroulants qui vous permettent de choisir des commandes.

Alors que vous avez déroulé un menu, remarquez que certaines commandes ont des caractères affichés à leur droite. Ces caractères sont appelés les équivalents clavier des commandes de menu déroulant. Ils sont appelés ainsi car ils vous permettent d'utiliser certaines combinaisons de touches pour exécuter la même tache qu'avec les commandes de menus.

# CONFIGURATION IMPRIMANTE ET PAPIER.

#### Imprimante.

La disquette /AWGS.SYSTEM contient un driver d'impression ImageWriter.CL qui est un driver Claris spécifique, très proche du driver ImageWriter de la disquette système 5.02 F. Si vous deviez utiliser une autre imprimante qu'une ImageWriter, vous devez mettre à jour votre disquette système avec le programme *Installer* qui se trouve dans la disquette utilitaires IAWGS.UTILITIES

Pour plus d'information, référez vous au guide utilisateur du logiciel système de l'Apple IIGS Version 5.0 et ultérieur.

#### Choisir son imprimante.

Pour désigner son imprimante vous devez accéder au Tableau de bord graphique (Menu  $\bullet$ ) et cliquee dans l'icone "Imprimante" si celle-ci est reliée directement à l'ordinateur.

Il vous suffit dès lors de sélectionner le port et l'imprimante puis de cliquer dans la case de fermeture à l'extrémité supérieure gauche de la fenêtre.

#### AppleTalk et LaserWriter.

Si vous utilisez une imprimante LaserWriter NT, NTX ou Personal Laser Writer NT vous devez avoir procédé à l'installation des drivers (cf manuel GS/OS 5.0) puis configurer votre Tableau de bord spécialement.

- 1. Accédez au Tableau de bord et sélectionnez l'icône SLOT.
- 2. Si votre câble AppleTalk est connecté au port d'impression, configurez le Siot 1 pour Your Card ou Votre Carte, s'il l'est au port Modem, configurez le slot 2 pour Your Card ou Votre Carte. Si vous veniez à utiliser un Apple Il GS Révision 3, double Rom prenez l'option AppleTalk dans les deux cas de figure précitée.
- 3. Configurez le slot 7 pour AppleTalk. (Pour l'Apple IIGS Révision 3 sautez cette étape).

#### Mode d'impression.

BréjouxWorks vous offre quatre modes d'impression sur ImageWriter.

Texte pur. Impression très rapide en mode texte.

Rapide. Vous devez choisir de ren. et al. et al. et al. et al. et al. et al. et al. et al. et al. et al. et a<br>préférence une taille de fonte Ce | ImageWriter / Printer vF1-41 mode d'impression rapide contrairement au mode brouillon des versions antérieures respecte le formatage et les polices.

Standard. imprime un document avec les polices choisies et le formatage adéquat. Vous pouvez parfaitement utiliser ce mode pour l'impression en noir. Ce mode correspond au mode standard des versions antérieures. La qualité est tout à fait acceptable et deux fois plus rapide qu'en modeSupérieure.

Supérieure est la plus haute qualité d'impression.

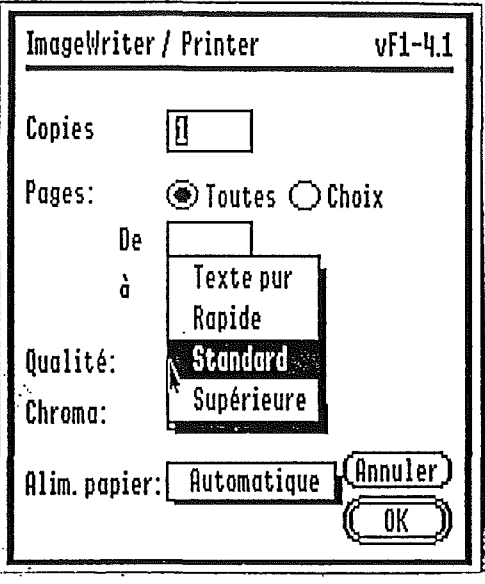

# STAF

Pour arréter une impression en cours, il vous suffit de presser simultanément les touches <del>C</del>-. (C-point)

#### Support d'imprimante.

BréjouxWorks supporte les imprimantes ImageWriter, ImageWriter LQ et les Personal LaserWriter NT, LaserWriter NT et LaserWriter NTX. Vous trouverez toutefois dans le système GS/OS des drivers pour imprimantes parallèles, notamment EPSON.

Le seul moyen d'être certain que votre imprimante parallèle vous donnera pleine satisfaction avec BréjouxWorks est de procéder à un essai.

La société Vitesse commercialise également des drivers pour imprimantes Hewlett Packard.

#### Papier d'impression.

Retournez au menu Fichier et cliquez sur l'option Mise en Page pour définir votre format papier.

8,5 x <sup>11</sup> 8,5 x 14 5,5 x8,5 8,25 x 12 7 x 10 8 x 12 Lettre US Légal US US Stmnt A4 Européen 85 Européen Papier continu

7x4 3x1 Enveloppe Label (Small)... etc...

L'impression en mode vertical ou "paysage", la taille verticale des caractères ou encore l'option réduction ou "no Vertical Gaps" (pour une impression en continu sans tenir compte des sauts de page).

Cliquez sur la case OK de la boite de dialogue pour enregistrer votre configuration.

Si vous utilisez une ImageWriter Il avec du papier listing, sélectionner "Inti Fanfold" pour que les sauts de page soient calés correctement.

En alimentation feuille à feuille, sélectionnez "European A4".

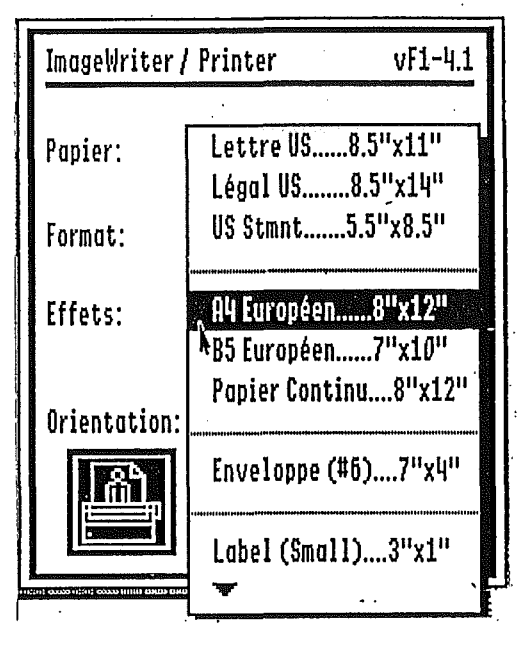

### MENU FICHIER.

Le menu FICHIER servira d'apprentissage de base de la manipulation de la barre de menus et du lancement des commandes.

Les explications qui vous sont données dans ce paragraphe font référence au traitement de textes. Vous devez donc accéder au programme de traitement de textes en double-cliquant sur l'icône de ce programme quand BréjouxWorks une fois chargé vous présente son écran d'acceuil.

Une feuille blanche apparaît surmontée d'une barre vous présentant les menus, juste au dessous et au centre le nom du document (pour l'instant Sans.Nom1), à l'extrême gauche de la ligne du titre, la case de fermeture, à l'extrême droite la case de zoom.

En dessous, une règle graduée de 0 à 8. Sur la partie inférieure de la règle les curseurs de marge gauche et indentation et marge droite.

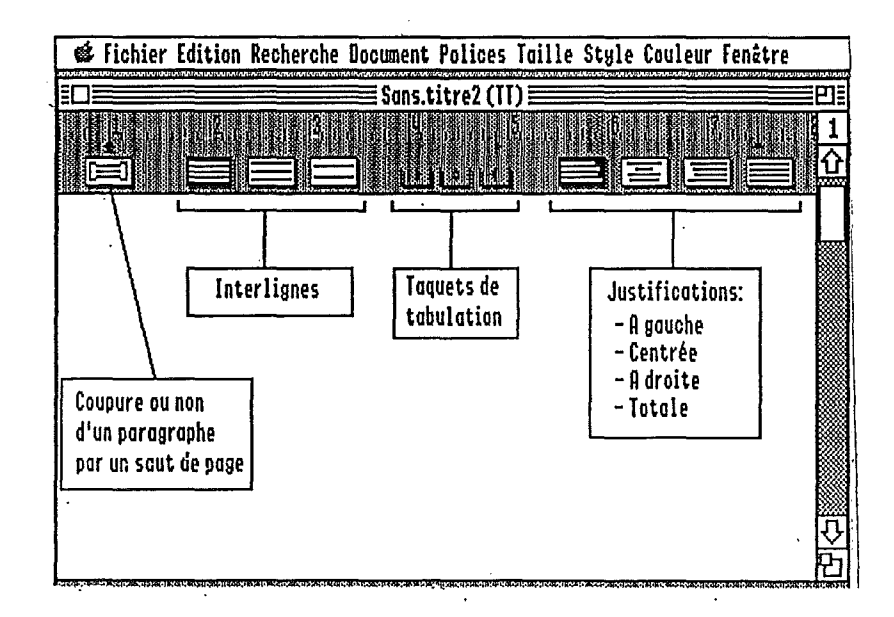

Les huit autres boites carrées correspondent aux options d'interlignage et de formatage du document.

- Il La boite à l'extrême gauche permet d'éviter le saut de page dans un paragraphe.
- **E** Les 3 suivantes de gauche à droite permettent de définir l'interligne. Respectivement interligne simple, 1, 1et demi et double.
- A droite, 4 autres boites qui concernent le formatage du document.

Respectivement justification à gauche, centrée, justification à droite et justification totale.

■ Au centre, entre les boites d'interligne et formatage, trois petites cases vous proposant les taquets de tabulation texte et décimale que vous pouvez capturer en cliquant avec la souris et déplacer sur la règle aux endroits voulus en maintenant le bouton de la souris enfoncé. Le relâchement du bouton fixera le curseur.

Ecrivez quelques lignes et exercez vous à déplacer le curseur d'indentation, de marge gauche, de marge droite puis cliquez dans les boites de définition d'interligne comme de formatage pour en assimiler les effets.

Pour assimiler le sélection du curseur d'indentation ou du curseur de marge, exercez vous en procédant de la façon suivante: Positionnez le curseur de la souris sur le sommet du curseur, cliquez et, tout en maintenant appuyé le bouton de la souris, déplacez vous à droite.

#### Fermer.

Prenez la commande Fermer du menu FICHIER. Celle-ci vous permet de quitter un document. Lorsque vous prenez cette option, une boite de dialogue vous demande si vous voulez sauver votre document (à défaut, il disparaît à tout jamais)

#### Enregistrer **<b>***C*-S

La commande Enregistrer vous permet de sauver votre document sous le nom qui figure dans la barre de titre. Le document ouvert, par exemple Sans. Titre1 sera donc sauvé par l'option Enregistrer sous le nom de Sans. Titre1.

#### Enregistrer sous...

La commande Enregistrer Sous ... vous permet de sauver le document ouvert sous un nom autre que celui qui figure en titre. Une boite de dialogue vous permet de chosiir le volume et le dossier dans lequel vous souhaitez enregistrer le document, ainsi que le nom de ce dernier.

#### Supprimer...

Cette option vous permet d'effacer un fichier sur disque sans quitter l'application. Il vous suffit d'utiliser la boite de dialogue pour rechercher le document dans un volume ou un dossier puis de sélectionner par un clic de souris le fichier que vous voulez effacer.

Une fois le fichier sélectionné, cliquez sur la case Supprtimer et cliquez dans la case Oui de la boite de dialogue finale.

#### Importer...

Ce programme vous permet d'importer directement dans les applications BréjouxWorks les fichiers aux formats suivants:

#### En traitement de textes.

Les fichiers traitement de textes AppleWorks.Gs, AppleWorks et MultiScribe GS, ainsi que les fichiers texte en mode ASCII

#### En base de données:

Les fichiers base de données en mode ASCII Les fichiers graphiques AppleWorks GS, Apple Preferred Format (APF), Paint (PET), PICT et écrans 320 et 640.

#### En tableur:

Les fichiers textes en mode ASCII.

#### En Graphique:

Les fichiers graphique AppleWorks GS, Apple Preferred Format (APF), Paint (PET), PICT et écrans 320 et 640.

#### En mise en page:

Les fichiers traitement de textes AppleWorks GS, AppleWorks et Multiscribe GS, mode ASCII Les fichiers graphique AppleWorks GS, Apple Preferred Format (APF), Paint (PET), PICT et écrans 320 et 640.

#### En communications:

Les fichiers traitement de textes AppleWorks GS, AppleWorks, Multiscribe GS et mode ASCII.

#### Format d'impression...

Ces options vous permettent de faire reconnaître au programme le format papier utilisé et les options d'impression. Lorsque vous cliquez sur OK dans l'une des ces options, les informations sont sauvées sur la disquette.

#### Imprimer ...

Vous avez la possibilité de sélectionner les modes d'impression dont il a été parlé précédemment dans ce manuel.

Copies. Pour le nombre d'exemplaires à imprimer. Ali vous permet de définir l'impression de l'ensemble du

document à partir de la première page.

Les deux cases From... To... vous permettent de définir les N° de pages à imprimer.

Sheet Feed: Prendre automatic si vous utilisez du continu. Manual si vous voulez une impression avec arrêt entre deux pages.

La case Chroma peut être rendue active en cliquant dans sa boite pour impression en couleur à partir d'une Image Writer Il munie d'un ruban couleur. (Pour que cette fonction puisse être activée, votre ImageWriter doit nécessairement disposer d'un ruban couleur).

Cancel annule la fonction d'impression, OK ou touche Return lance l'impression.

#### Publipostage ...

Cette option n'est utilisable qu'en traitement de textes. Il s'agit de l'option Publipostage dont il sera parlé plus loin dans les commandes spécifiques au traitement de textes.

#### Quitter.

Cette option vous permet de quitter le programme et vous transporte dans le Finder.

Si votre ou vos documents n'ont pas été sauvegardés, une boite de dialogue vous demandera si vous désirez sauver le ou les documents jusqu'à ce que votre bureau soit vide. Il vous suffit de cliquer sur la case OK pour que la sauvegarde soit réalisée et pour retourner au Finder.

**BréjouxWorks** 

### **MENU EDITION**

Ce menu comprend toutes les commandes d'édition.

#### **DEFAIRE**  $\circ$ -Z

Annule la drenière opération que vous avez effectuée. Par opération, il faut entendre: Une saisie de texte ou d enombre; une manipulation sur un dessin; un effacement de texte ou de dessin; le collage de divers objets: Texte, dessin, formules de tableur; ...

Presque toutes les commandes de BréjouxWorks possèdent ainsi une option d'annulation, ce qui est extrèmement pratique en cas de fausse manoeuvre toujours possible.

### **COUPER ô- X**

Coupe la sélection et la place sur le presse papier en l'enlevant du document. La sélection peut être collée dans un autre document, ou même dans un autre programme ou dans un accessoire de bureau. Le contenu précédent du presse papier est remplacé.

Quand vous coupez une sélection d'un document, la zone sélectionnée est effacée.

#### **COPIER ô-C**

Cette commande place une copie de la sélection sur le presse papier. Elle fonctionne exactement comme la fonction couper, sauf que la sélection n'est pas enlevée du document.

#### **COLLER 6-V**

Dépose le contenu du presse papier. La nouvelle sélection est centrée dans la fenêtre.

#### **COPIER LA REGLE** Ô-K

BréjouxWorks vous permet d'appliquer les marges, alinéas, tabulations, alignemens et interlignes d'un paragraphe à un autre paragraphe sans avoir à redéfinir les réglages souvent laborieux.

#### **COLLER LA REGLE** ô- M

Cette fonction vous permet d'appliquer le format de paragraphe que vous aviez copié précédemment.

BréjouxWorks

Bréjoux.JE Page 24

#### **TOUT SELECTIONNER C-A**

Permet de sélectionner tout ce qui se trouve dans le corps du document, c'est à dire l'ensemble du document en traitement de textes, de toutes les cellules remplies en tableur, de toutes les fiches enregistrées en base de données, de tous les objets en graphique.

La méthode de sélection d'une partie de document vous sera exposée plus loin.

Pour le moment, contentons nous à titre d'apprentissage d'effectuer quelques opérations en traitement de textes pour se familiariser avec les commandes.

 $\label{eq:1} \frac{1}{\sqrt{2}}\left(\frac{1}{\sqrt{2}}\right)^{2} \left(\frac{1}{\sqrt{2}}\right)^{2} \left(\frac{1}{\sqrt{2}}\right)^{2} \left(\frac{1}{\sqrt{2}}\right)^{2} \left(\frac{1}{\sqrt{2}}\right)^{2} \left(\frac{1}{\sqrt{2}}\right)^{2} \left(\frac{1}{\sqrt{2}}\right)^{2} \left(\frac{1}{\sqrt{2}}\right)^{2} \left(\frac{1}{\sqrt{2}}\right)^{2} \left(\frac{1}{\sqrt{2}}\right)^{2} \left(\frac{1}{\sqrt{2}}\right)^{2} \left(\frac{$ 

 $\label{eq:2.1} \mathcal{L}(\mathcal{L}^{\text{max}}_{\mathcal{L}}(\mathcal{L}^{\text{max}}_{\mathcal{L}}),\mathcal{L}^{\text{max}}_{\mathcal{L}^{\text{max}}_{\mathcal{L}}})$  $\label{eq:2.1} \frac{1}{\sqrt{2}}\int_{0}^{\infty}\frac{1}{\sqrt{2\pi}}\left(\frac{1}{\sqrt{2\pi}}\right)^{2}d\mu\left(\frac{1}{\sqrt{2\pi}}\right) \frac{d\mu}{\sqrt{2\pi}}\,.$  $\label{eq:2.1} \frac{1}{2} \int_{\mathbb{R}^3} \frac{1}{\sqrt{2}} \, \frac{1}{\sqrt{2}} \,$ 

 $\mathcal{L}^{\text{max}}_{\text{max}}$  , where  $\mathcal{L}^{\text{max}}_{\text{max}}$  $\label{eq:2.1} \frac{1}{\sqrt{2}}\int_{\mathbb{R}^3}\frac{1}{\sqrt{2}}\left(\frac{1}{\sqrt{2}}\right)^2\frac{1}{\sqrt{2}}\left(\frac{1}{\sqrt{2}}\right)^2\frac{1}{\sqrt{2}}\left(\frac{1}{\sqrt{2}}\right)^2\frac{1}{\sqrt{2}}\left(\frac{1}{\sqrt{2}}\right)^2.$ 

 $\label{eq:2.1} \begin{split} \mathcal{L}_{\text{max}}(\mathbf{r},\mathbf{r}) = \mathcal{L}_{\text{max}}(\mathbf{r},\mathbf{r}) = \mathcal{L}_{\text{max}}(\mathbf{r},\mathbf{r}) \mathcal{L}_{\text{max}}(\mathbf{r},\mathbf{r}) \mathcal{L}_{\text{max}}(\mathbf{r},\mathbf{r}) \mathcal{L}_{\text{max}}(\mathbf{r},\mathbf{r}) \mathcal{L}_{\text{max}}(\mathbf{r},\mathbf{r},\mathbf{r}) \mathcal{L}_{\text{max}}(\mathbf{r},\mathbf{r},\mathbf{r},\mathbf{r}) \math$ 

 $\mathcal{A}^{\mathcal{A}}$ 

 $\label{eq:2.1} \begin{split} \mathcal{L}_{\text{max}}(\mathcal{L}_{\text{max}}) = \mathcal{L}_{\text{max}}(\mathcal{L}_{\text{max}}) \,,\\ \mathcal{L}_{\text{max}}(\mathcal{L}_{\text{max}}) = \mathcal{L}_{\text{max}}(\mathcal{L}_{\text{max}}) \,, \end{split}$ 

BréjouxWorks Bréjoux.E Page 25

#### CHAPITRE  $\mathcal{B}$

### LE TRAITEMENT DE TEXTES

Double-cliquez sur l'icône traitement de textes du menu de présentation si vous venez de lancer BréjouxWorks. Si vous êtes déjà dans le programme, prenez Créer au menu Fichier une feuille blanche se présente à l'écran.

#### **DEPLACEMENT DANS UN DOCUMENT.**

Frappez au clavier quelques lignes.

Pour vous déplacer, il vous suffit de déplacer le curseur souris dans le document puis de cliquer pour positionner le curseur d'insertion à l'endroit voulu.

Vous pouvez si votre document est important (jusqu'à 999 pages) utiliser l'ascenseur qui correspond au rectangle vertical qui se trouve à l'extrême droite de l'écran en le draguant de haut en bas ou de bas en haut. En cliquant ou en maintenant appuyée la souris dans la case flèche montante ou descendante qui se trouve au sommet et à la base de l'ascenseur.

Vous pouvez également vous déplacer en proportionnel au moyen de la touche  $\circ$ -1 à  $\circ$ -9 dans le document (à l'identique d'AppleWorks). Vous avez également la possibilité de vous placer au point d'insertion en prenant au menu Recherche l'option Aller au curseur ou en pressant  $\circ$ -!. Si vous avez plusieurs pages dans votre document, vous pouvez accéder à l'une des pages désirées en prenant l'option Aller page... du menu Recherche.

BréjouxWorks

#### TABULATION.

Les tabulations servent à aligner du texte ou des nombres pour constituer des tableaux par exemple.

Trois types de tabulation sont à votre disposition et correspondent à l'alignement à gauche d'un texte, à l'alignement à droite ou à l'alignement d'un nombre sur le signe séparateur des chiffres décimaux: En français ce signe est la virgule; dans le monde anglo-saxon, c'est le point. vous pouvez positionner sur la règle jusqu'à 10 taquets de tabulation. Si votre ligne est vierge, la touche TAB vous permettra de vous déplacer rapidement de tabulation en tabulation. Si votre ligne comprend du texte, vous constatez qu'en pressant la touche TAB, le texte devant votre curseur d'insertion se déplace automatiquement sur la valeur de la première indentation, puis sur la seconde et ainsi de suite.

#### FORMATAGE. POLICES, TAILLES, STYLES ET COULEURS.

les options du menu Document, Police, Taille, Style, Couleur vous permettent d'opérer une sélection qui restera actif à partir de l'emplacement ou se trouve votre curseur d'indentation. Il vous est donc facile avant d'introduire le texte en frappe clavier de choisir la police désirée, le style d'écriture, la taille de caractère ou encore la couleur. Les options des menus précités sont également accessibles sur tout ou partie d'un texte après avoir opéré une sélection avec la souris.

#### SELECTION DE TEXTE

Les options du menu Document, Police, Taille, Style, Couleur vous permettent de donner à l'ensemble de votre document ou à une partie de celui-ci un choix de formatage, de taille de caractère, de polices, de style et de couleurs.

Il La sélection de l'ensemble du document peut se faire avec la souris au menu Edition en prenant l'option Tout sélectionner (raccourci clavier **C-A**).

**Jous pouvez aussi avec la souris sélectionner une partie du** document à modifier.

Il vous suffit de placer le pointeur au début ou à la fin de la partie à sélectionner puis de draguer le texte en maintenant appuyé le bouton de la souris.

Le texte sélectionné apparaît en inverse vidéo.

Maintenant, choisissez au menu Format l'option désirée avec un clic de la souris. Faites de même avec l'une des options du menu Police, puis Taille, puis Style et enfin Couleur. Vous pouvez constater la modification de la partie du document lorsque vous lancez chacune des options.

Tant que le texte est en sélection, c'est à dire qu'il vous apparaît sous la forme inverse vidéo, vous avez accès aux options des menus Police, Taille, Style, Couleur pour modifier le contenu de votre sélection.

**I** Vous pouvez aussi faire une sélection en maintenant la touche Majuscule enfoncée et en utilisant les flèches pour vous déplacer. Flèche droite et gauche sélectionne un caractère à la fois, les flèches haute et bas sélectionnent ligne par ligne.

**Example 20 in 20 is en included** in La sélection d'un mot peut se faire avec un double clic de la souris sur le mot. La sélection d'une ligne avec un triple clic sur la ligne.

#### **UTILISATION DES REGLES.**

Le formatage du document peut se faire en insérant une règle à l'endroit désiré. Les informations portées par la règle sont actives pour l'ensemble du paragraphe dans lequel se trouve le curseur d'insertion.

#### **EN-TETE**

BréjouxWorks vous permet de définir un en-tête aussi bien qu'un pied de page. Prenez l'option En tête du menu DOCUMENT.

A l'écran apparaît le haut de page. Pour définir le nombre de lignes de ce haut de page, il vous suffit de presser RETURN autant de fois que vous désirez de lignes.

Vous pouvez aussi écrire des informations qui figureront sur chaque en-tête et utiliser dans celle-ci les options des menus Police, Taille, Style et Couleur.

Cliquez sur la case de fermeture lorsque votre en tête est terminé.

#### **PIED DE PAGE**

La création d'un pied de page est identique à la création d'une en-tête. Prenez pied de Page au menu DOCUMENT.

Vous pouvez à tout moment modifier en prenant l'option corriger.

Vous pouvez aussi quitter l'en-tête ou pied de page en accédant

Bréjoux.JE Page 28

BréjouxWorks

à l'option Vue Normale du menu DOCUMENT.

#### SAUT DE PAGE. **C--**

Le menu Document dispose d'une option Insérer Saut de page qui vous permet de forcer un saut de page à partir du point d'insertion.

#### INSERER N° DE PAGE INSERER LA DAT E INSERER L'HEURE

Ces options ne sont accessibles qu'en mode "En-tête" ou "Pied de page" du menu DOCUMENT.

Vous pouvez aussi numérotez les pages, dater et mettre l'heure sur le haut ou le bas de chaque page.

En mode "Vue normale" (Menu DOCUMENT), l'article "Pages... vous permet selon le N° de page de faire apparaître ou non Entête ou Pied de page.

#### COUPER COLLER

La sélection est indispensable lorsque vous voulez effacer une partie du document à partir d'une des options du menu Edition. L'option Couper du menu Edition vous permet d'effacer le texte sélectionné. Il va être mis à votre disposition dans le Pressepapiers et restera disponible pour une opération de reproduction à un autre endroit de votre document ou encore dans un autre document texte grâce à l'option Coller.

Sélectionnez une ou deux lignes de votre document. Prenez l'option Copier du menu Edition. Le texte sélectionné disparaît. Maintenant accédez à l'option Presse-papiers du menu Fenêtre. Vous constatez que le texte effacé est disponible dans le Pressepapiers.

Déplacez votre curseur d'insertion en fin de votre document. Prenez l'option Coller du Menu Edition. Le texte qui se trouvait dans le Presse-Papier est transféré à l'écran.

Si vous reprenez l'option Presse-Papiers, vous vous apercevez que le contenu est toujours présent, et donc toujours disponible pour une reproduction multiple.

L'option Copier fonctionne de la même façon, sauf que le texte sélectionné est transféré en Presse-Papiers, sans qu'il ne disparaisse de votre document.

L'option Coller vous permettra de reproduire le contenu du Presse-Papiers autant de fois que vous le voulez et ou vous le voulez.

#### **FERMETURE DOCUMENT.**

Prenez l'option Fermer du menu Fichier. Cette option vous permet de quitter un document. Lorsque vous prenez cette option, une boite de dialogue vous demande si vous voulez sauver votre document (à défaut il disparaît à tout jamais).

#### **RECHERCHE ET REMPLACEMENT.**

Le menu Recherche vous permet de procéder à une recherche de caractères dans votre document au moyen de l'option Chercher/Remplacer ...

Tapez un caractère ou plusieurs caractères existants dans votre document.

Vous disposez dans la boite de dialogue d'une case pour écrire le mot ou les caractères recherchés et juste en dessous d'une case pour introduire au clavier le mot ou les caractères par lesquels vous désirez le remplacer le cas échéant.

Vous disposez de deux options.

- Un case de sélection pour Majuscules
- Une autre case pour la recherche de mots entiers.

#### **IMPRESSION**

BréjouxWorks vous offre 4 modes d'impression sur ImageWriter.

**Text only.** Impression très rapide en mode texte.

**Fast.** Vous devez choisir de préférence une taille de fonte 12. Ce mode d'impression rapide contrairement au mode brouillon des versions antérieures respecte le formatage et les polices.

**Standard.** imprime un document avec les polices choisies et le formatage adéquat. Vous pouvez parfaitement utiliser ce mode pour l'impression en noir. Ce mode correspond au mode standard des versions antérieures. La qualité est tout à fait acceptable et deux fois plus rapide qu'en modeSupérieure.

**Best** est la plus haute qualité d'impression.

Vous pouvez également demander une impression en couleur si VOTRE ImageWriter est équipée d'un ruban couleur en rendant active l'option Chroma en cliquant dans sa boite.

### Sms

Pour arréter une impression en cours, il vous suffit de presser simultanément les touches  $\mathbb{G}$ -. ( $\mathbb{G}$ -point)

#### **PUBLIPOSTAGE**

BréjouxWorks met en relation un document traitement de textes avec la base de données, ce qui vous permet d'éditer par exemple des lettres personnalisées.

Pour utiliser cette possibilité, vous devez avoir créé auparavant un fichier en base de données.

Le meilleur apprentissage consiste à créer un fichier simple en base de données avec les catégories IDENT, NOM, ADRESSE, et CODE VILLE, de remplir quelques fiches puis de sauver votre fichier.

Vous appelez le traitement de textes dans lequel vous voulez inclure les informations de la base de données créée à cet effet. Prenez l'option Choix BdD pour fusion... du menu EDITION,

Choisissez le fichier de base de données que vous avez créé en cliquant deux fois sur son nom dans la boite de dialogue.

Des explications plus précises sur le fonctionnement du publipostage vous sont données dans un chapitre ultérieur.

BréjouxWorks Bréjoux.1E Page **31**

 $\mathcal{L}^{\text{max}}_{\text{max}}$  and  $\mathcal{L}^{\text{max}}_{\text{max}}$  $\mathcal{L}^{\text{max}}_{\text{max}}$  , where  $\mathcal{L}^{\text{max}}_{\text{max}}$  $\mathcal{L}^{\text{max}}_{\text{max}}$  and  $\mathcal{L}^{\text{max}}_{\text{max}}$
BréjouxWorks **Brégoux.** Bréjoux. E Page 32

#### CELAPITER 4

# LE PUBLIPOSTAGE DE BREJOUXWORKS

Le publipostage intégré de BréjouxWorks vous permet de composer une lettre personnalisée, une circulaire ou un publipostage à partir du traitement de textes et d'y insérer automatiquement des variables provenant d'une base de données.

Il vous faut donc d'une part, réaliser un document traitement de textes incluant les noms qui correspondent à des noms de champs d'une base de données et d'autre part la base de données correspondante.

La disquette exemple vous propose deux fichiers préparés pour le publipostage.

DB.MAILING pour la base de données, WP.MAILING pour le traitement de textes.

# CREATION D'UNE BASE DE DONNEES POUR LE MAILING

- 1. Créez un nouveau document en base de données ou ouvrez le fichier MAILING.BD. Vous y trouverez cinq champs:
	- *IDENT PRENOM NOM*
	- *ADRESSE*
	- *CODEVILLE*
- 2. Accédez au format Liste et remplissez quelques fiches du nom · de vos amis, ou complétez le modèle puis sauvez votre document.

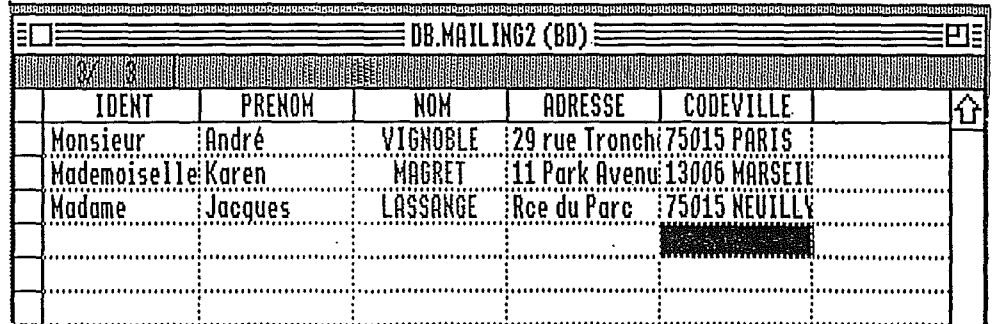

### **CREATION D'UN DOCUMENT TEXTE POUR LE MAILING**

- 1. Créez un document quelconque, par exemple une lettre personnalisée ou ouvrez le fichier MAILlNG.TT de la disquette exemple.
- 2. Définissez vos variables en leur assignant le même mot au caractère près que celui utilisé dans les champs de la base de données correspondante. Vous devez placer toutes vos variables entre les caractères < et >

*<IDENT> <PRENOM> <NOM>*

#### *<ADRESSE>*

#### *<CODEVILLE>*

*<IDENT>,*

*J'ai le plaisir* de *vous confirmer que le plus aimé des ordinateurs personnels est devenu aujourd'hui l'un des plus puissants. Vous en avez la preuve sous les yeux.*

3. Sauvez votre fichier sous le nom WP.MAILING Vous pouvez ajouter manuellement ou avec l'aide de la souris des variables dans le document traitement de textes personnalisé.

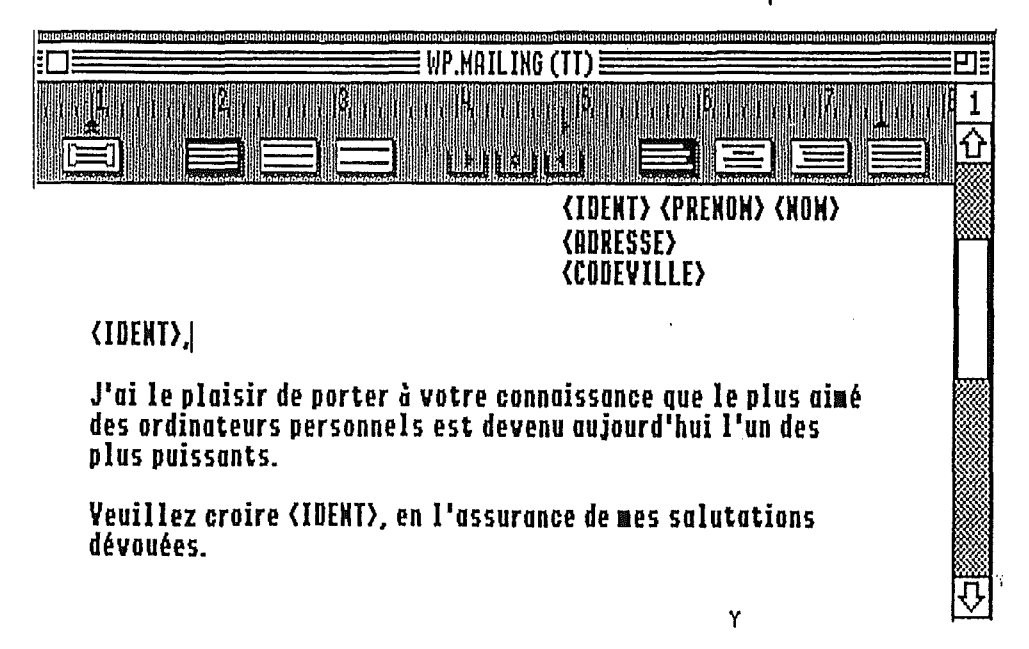

#### **AJOUT D'UNE VARIABLE AUTOMATIQUEMENT DANS LE DOCUMENT**

- 1. Vérifiez que la base de données est disponible sur le bureau. (menu Fenêtre)
- 2. Placez le point d'insertion à l'endroit du traitement de textes ou vous voulez voir apparaître le nom du champ à ajouter.
- 3. Choisissez Ajouter Champ à fusionner... du menu Edition
- 4. Faites votre sélection en cliquant deux fois sur le nom du champ choisi.

#### **AJOUT D'UNE VARIABLE MANUELLEMENT DANS LE DOCUMENT**

- 1. Placer le point d'insertion à l'endroit voulu.
- 2. Tapez le caractère < suivi du nom du champ et terminé par le caractère >

#### **LANCEMENT ET IMPRESSION DU PUBLIPOSTAGE**

Vous devez avoir sur votre bureau le document traitement de textes préparé comme ci-dessus pour le publipostageavec les variables mais aussi la base de données correspondante.

- 1. A partir du document traitement de textes, prenez l'option Publipostage ... du menu Fichier.
- 2. Choisissez dans la boite de dialogue la base de données ou se trouve les champs voulus.
- 3. Choisissez vos options d'impression dans la nouvelle boite de dialogue puis lancez l'impression en cliquant sur OK.

BréjouxWorks **Bréjoux.**<br>BréjouxWorks Bréjoux.<br>Bréjoux.

 $\sim$   $\sim$ 

 $\sim$ 

BréjouxWorks Bréjoux.4E Page 36

#### CHAPITER 5

# LE TABLEUR DE BREJOUXWORKS

Le tableur de BréjouxWorks possède une feuille de calcul de 9999 lignes sur 676 colonnes.

Il possède 76 fonctions préprogrammées dont 72 sont utilisables dans la base de données permettant de faire des calculs algébriques, statistiques, financiers ou logiques sur les données.

Celles-ci peuvent être représentées graphiquement par des "camemberts", des barres 20 ou 3D, des lignes ou des points.

Il charge directement des fichiers du tableur d'AppleWorks ou importe des fichiers ASCII dont les informations peuvent être structurées de 3 manières différentes pour être éditées dans les cellules de la feuille de calcul.

Enfin, on peut copier par l'intermédiaire du presse-papiers tout ou partie de la feuille de calcul dans TOUTES les autres applications de BréjouxWorks.

#### 1. LES PRINCIPALES COMMANDES:

Voici présentées brièvement les principales fonctions accessibles à partir du menu déroulant.

#### MENU FICHIER

Créer C-N Permet d'ouvrir une nouvelle application, en conservant sur le bureau la ou les applications en cours (maximum  $=14$ ).

Ouvrir G-O Permet d'ouvrir une application BréjouxWorks existant sur disquette, en conservant sur le bureau la ou les applications en cours.

#### Fermer

Ferme l'application active sur le bureau. Une fois l'opération faite, l'application correspondante disparaît du bureau (permet de faire de la place en mémoire vive).

Sauver (3-S

Sauvegarde votre feuille de calcul sous le nom affiché. Conseil: faites-le souvent, si vous travaillez sur de gros fichiers.

#### Sauver sous...

Permet de sauvegarder sous un autre nom d'accès la feuille de calcul sur laquelle vous travaillez.

Option: sauvegarde sous un format ASCII la feuille de calcul, avec les cellules d'une ligne séparées par Tab (Ctrl-I) et les lignes par des RETURN (Ctrl-M).

#### Supprimer...

Permet, sans sortir de la feuille de calcul, d'effacer des fichiers d'un disque (en général pour faire de la place).

#### Importer...

Importe directement dans une feuille de calcul, à partir de la cellule sélectionnée, des fichiers ASCII structurés comme suit:

- comme dans l'option de la commande "Sauver sous..," ci-dessus,
- ou bien dont les cellules d'une ligne sont séparées par un espace (donc pas de blancs dans le contenu de TOUTES les cellules) et les lignes par un RETURN,
- ou bien dont les cellules sont séparées par des RETURN, en spécifiant alors le nombre de colonnes (tableau "rectangulaire").

Á

Format d'impression...

#### Imprimer...

#### **Quitter**

Reportez-vous au deuxième Chapitre du présent guide.

## MENU **EDITION**

#### Défaire

Annule l'opération que vous venez d'effectuer.

#### Couper **C-X**

Recopie sur le presse-papiers, en enlevant (coupant) de la feuille de calcul, le contenu de la ou des cellules sélectionnées (càd en inverse vidéo).

Conseil: à manier avec précaution dans une feuille de calcul.

#### Copier  $\mathbb{C}\text{-}\mathbf{C}$

Même fonction, sans rien enlever des cellules initiales.

#### Coller  $\bigcirc$ -V

Copie (colle), à partir de l'endroit sélectionné dans la feuille de calcul, la ou les cellules mises sur le presse-papiers à l'aide de Couper ou Copier). Si ces cellules contiennent des formules avec des références relatives à d'autres cellules, il y a ajustement automatique. TRES utilisé.

#### Effacer

Efface contenu et formules de cellules sélectionnées, y compris lignes ou colonnes. Raccourci: touche Delete.

#### Coller format seul

Ne copie QUE le format d'UNE cellule (mise au préalable sur le presse-papiers à l'aide des commandes "Couper" ou "Copier") et non son contenu dans des cellules présélectionnées.

#### Coller valeurs seules

Copie les valeurs ou le texte de cellules (mises au préalables sur le presse-papiers à l'aide des commandes "Couper" ou "Copier" ) dans une sélection de cellules. S'il y a des formules, celles-ci ne sont pas rfecopiées.

#### **Tout** sélectionner **C-A**

Sélection de l'ensemble des cellules.

#### $Insérer$   $\mathbb{C}\text{-}1$

Permet d'insérer une cellule vide ou des rangées (lignes ou colonnes) de cellules vides dans une feuille de calcul, à partir de cellules sélectionnées.

Conseil: à manier avec précaution, dans le cas où on ne traite pas des lignes ou des colonnes en totalité.

#### Supprimer  $\circ$ -D

Pour enlever de la feuille de calcul une sélection de cellules. Utile notamment pour enlever des lignes ou des colonnes inutiles.

#### Déplacer...

Permet de déplacer une sélection de cellules (notamment des lignes ou des colonnes) à un autre endroit de la feuille de calcul. Les formules relatives sont automatiquement ajustées et la sélection initiale est remplacée par des cellules vides.

## Remplir  $\mathbb{C}\text{-}\mathsf{F}$

Copie la colonne de gauche d'un rectangle sélectionné de cellules dans les autres colonnes du rectangle. Les cellules de cette première colonne contenant des formules avec des adresses relatives sont recopiées avec réajustement automatique.

Conseil: Utiliser cette formule pouir recopier des formules.

#### Transposer

Remplace les lignes par les colonnes et vice-versa.

#### MENU FORMAT

## Gras  $\bigcirc$ -B

Permet d'écrire en gras dans une cellule ou de transformer en caractères ou chiffres gras le contenu de cellules sélectionnées.

#### Souligné **đ**-U

Même fonction mais pour le souligné.

#### Aligner à Gauche

Aligne à gauche des cellules de texte.

#### Centrer

Centre le texte d'une cellule.

### A Droite

Aligne à droite des cellules de texte.

#### Général (3-"

Affiche le contenu numérique de cellules sélectionnées au format "par défaut" (voir plus bas).

#### $Fix 6$   $\qquad \qquad \mathbb{C}$ .

Fixe le nombre de chiffres affichés après la virgule de cellules numériques sélectionnées, selon le format par défaut.

ù.

ATTENTION: la virgule décimale est un POINT en notation US. Ex.: le nombre 234,678 devra être entré comme 234.678

#### Monnaie  $\bigcirc$ -\$

Affiche le contenu numérique de cellules sélectionnées avec le signe F en fin du nombre.

Ex.: 345.67 F

#### Pourcentage **C-%**

Si cette commande est sélectionnée pour une ou des cellules numériques, affiche le contenu de celles-ci comme un pourcentage.

Ex.: 0.54 deviendra 54.00%.

#### **Scientifique**

Affiche un nombre en notation scientifique, avec le nombre de décimales spécifié par la commande "Nombre de décimales". Ex.: 1530 sera affiché comme 1.53e+3 (notez que e+3 est mis pour 10 puissance 3).

#### Nombre de décimales...

Fixe le nombre de chiffres affiché après la virgule des cellules éditées avec le format "Fixe", "Monnaie", "Pourcentage" ou "Scientifique".

#### Nombre colonné (commande à bascule)

Sépare par des espaces blancs les tranches de trois chiffres de la partie entière d'un nombre.

Ex.: si vous entrez le nombre 1234567.78, il sera affiché comme ceci: 1 234567.78.

Négatif en rouge (commande à bascule) Affiche en rouge les nombres négatifs. TRES PRATIQUE.

Négatif (commande à bascule) Affiche entre parenthèses les nombres négatifs.

#### Fixer format par défaut ...

Fixe le format d'affichage par défaut de toutes les cellules de la feuille de calcul pour lesquelles on n'a pas spécifié de format particulier.

BréjouxWorks

#### MENU OPTIONS

#### Recalcul manuel (Recalcul automatique)

La commande Recalcul automatique permet d'obtenir le recalcul automatique des seules cellules affectées par l'entrée d'un nouveau nombre: il s'agit donc d'un recalcul INTELLIGENT, par opposition à certains tableurs qui recalculent tout à chaque fois. Quand on choisit le recalcul manuel, rien n'est recalculé quels que soient les nombres entrés tant que l'on n'active pas la commande "Recalculer" ci-dessous.

#### Recalculer  $\mathcal{O}_{\mathbf{f}}$

.Lance le recalcul quand on a choisi "Recalcul Manuel" cidessus.

#### Montrer les formules (Montrer les valeurs)

Permet de voir soit le contenu des cellules, soit les formules qui y ont été entrées.

Liste des fonctions...<br>Permet quand on est en train d'éditer une formule d'insérer la fonction que l'on souhaite (il y en a 76 de disponibles 1)

#### Modifier largeur par défaut...

Change la largeur de TOUTES les colonnes de la feuille de calcul, sauf celles dont la largeur a été fixée individuellement.

Pour fixer individuellement la largeur d'une colonne, positionnez le curseur de la souris sur la ligne des numéros de colonne (A, B, ..) à l'intersection de la colonne choisie et de celle située immédiatement à droite jusqu'à ce que le curseur prenne cette forme:  $\longleftrightarrow$ . Ensuite, draguez à gauche ou à droite pour rétrécir ou élargir.

#### Rétablir largeur par défaut

Permet de remettre à la largeur par défaut une série de colonnes sélectionnées pour lesquelles une largeur individuelle avait été fixée.

#### Fixer les titres ...

Permet de spécifier les lignes du haut ou les colonnes de gauche de la feuille de calcul qui resteront immobiles à l'écran, quand on se déplacera dans le tableur. Même commande pour désactiver.

#### Cacher quadrillage (Afficher quadrillage)

Permet de faire disparaître ou réapparaître les lignes pointillées qui séparent à l'écran les lignes et les colonnes de la feuille de calcul. Idem quand on imprime.

#### MENU DONNEES

#### Aller en  $...$   $\circ$ -G

Permet de se transporter dans une cellule dont on donne les coordonnées..

#### Classer ...

Classe des lignes ou des colonnes sélectionnées par ordre alphabétique ou numérique et en ordre croissant ou décroissant, à partir d'une cellule clé ou pivot dont on indique les coordonnées.

#### **Verouiller** (commande à bascule)  $\circlearrowleft$ -\*

Empêche l'effacement ou la modification du contenu d'une ou plusieurs cellules sélectionnées au préalable.

#### Nouveau graphe...

Permet de représenter graphiquement le contenu de cellules numériques sélectionnées (portion de ligne ou de colonne).

#### Modifier graphe...

Pour un graphique déjà créé et présent sur le bureau, permet de choisir une autre représentation graphique ou de le redessiner si des modifications ont été faites dans les cellules correspondantes de la feuille de calcul.

#### 2. PRISE EN MAIN:

Chargez dans le tableur de BréjouxWorks. la feuille de calcul AII.Forever de la disquette d'exemple. Celle-ci représente les ventes mensuelles de cette Société pour le mois de Décembre. Nous vous proposons ci-après 9 exercices simples à effectuer sur cette feuille pour prendre en main le tableur.

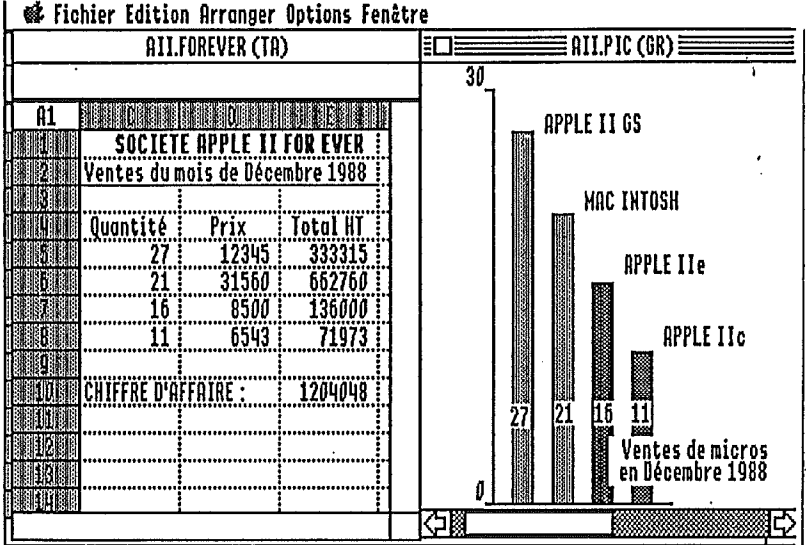

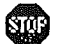

Les exercices 1 à 4 ci-dessous doivent se faire dans l'ordre SVP...

#### 1. Entrer et modifier du texte:

Placez le curseur sur la cellule A1 et tapez alors "Texte". Ce mot s'inscrit sur la ligne d'édition (ligne se trouvant en dessous de la barre de titre). RETURN pour valider. Le mot "Texte" s'affiche alors dans A1. Mettez-vous de nouveau sur A1 pour que ce mot s'affiche aussi dans la ligne d'édition. Cliquez par exemple devant x sur la ligne d'édition: le curseur d'insertion apparaît pour vous laisser entrer une correction que l'on valide par RETURN.

#### 2. Entrer et modifier des nombres:

Replacez-vous sur A1 et pressez la touche Effacement. Le contenu de A1 s'efface. Entrez par exemple 213.56 (notez le point en lieu et place de la virgule décimale; il s'agit de la notation US). Pressez Return pour constater le résultat. Pour modifier, même opération que ci-dessus pour du texte.

#### 3. Entrer et copier des formules; références relatives ou absolues:

Placez-vous maintenant sur A2 et entrez un autre nombre (RETURN). Dans A3, entrez la formule =A1+A2 (notez le signe égal qui annonce une FORMULE). Pressez RETURN et notez le résultat.

Déplacez-vous maintenant dans les cases du tableau et observez les formules qui s'y trouvent.

Maintenant, nous allons copier la colonne A1,A2,A3 en 81,82,83: placez-vous sur A1 et draguez jusqu'en A3: les cellules A1,A2,A3 se noircissent. Ensuite, choisissez "Copier" dans le menu "Edition" (ou tapez Ô-C). Placez-vous maintenant sur 81 et choisissez "Coller" du même menu (ou tapez Ô-V). Le contenu de A1,A2,A3 s'inscrit dans 81,82,83, mais en 83 la formule =81 +82 est affichée sur la ligne d'édition. A1 et A2 sont donc des références relatives. Si vous voulez avoir la même formule dans 83, il faut entrer dans A3 la formule =\$A\$1 +\$A\$3 (notez le signe \$ qui signale une référence absolue). Faites-le et copiez comme cidessus A1,A2,A3 dans 81,82,83. Constatez ce qui se passe pour la formule copiée dans 83. Notez que l'on peut également avoir des références mixtes, comme A\*1 par exemple.

#### 4. Utiliser des fonctions préprogrammées.

Effacez la colonne 81,82,83 en la draguant et en pressant la touche effacement (delete). Placez-vous en A3, pressez Delete et entrez =AVG(A1,A2). AVG est une fonction qui calcule la valeur moyenne du contenu de la liste des cellules qu'elle contient. Return pour valider et constatez le résultat.

BréjouxWorks vous propose ainsi 76 fonctions, allant des plus simples aux plus compliquées: le fichier AGENDA de la disquette d'exemples vous offre déjà des exemples relativement sophistiqués pour le calcul des dates en français.

#### 5. Modifier individuellement la largeur de colonnes:

Placez le curseur sur la ligne d'édition à l'intersection de A1 et A2; il prend alors la forme  $\longleftrightarrow$ . Draguez alors avec la souris vers la droite ou vers la gauche pour élargir ou rétrécir la colonne. Constatez le résultat.

 $\langle \cdot, \cdot \rangle$ 

### 6. Insérer/Supprimer des lignes ou des colonnes:

Placez le curseur sur B et cliquez: la colonne correspondante se noircit. Activez alors la commande Insérer dans le menu Edition: une colonne s'ouvre alors à gauche de B. Sélectionnez-là de la même manière et activez Supprimer dans le même menu: La nouvelle colonne s'efface. Mêmes opérations pour les lignes.

#### 7. Déplacer des lignes ou des colonnes:

Pour déplacer par exemple la ligne 1 de l'exemple, sélectionnezlà en cliquant sur le chiffre 1 désignant la ligne: celle-ci se noircit entièrement.

Activez alors la commande Déplacer du menu Edition et entrez par exemple A3 dans la boite d'interrogation qui s'est ouverte à l'écran: constatez le résultat.

### 8. Faire un graphique:

Sans sortir de l'application que vous venez de charger, ouvrez en plus sur le bureau le fichier AII.PIC présent sur la disquette d'application. Après un certain temps de chargement, vous voyez apparaître un graphique à barres représentant la quantité de micros (par type) vendus par la Société en décembre 1988: comparez aux quantités affichées par votre feuille de calcul et admirez les couleurs.

Fermez maintenant ce graphique. Vous vous retrouvez dans la feuille de calcul relative à la Société APPLEII.FOREVER: modifiez les quantités de micros vendues en Décembre, puis choisissez Nouveau graphe... du menu Données.

Répondez aux questions posées.

Le nouveau graphique se construit sous vos yeux.

#### 9. Copier dans une autre application:

Sans fermer la feuille de calcul que vous venez de charger, choisissez Créer dans le menu Fichier et optez pour le traitement de textes: une feuille vierge apparaît à l'écran (Sans Titre...) prête à recevoir du texte. Revenez alors dans votre feuille de calcul en choisissant son nom dans le menu fenêtre. Noircissez la partie du tableau que vous désirez copier en "draguant" celle-ci: une fois noircie, tapez  $\circlearrowleft$  - C pour la copier sur le presse-papiers puis retournez dans Sans.Titre... par l'intermédiaire de Fenêtre. Tapez alors  $\Diamond$  - V (coller) et constatez le résultat.

#### 10. Imprimer:

Reportez-vous au chapitre 2 du présent guide. Si vous sélectionnez une partie seulement de votre feuille de calcul en draguant avec la souris, seule cette partie sera imprimée.

Par défaut, la sélection de A1 imprime la totalité de la feuille de calcul.

BréjouxWorks

# 3. LISTE DES FONCTIONS DISPONIBLES:

Toutes les fonctions décrites ci-après sont utilisables aussi bien dans le tableur que dans la base de données de BréjouxWorks à quelques exceptions près signalées dans la description.

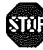

 $\bullet$  n est un nombre réel.

# Algébriques

- Abs(n): renvoie la valeur absolue du nombre n.
- $-Exp(n)$ : renvoie e puissance (n) (e = base des logarithmes  $n$ épériens; e = 2,718...)
- Frac(n): renvoie la partie fractionnaire de n. Ex.: n=123.78 et  $Frac(n)=0.78$
- Inf: retourne la valeur infini
- 
- Int(n): partie entière de n<br>- Ln(n): logarithme népérien ou naturel de n; (n>0)
- Log(n): logarithme décimal de n; (n>O) Mod(n1 ,n2): n1 modulo n2
- 
- Product(liste numérique): retourne le produit de tous les nombres de la liste
- Rounded(n1,n2): retourne n1 arrondi avec n2 décimales
- Sgn(n):retourne 1 si n>0, -1 si n<0 et 0 si n=0<br>- Sqrt(n): racine positive de n; n>0
- 

# Trigonométriques

- RAPPEL: 2pi radians = 360 degrés = 400 grades<br>- Acos(n): renvoie l'arc cosinus en radians du nombre n<br>- Asin(n): arc sinus de n<br>- Ata' n(n): arc tangente de n
- 
- 
- Cos(n): cosinus de n, avec n exprimé en radians
- Degrees(n): si n est exprimé en radians, retourne la valeur de n en degrés
- Pi: valeur approximative de pi, constante mathématique  $(pi=3.1416...)$
- Radians(n): si n est exprimé en degrés, retourne sa valeur en radians
- Sin(n): sinus de n, avec n exprimé en radians
- Tan(n): tangente de n, avec n exprimé en radians

- Statistiques<br>- Avg(liste numérique): valeur moyenne de la liste
- Count(liste): renvoit le nombre de cellules de la liste
- Max(liste numérique): renvoit le nombre maximum de la liste
- Min(liste numérique): renvoit le nombre minimum de la liste
- Random(n): retourne un nombre aléatoire compris entre 0 et n
- Stdv(liste numérique): retourne l'écart-type de la liste numérique
- Sum(liste numérique): somme des nombres de la liste
- Var(liste numérique): variance de la liste, càd Stdv au carré

#### Financières

- FV(S,t,n): "future value of an investment"; retourne la valeur au bout de n années de la somme initiale investie S au taux t en %.
- IRR (t,liste numérique): "internai rate of return"ou "taux de rendement interne"; voir notice en anglais. Retourne le taux d'intérêt réel d'une série de cash flow à partir du taux d'intérêt estimé t (exprimé en %). (Fonction non utilisable dans la base de données). Exemple. IRR(10,A1..A4) ou A1..A4 contiennent -6000,-2000,3000,8000 retourne 13.72%.
- NPV (t,liste numérique): "net present value of future payment", ou valeur actuelle nette d'une série de paiement placée à un taux t.

(Fonction non utilisable dans la base de données).

- Pmt (S,t,n): Pour une somme S, empruntée au taux t, calcule les n versements périodiques qui en résultent. Exemple. On emprunte 200000 f au taux de 9,40% l'an. Quel est le montant des remboursements mensuels pour tout payer en quinze ans?

PMT5200000,0.094/12, 15\*12)=2076.40f/mois

- PV(S,t,n): Calcule la valeur actuelle cumulée au bout de n années d'un versement S effectué périodiquement, compte tenu d'un taux de placement de t%.

Exemple. Une rente vous rapporte 1200 f/trimestre. Quelle est la valeur actuelle cumulée au bout de 10 ans de ces versements périodiques placés à un taux de 5% l'an?  $PV(1200*4, .05, 10) = 37064.33f$ 

- Rate(Sf,Si,n): Calcule le taux auquel il faut placer la somme Si pour obtenir la somme Sf au bout de n années. Exemple. Vous disposez d'une somme de 50000f avec laquelle vous souhaitez acheter comptant dans 5 ans un Apple IIGS Plus Plus Plus dont le prix d'achat sera d'environ 100000f. A quel taux faut il placer ces 50000f.

#### RATE(100000,50000,5)=14.87%

- Term(Sp,t,S): Calcule le nombre de versements périodiques de montant Sp, placés au taux t, nécessaires pour accumuler une somme S.

Exemple. Vous déposez tous les mois 2000f sur votre livret d'épargne logement qui sont composés mensuellement sur un taux de 4,50% l'an. Combien de temps vous faudra t-i1 pour accumuler 50000f?

TERM(2000,4.5%/12,50000=23.94 mois

#### Manipulation de chaines de caractères

# SW)

Les chaines de caractères doivent être entrées entre guille-mets, comme ceci: "chaine" et séparées par des virgules dans une liste.

- Begins(chaine recherchée, cellule)/ Renvoit 1 si le contenu de la cellule commence par la chaine recherchée, sinon 0

Exemple.=begins"To",A1) retourne 1 si A1 contient le mot Toto; retourne 0 si A1 contient Tata.

Remarque. Si A1 contient un nombre, il faut écrire String(A1) dans la formule.

- Concat(liste de chaines): retourne une seule chaine concaténant la liste.

Exemple. =Concat("Apple Il"," for ever") retourne "Apple Il for ever".

- Contains (chaîne recherchée, cellule): renvoit 1 si le contenu de la cellule contient la chaîne recherchée, sinon 0 (ne tient pas compte des majuscules).
- Ends (Chaine recherchée, cellule): Renvoit 1 si le contenu de la cellule finit par la chaîne recherchée, sinon O.
- Len(chaine): renvoit le nombre de caractères de la chaine, y compris les espaces.
- Lower(chaine): renvoit la même chaine, mais avec tous les
- Null: renvoit la chaine vide "".
- Position(chaine,chaine): renvoit la position dans la deuxième chaine du premier caractère de la première chaine.<br>Ex.: Position("d","abcde") renvoit le nombre 4.
- Proper(chaine): retourne la même chaine, mais avec le premier caractère en MAJUSCULE.

- SubStr(chaine,Ndébut,I): retourne un morceau de la chaine, débutant au caractère situé à la position Ndébut dans la chaine initiale et comportant les l caractères qui suivent. Exemple. SubStr("MacIntosh", 3,6) retourne "Intosh".

- Upper(chaine): retourne la même chaine, mais avec tous les caractères en MAJUSCULE, sauf les caractères accentués.

#### Fonctions de conversion

- Asc(chaine)/ retourne la valeur ASCII du premier caractère de la chaine.
	- Exemple. Asc("Apple") retourne 65 la valeur ASCII du caractère "A".
- Chr(n)/ retourne le caractère correspondant à la valeur ASCII n.

Exemple Chr(97) retourne "a".

- String(n): permet de convertir un nombre en une chaine de caractères.

Exemple. String(é") devient "23".

- Val(chaîne): permet de convertir une chaîne de caractère en un nombre.
	- Exemple. Val("23") devient le nombre 23.

#### Fonctions sur les dates

La version française BréjouxWorks peut afficher au choix les dates aux format US ou Français.

Par défaut, celles-ci sont affichés ou peuvent être éditées aux formats français suivants:

24/3/91

24 mar. 1991

24 mars 1991

- L'affichage de la date du jour dans les modules de traitement de textes et de mise en page se fait selon le troisème type de format.
- Date(n): retourne la date correspondant au nombre de jours n compté à partir du 1er Janvier 1990.

Ex.: Date(32873) retourne "1 jan. 1990".

- Day(date): retourne le jour (nombre) correspondant à une date.
- Month(date): retourne le mois 1re version d'une date, quelle que soit son expression.
- NumDate(date): fonction inverse de Date(n)
- Today: retourne la date du jour dans le deuxième type de format.
- Weekday(date): retourne le jour de la semaine correspondante à la date.
- Year(date): retourne l'année correspondant à la date.

# **Fonctions logiques**

- And (liste logique): retourne true si la liste logique est vraie.<br>Ex.: And (1+1=2,2+3=5) retourne true.
- False: sans argument; retourne le nombre 0.
- If (expression logique, expression1,expression2): si l'expression logique est vraie, retourne l'expression1; si elle est
- IsBlank(expression): si l'expression représente le contenu<br>d'une cellule vide, retourne le nombre 1.
- IsEmpty(expression): même fonction, mais retourne true.
- IsError(expression): retourne le nombre 1, si l'expression s'évalue en ERROR.<br>Ex.: IsError(SQRT(-1))
- IsNA(expression): même fonction, mais l'expression s'évalue<br>en NA.
- IsNumber(expression): retourne true si l'expression est un nombre.
- IsString(expression): idem si l'expression est une chaine de caractères.
- Not(expression): retourne 1 si l'expression est fausse, c'est-àdire s'évalue par O.
- Or(liste logique): retourne true si une au moins des valeurs logiques est vraie.
	- $Ex.: Or(2^{3}=8, 2+2=7)$  retourne true.
- True: retourne le nombre 1.

# **Fonctions** spéciales

- Alert(chaine): retourne le contenu de la chaine affiché dans une boîte.
- Choose(n,liste): retourne le contenu sous forme numérique de ce qui est en position n de la liste. Ex.: Choose(3,A1..A10) retourne le contenu de A3, si A1 et A2 ne sont pas vides.
- Error: retourne ERROR affiché en rouge.
- HLookup(n,liste de cellules numériques en Iigne,L): cherche la cellule de la liste dont le contenu numérique est la plus proche du nombre n par valeur inférieure ou égale, puis retourne le contenu de la cellule située exactement L lignes audessous de cette première cellule. La liste doit obligatoirement être constituée de valeurs croissantes.
	- Ex.: HLookup(50,A1...D1,1) (Non utilisable dans la base de données).
- NA: retourne NIA.

- VLookup(n,liste de cellules numériques en colonne,L): cherche la cellule de la liste dont le contenu numérique est la plus proche du nombre n par valeur inférieure ou égale, puis retourne le contenu de la cellule située exactement L colonnes à droite de cette première cellule. La liste doit obligatoirement être constituée de valeurs croissantes.

Fonction non utilisable dans la base de données.

 $\ddot{\phantom{a}}$ 

 $\ddot{\phantom{a}}$ 

BréjouxWorks **Bréjoux.**<br>
BréjouxWorks **Bréjoux.**<br>
Bréjoux.

BréjouxWorks Bréjoux.4E Page 54

#### CHAPITRE ⋒

# **LE GRAPHISME**

Cette application de BréjouxWorks est un programme de création d'images destiné aux amateurs de dessins ainsi qu'aux professionnels de toutes sortes désireux d'améliorer la présentation de leurs documents.

Avec cette application vous pouvez:

- **Il tracer des droites, des cercles, créer des formes précises et** associér divers motifs.
- Il peindre vos dessins en utilisant différentes tailles et formes de pinceaux
- sélectionner tout ou partie d'un dessin et le déplacer, le dupliquer, le renverser etc...
- **Insérer du texte dans les dessins en choisissant dans une vaste** gamme de polices, corps et styles;
- agrandir une portion d'image pour pouvoir travailler les détails
- découvrir le plaisir de créer de nouveaux effets, annuler ce qui ne va pas, essayer plusieurs versions d'une même idée, combiner des images provenant de sources différentes et enfin, imprimer le document final;
- **E** créer ou modifier des images que vous pourrez ensuite coller dans des documents issus des applications mise en page ou base de données.
- **I** "importer" de nombreux formats, notamment PICT, APF (Apple Preferred Format), ou Screen (320 comme 640).
- Lors de l'importation" du fichier, le dessin sera positionné au centre de votre document.

Vous ne tarderez pas à vous rendre compte que cette application est un outil simple et puissant donnant d'excellents résultats, bref le complément idéal de vos talents d'artiste. La possibilité donnée à cette application de créer des objets dits "vectoriels" (outils dits de dessin) donne d'excellents résultats sur imprimante laser Postcript, en passant par l'application de mise en page.

Pour lancer le programme de dessin, il suffit de sélectionner l'icône dessin dans la fenêtre des six applications proposées.

Vous pouvez utilisez l'option Créer du menu Fichier pour créer un nouveau document et vous obtiendrez une page blanche ou utilisez l'option Ouvrir (Menu Fichier) pour ouvrir un document existant.

Sur la partie gauche vous sont présentés verticalement sous forme d'icônes tous les éléments du programme ou outils. (Edition, peinture, dessin, palette brosse ou largeur de trait).

En bas de l'écran se trouve la palette couleurs et motifs que vous pouvez faire défiler en cliquant sur les flèches jaunes de part et d'autres de la palette de motifs. 16 couleurs redéfinissables parmi 4096 sont à votre disposition ainsi que 120 outils différents.

# SØ)

Dés maintenant cliquez sur l'outil brosse puis la main et à nouveau la brosse. Vous vous apercevez que la boite qui contient les largeurs de trait (en bas à gauche) a une nouvelle présentation. Cliquez à nouveau sur la brosse puis cliquez plusieurs fois de suite sur l'une des petites flèches noires situées dans le cadre jaune juste au dessous. Vous verrez défiler toutes les formes disponibles dans la fonction brosse uniquement.

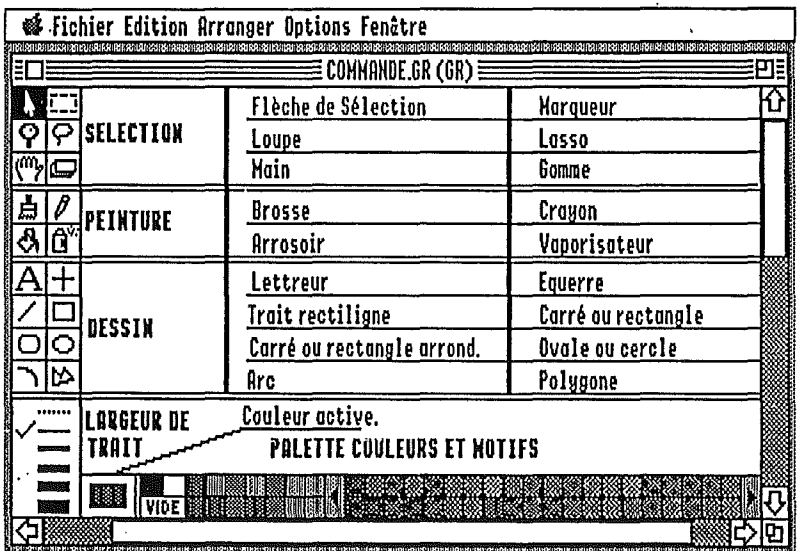

 $\mathcal{E}_{\mathcal{A}}$ 

### LES OUTILS DE PEINTURE

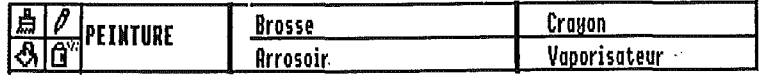

La brosse vous permet de laisser une trace de la forme ou dimension située dans la càse de largeur de trait. Vous pouvez faire défiler les différentes formes en cliquant sur les flèches situées de part et d'autre de cette case puis opérez votre sélection.

Pour réaliser un tracé parfaitement rectiligne, il vous suffit de pointez au départ du tracé en maintenant enfoncée la touche MAJUSCULE puis de faire glisser le pointeur dans la direction désirée jusqu'à la fin du tracé.

Le crayon vous permet de dessiner à main levée sur votre document.

Avec du papier et des crayons, tracer des lignes parfaitement droites est parfois difficiles, ici, il vous suffit de pointez au départ du tracé en maintenant enfoncée la touche MAJUSCULE puis de faire glisser le pointeur dans la direction désirée jusqu'à la fin du tracé.

Le pot de peinture permet d'effectuer le remplissage d'une partie de votre document avec la couleur telle que vous l'avez choisie dans la palette.

La sélection d'une couleur ou d'une trame se fait en cliquant sur la case désirée. Avant d'utiliser le pot de peinture, assurez vous que la forme à remplir est bien fermée, sinon la peinture va "couler" hors du dessin. Si c'est le cas, choisissez immédiatement Annuler et fermez la figure à l'aide d'un outil de dessin.

#### L'aérographe ou vaporisateur

Il s'agit d'une autre façon d'appliquer la peinture.

Pour réaliser un tracé parfaitement rectiligne, il vous suffit de pointez au départ du tracé en maintenant enfoncée la touche MAJUSCULE puis de faire glisser le pointeur dans la direction désirée jusqu'à la fin du tracé.

BréjouxWorks

#### LES OUTILS DE DESSIN

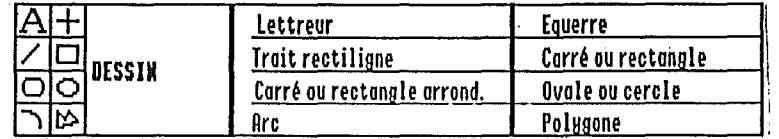

L'outil texte ou lettreur représenté par le caractère A dans les icônes vous permet d'écrire dans le document et vous donne accès à l'option Polices... du menu Options pour choisir votre police, son style et sa taille par sélection dans la boite de dialogue.

L'outil équerre pour tracer des traits horizontaux ou verticaux.

Le trait rectiligne pour tracer une droite d'inclinaison quelconque

Le trait droit vertical ou horizontal.

Le rectangle pour dessiner des rectangle ou des carrés. Pour réaliser des carrés parfaits, vous pouvez utiliser la touche MAJUSCULE.

L'ovale pour dessiner des cercles ou ovales.

Pour réaliser des cercles parfaits, vous pouvez utiliser la touche MAJUSCULE.

#### La courbe ou Arc

Pour réaliser des quarts de cercle, vous pouvez utiliser la touche MAJUSCULE.

Le polygone. Pour obtenir des angles de 45° ou 90° seulement, vous pouvez utiliser la touche MAJUSCULE.

Vous pouvez avec ces outils dessiner des formes plaines avec la couleur de votre choix (cliquer dazns la pelette des couleurs ou des motifs) ou des formes vides (cliquer dans vide), entourées ou d'un trait dont vous pouvez choisir l'épaisseur (boite de largeurs de traits) et la couleur (cliquer celle-ci dans la palette des couleurs ou des motifs en appuyant sur la touche Option). Notez que ceci s'applique aussi à l'outil texte.

BréjouxWorks

## LES OUTILS DE SELECTION

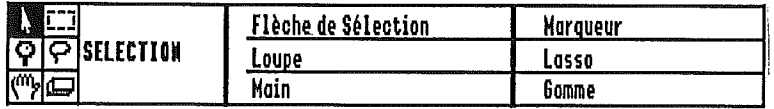

Toutes les procédures de modifications (copie d'image, déplacements, agrandissement, réduction, etc...) font appel aux outils de sélection. Vous pouvez par exemple sélectionner une portion d'image et la faire glisser, ou bien choisir un article de menu afin d'opérer la modification.

#### La flèche de sélection.

Elle est utilisée pour sélectionner un ou des objets.

- .. Sélection d'un seul et unique objet.
	- 1. Si vous utilisez un outil de dessin autre que l'outil texte, vous pouvez activer la flèche de sélection en pressant la barre ESPACE. Pour l'abandonner, il vous suffit de presser à nouveau la barre ESPACE.
	- 2. Déplacez le pointeur sur l'objet désiré et cliquez. Des poignées apparaissent aux quatre extrémités.
- .. Sélection de plusieurs objets.
	- 1. Prenez la flèche de sélection et déplacez la sur le premier objet à sélectionner puis cliquez.
	- 2. Pressez la touche MAJUSCULE et cliquez les autres objets voulus.
- .. Sélection des objets dans un espace déterminé.
	- 1. Prenez le pointeur et placez le sur l'une des extrémités de l'espace voulu, puis draguez sur l'extrémité opposée jusqu'à obtenir l'espace désiré.
	- 2. Relâchez le bouton de la souris pour finir la sélection. Tous les objets dans l'espace défini ont été sélectionnés.

Si vous voulez sélectionner des objets qui se trouvent dans l'espace délimité, pressez la touche Option lorsque vous faites votre sélection.

Pour désélectionner un ou plusieurs objets déjà sélectionnés, prenez la flèche de sélection, maintenez appuyée la touche MAJUSCULE puis cliquez sur l'objet.

Les poignées disparaissent, la désélection est réalisée.

Le marqueur ou outil rectangle de sélection comme outil de sélection dans un espace rectangulaire d'un ou plusieurs objets dans un document.

Sélection à l'aide du marqueur.

- 1. cliquez sur l'outil marqueur
- 2. déplacez le pointeur sur l'une des extrémités de l'espace rectangulaire que vous voulez sélectionner puis draguez.
- 3. relâchez le bouton de la souris.

La partie du document dans le rectangle ainsi défini est sélectionnée. Vous pouvez maintenant déplacer votre sélection ou faire des couper coller.

Pour désactiver le marqueur, cliquez en dehors du rectangle ou prenez un autre outil.

La loupe permet une présentation agrandie d'une portion de votre document à l'endroit où vous avez actionné le mode loupe. Les outils de dessin sont utilisables sous ce mode. Pour revenir au mode standard de présentation, il suffit de présenter l'outil loupe sur le document et de cliquer avec la souris.

Le lasso autorise une sélection avec des contours guidés par la souris pour sélectionner une partie du document.

- 1. cliquez sur l'outil Lasso.
- 2. placez la pointe du lasso près du document que vous voulez sélectionner.

Pour sélectionner une image, encerclez là en faisant glisser le lasso tout autour (la pointe du lasso trace un trait qui suit les mouvements du pointeur).

3. faites glisser le lasso pour encercler complètement l'image, puis relâchez le bouton de la souris.

Pour abandonner le lasso, cliquez ailleurs que dans la partie interne du lasso ou prenez un autre outil.

La main sert à déplacer le dessin sur l'écran.

Vous pouvez, à l'aide des bandes de défilement, faire apparaître le reste du document qui n'apparaît pas à l'écran. Vous pouvez également vous servir de la main de déplacement, notamment quand vous êtes en mode loupe.

- 1. cliquez sur l'outil main.
- 2. pointez sur le document
- 3. maintenez enfoncé le bouton de la souris, faites-la glisser puis relâchez le bouton pour faire cesser le défilement.

**La gomme** vous permet d'effacer des parties du document, exactement comme avec un chiffon sur un tableau noir.

Pour utiliser la gomme, il suffit d'appuyer sur le bouton de la souris et de tirer la gomme sur la surface que vous désirez effacer.

Pour réaliser un tracé parfaitement rectiligne avec la gomme, **il** vous suffit de pointer au départ du tracé en maintenant enfoncée la touche MAJUSCULE puis de faire glisser le pointeur dans la direction désirée jusqu'à la fin du tracé

#### **MODIFICATION D'UN OU DES OBJETS**

#### **Déplacement.**

sélectionnez l'objet. Les poignées apparaissent. Placez le pointeur sur l'objet et déplacez-le.

#### **Déplacement point par point.**

Après sélection, prenez les options Pousser en haut, en bas, à gauche ou à droite du menu Arranger.

#### **Effacement d'un objet.**

Après sélection, pressez la touche Effacement. (delete)

#### **Changement de la taille.**

Sélectionnez l'objet. Les poignées apparaissent. Positionnezvous sur l'une des poignées et draguez pour obtenir la modification voulue.

#### **Changement de l'épaisseur de ligne d'un objet.**

Cette fonction n'est possible que si le trait a été dessiné avec un outil dessin.

Sélectionnez l'objet, choisissez la nouvelle épaisseur de ligne dans la palette "largeurs de trait" en bas à l'extrême gauche de l'écran.

#### **Ajout d'une ombre sur un objet.**

Sélectionnez l'objet, puis prenez **Ombrer** au menu Edition. (L'ombre est un objet séparé que vous pouvez donc sélectionner, modifier, déplacer etc...)

## TRAVAILLER AVEC DES GROUPES D'OBJETS.

#### Sélection.

Sélectionnez le premier objet, maintenez la touche MAJUSCULE appuyée et sélectionnez les autres objets désirés.

Prenez l'option Grouper du menu Arranger

Les objets sélectionnés sont maintenant reconnus comme un seul objet.

#### Pour annuler

Sélectionnez le groupe d'objets et prenez l'option Séparer du menu Arranger ou  $\circlearrowleft$ - U.

La fonction Grouper/Séparer vous permet de réunir ou désunir des objets peinture ou dessin à tout moment.

Si vous désirez de façon permanente combiner différents objets en simple objet pour libérer de l'espace mémoire et accélérer ainsi le programme, vous devez utiliser l'option Agréger du menu Edition. Une fois utilisée cette option, notez que vous ne pourrez plus utiliser la commande Séparer pour cet objet.

#### Duplication d'un objet.  $\circ$ -D

Sélection puis option Dupliquer du menu Edition ou Modification d'un objet avec les outils de peinture. Sélection de l'objet puis de l'outil.

#### Inverser un objet.

Sélection puis option Symétrie Horizontale  $(\circlearrowleft$ -H) ou Symétrie Verticale (C-I) du menu Arranger.

#### Rotation d'un objet.

Sélection puis dans le menu Arranger option Tourner à Gauche  $(\hat{G}-L)$  pour rotation à gauche de 90° ou Tourner à Droite ( $\hat{G}-R$ ) pour rotation à droite de 90°.

## **MODIFICATION** DES OBJETS TEXTE.

Par transfert du traitement de textes ou par écriture directe avec le lettreur, vous avez écrit des caractères dans votre document.

- 1. Vous pouvez en changer la police, la taille, le style. Sélection avec la flèche, puis choisir Police... du menu Options. Prenez ensuite l'une des options proposées. Caractères, Taille, Style.
- 2. Vous pouvez en changer la couleur.
	- sélection de l'objet texte puis exécution de la séquence suivante:

Dour changer la couleur du fond de l'objet servez vous dans la palette au bas de l'écran.

**B** Pour changer la couleur du texte seulement, pressez la touche OPTION et servez vous dans la palette de couleurs.

## Disquette AWGS.EXEMPLES

Vous disposez sur la disquette exemples de plusieurs fichiers graphiques pour vous exercer.

Le fichier "Chien. Poisson" contient deux dessins dont l'un présélectionné. Exercez vous à le déplacer. Après avoir pris la flèche de sélection, positionnez vous sur le corps du poisson et draguez vers le haut. Puis entraînez vous à remettre la partie sélectionnée en place. L'objet toujours sélectionné, exécutez successivement les options disponibles du menu Arranger.

Le fichier "Chien.Poisson2" contient les mêmes dessins mais aucun n'a fait l'objet d'une sélection. Entraînez vous avec le marqueur et les outils peinture ou dessin.

Vous pouvez également ouvrir le fichier FRANCE.3D et compléter la carte pour en obtenir la carte météo, écrire le nom des principales villes de France ou y dessiner nos grands fleuves.

Bréjoux.JE Page 63

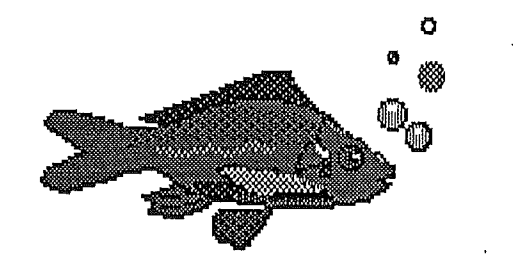

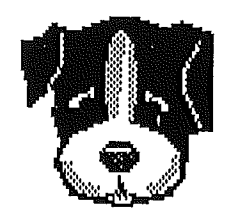

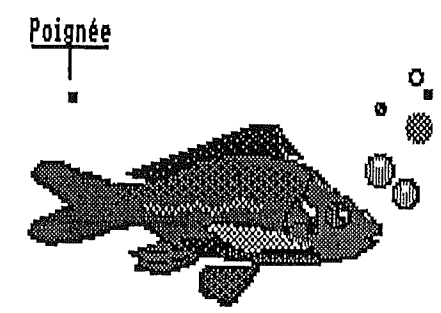

**Dessin'électionné pour déplacement** • **presse-papier etc...**

BréjouxWorks Bréjoux.E Page 64

#### CHAPITRE  $\overline{\eta}$

# **LA** BASE DE DONNEES

La base de données est un système de classement qui mémorise vos fiches et vous permet de préciser la façon dont elles se présentent. Des ensembles de données apparentées sont mis en mémoire sous forme de fiches, lesquelles se présentent comme un formulaire et se remplissent donc aussi facilement.

Le principal avantage de la Base de données se remarque lorsqu'on examine toutes les fiches accumulées. Vous pouvez n'afficher qu'une seule fiche ou toute la liste à la fois. Chaque fois que vous voudrez consulter vos fiches dans un ordre différent, il vous suffira d'indiquer cet ordre.

Vous pouvez également imprimer un rapport contenant toutes les fiches d'un document, certaines des fiches sélectionnées, ou même encore une partie seulement des fiches.

# PRESENTATION DE LA BASE DE DONNEES.

#### Quelques définitions préliminaires.

Un champ est utilisé pour définir une catégorie d'information. (Nom, Adresse, Code Ville, etc...)

Un enregistrement ou une fiche est un ensemble de champs qui sont relatifs pour une personne ou un article déterminé.)

Une cellule est le contenu d'un champ pour un enregistrement donné.

Pour créer une base de données avec BréjouxWorks, vous devez commencer par définir le masque qui contient les champs et ce n'est qu'une fois le masque établi, que vous pouvez procéder à la saisie des enregistrements.

La base de données vous permet de définir les champs pour y entrer et stocker six types différents d'information.

- <sup>a</sup> Les champs "horaires" pour la gestion des heures. Les champs "date" pour la gestion des dates.
- 
- a Les champs numériques.
- a Les champs de "texte fixe" qui stockent le texte comme s'il s'agissait d'un graphique.
	- Le texte ne peut pas être changé ni recherché dans ce type de champ.
- a Les champs "images" qui reçoivent du graphisme.

La définition du type de champ lors de la création de votre base de données a son importance car BréjouxWorks traite chacun d'eux de façon différente.

Un nombre entré dans un champ texte n'est rien d'autre qu'une suite de caractères, alors que le même nombre dans un champ numérique pourra être utilisé dans une opération mathématique.

Le champ de texte fixe a sa particularité.

Le texte est traité comme un graphique ce qui vous procure deux avantages.

- a Il peut contenir une quantité illimitée de texte permettant d'utiliser la base de données pour y stocker des paragraphes entiers, même s'ils ont été créés avec l'application traitement de textes.
- a Le texte stocké conserve les informations de formatage, telles que les polices, style, taille.

Ce type de champ est dit fixe, parce que les informations qu'il contient ne sont pas modifiables comme pour les autres champs. Vous devez retourner à l'application qui a créé le texte, y apporter les modifications voulues puis réintroduire le texte dans le champ de la base de données en substitution du précédent.

#### CREATION D'UNE BASE DE DONNEES.

Utilisez l'option Créerdu menu Fichier.

Apparaît un écran de définition qui vous permet de définir vos masques de saisie.

La partie ombragée de l'écran (bleu sur l'écran couleur) représente le gabarit qui contient l'ensemble des champs d'un enregistrement.

Au sommet de votre page à gauche une boite avec le caractère "H" vous permet par déplacement avec la souris vers le bas de définir votre haut de page.

A l'extrême bas de votre page à gauche (utilisez l'ascenseur pour vous déplacer) la même boite avec le caractère "B" vous permet de définir le bas de page.

Le gabarit est la partie comprise entre le haut de page et le bas de page s'il en est.

Déroulez le menu Modèle dont les trois premières options sont: Montrer la définition, Mode formulaire, Mode liste

- **Montrer la définition, permet de travailler vos masques de saisie**
- **Mode liste vous donne la présentation en liste,**
- **Mode formulaire** vous donne la présentation fiche par fiche.

Revenez à l'écran de définition en laissant l'option Montrer la définition active.

Maintenez le bouton de la souris enfoncé et déplacez le pointeur horizontalement puis verticalement. Vous venez de créer votre premier masque de saisie.

Dés relâchement du bouton de la souris, vous est présentée une boite de dialogue ou vous devez définir le nom du champ que vous venez de créer et son type.

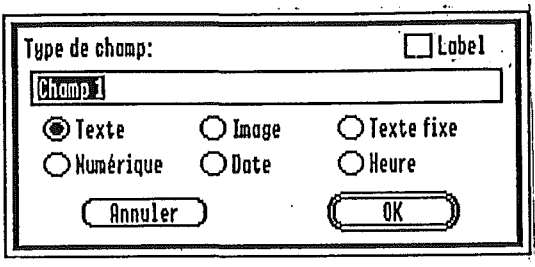

Vous pouvez modifier ou remplacer le nom du champ en cliquant dans la boite de définition et en vous déplaçant avec les flèches ou la souris. Vous pouvez également pressez la touche Effacement pour effacer le nom par défaut.

Ecrivez NOM puis sélectionnez Texte dans la boite de dialogue avec la souris, enfin cliquez sur OK ou appuyez sur la touche Return pour' valider.

Vous revenez automatiquement sur le corps de l'imprimé de définition où se trouve maintenant le masque créé avec l'inscription NOM à l'intérieur.

Ce masque de saisie peut être sélectionné pour y apporter des modifications de forme ou d'emplacement.

Cliquez à l'intérieur du masque. 4 poignées aux èxtrémités apparaissent qui vous permettent en saisissant l'une d'elles et en la déplaçant de modifier la forme du masque.

Vous pouvez également déplacer ou bon vous semble dans le gabarit votre masque en cliquant à l'intérieur et en le draguant.

Nota: La taille du masque n'a aucun rapport avec la capacité de stockage d'information du dit champ.

Un champ texte peut stocker jusqu'à 255 caractères.

L'option Montrer la définition du menu Modèle est toujours accessible dans la base de données et il vous est ainsi possible à tout moment d'apporter toute modification pour ajouter un champ, changer la localisation ou la taille de l'un d'eux, le détruire, changer le nom ou encore le type.

- création d'un nouveau champ.
	- Déplacez la souris sur le corps de l'écran de définition, donnez lui un nom et définissez son type.
- déplacement d'un champ.
	- Sélectionnez le champ en cliquant à l'intérieur du masque et draguer le à l'endroit voulu.
- Retailler un champ. Après sélection, saisissez l'une des poignées à l'aide de la souris et draguez.
- Destruction d'un champ. Après sélection, appuyez sur la touche Effacement. S'il contient des informations, vous devrez confirmer sa destruction.
- Pour changer de nom. Sélectionnez le champ, prenez l'option Définition du champ du menu Edition et donnez le nouveau nom dans la boite de dialogue qui apparaît, sélectionnez le nouveau type si nécessaire puis cliquez sur OK ou touche RETURN pour enregistrer cette modification.

# Sm

Prudence dans la modification des types de champs.

Un champ contenant des données numériques ne peut jamais être modifié en un champ "heure" ou "date" sans perte des données qu'il contient.

Les informations stockées comme des nombres, dates ou heures peuvent être transformées en texte, mais les caractères de texte peuvent seulement être changés en date ou heure s'ils ont un formatage que BréjouxWorks peut reconnaître. (19 Juin 1990 par exemple). Cliquez pour changer le type de champ.

# Le format d'un champ

### Option Format du champ... du menu Edition.

Le format d'un champ détermine la façon dont l'information est affichée. Chaque type a différentes options de formatage.

La plupart vous permettent de spécifier le style, l'alignement, le format d'affichage et la couleur.

Gras, souligné, italique, alignement à gauche, à droite, centrage, avec encadrement, sans encadrement, choix des couleurs, choix du remplissage (automatique ou non)..

Les formats de champs affectent l'affichage et non pas le contenu. Ainsi la valeur numérique 1973.56 peut être affichée sous les formes suivantes:

1973.6 (affichage courant, valeur arrondie),

1973.5600 (affichage fixé à 4 décimales),

- 197356% (affichage en pourcentage avec 2 décimales),
- 1973.56 F (affichage Francs) 1.974e+3 (affichage scientifique avec 3 décimales).

Vous constaterez que la virgule n'est pas reconnue par BréjouxWorks dans les valeurs numériques.

Lors de l'importation éventuelle de fichier AppleWorks ProDOS 8, vos données numériques ne pourront être considérées comme des valeurs du fait de la présence de la virgule.

Vous devrez donc remplacer les virgules s'il en est par des points. Pour les champs "images" vous pouvez demander à BréjouxWorks de supprimer une partie du graphique d'une taille supérieure (commençant du coin supérieur gauche de l'original) pour aller dans le champ ou de réduire le graphique en entier. (Le graphique entier est stocké dans le champ malgré la' fenêtre réduite qui apparaît dans le champ).

Vous pouvez également spécifier les champs pour qu'ils se remplissent automatiquement (en cliquant sur l'option Auto alimde la boite de dialogue en haut à droite) par le contenu d'un même champ dans un précédent enregistrement.

C'est le cas des champs "texte", "date", "numérique" ...

### A/.Pour formater un champ de texte. Format du champ... du menu Edition

- 1. Soit à partir de l'écran de définition lors de la création d'un nouveau champ, soit encore à partir de l'écran en mode liste.
- 2. Dans tous les cas, la commande n'est accessible qu'après sélection du champ. Cliquez sur le champ puis prenez la commande Format du champ.•. du menu Edition ou cliquez 2 fois sur le champ.

Vous obtenez la boite de dialogue suivante:

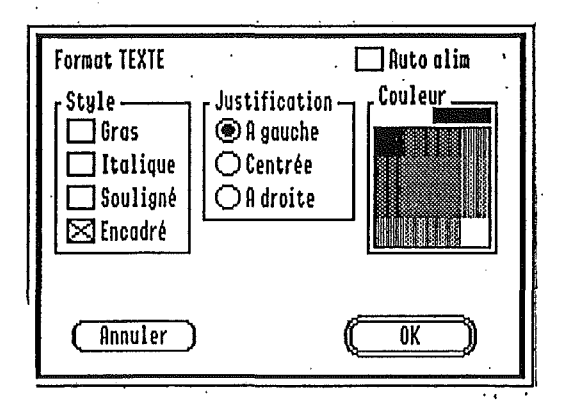

BréjouxWorks Bréjoux.<del>/E</del> Page 70

3. Vos choix faits, cliquez sur OK ou appuyez sur la touche Return.

B/. Pour formater un champ numérique.

**Format du champ...** du menu **Edition**

La boite de dialogue est quelque peu différente, mais s'utilise selon le même principe.

**Nota:** Affichage Général.

Ce format permet d'afficher autant d'informations que possible à l'intérieur d'une limite d'un champ. Si une valeur entière peut être affichée, BréjouxWorks la laisse telle qu'elle. A défaut **il** l'arrondit autant que nécessaire pour la faire rentrer dans le champ.

Les nombres entiers trop grands pour rentrer dans le champ sont automatiquement affichés en notation scientifique.

Pour vous familiariser avec toutes ces options, ouvrez le fichier sur la disquette exemple dénommé FORMAT.EDIT.

Ce fichier est constitué de 6 types de champs. (Texte, Numerique, dessin, date, texte statique, date et heure.

Sélectionnez n'importe lequel des champs en cliquant sur son corps une fois.

Prenez au menu Edition l'option **Format du champ...** et prenez connaissance avec la boite de dialogue correspondant au format sélectionné. Faites de même pour chacun des autres champs pour vous familiariser avec les boites de dialogue "Format" pour chaque type.

### **Etablir un champ de formule.**

**Formule du champ...** du menu **Edition.**

La possibilité d'établir des champs de formules est une des caractéristiques les plus puissantes de BréjouxWorks dans la base de données.

En définissant les contenus d'un champ avec une formule, vous pouvez faire insérer automatiquement des valeurs dans le champ, basés sur le contenu d'autres champs situés dans la même fiche ou enregistrement.

Ainsi la formule (1° TRI) + (2° TRI) + (3° TRI) + (4° TRI) détermine la valeur du champ annuel des ventes pour 1989

Dans cet exemple; le cumul des ventes 1989 n'est autre que la somme des 4 champs de ventes trimestrielles.

Laissez libre cours à votre imagination pour trouver d'autres formules intéressantes.

 $((1^{\circ} TRI) + (2^{\circ} TRI) + (3^{\circ} TRI) + (4^{\circ} TRI))$ /52 représentera par exemple le volume des ventes par semaine au cours de l'année 1989, / 360 pour obtenir le résultat par jour.

Les champs formules ne sont pas limités aux calculs des valeurs numériques utilisant les opérations mathématiques simples.

Une formule peut faire appel à des fonctions préprogrammées dans BréjouxWorks. Les fonctions au nombre de 72 sont les mêmes que celles utilisées par le tableur. reportez vous au chapitre 5 pour la description de ces fonctions.

Vous pouvez par exemple créer les formules utilisant des fonctions spéciales qui combinent le texte d'un ou plusieurs champs séparés, extraire une séquence de caractères d'un texte plus long ou encore afficher le jour de la semaine correspondant à la date etc...

Vous pouvez ainsi établir des formules qui se réfèrent à tout autre champ dans la base de données (sauf les champs d'image ou de texte statique, mais seulement si les résultats de la formule sont compatibles avec le type de champ, c'est à dire numérique ou texte).

Pour entrer un champ de formule.

Définir format du menu Edition.

- 1. Vous devez avoir l'écran de définition ou l'écran Liste actif.
- 2. Sélectionnez le champ dans lequel vous voulez entrer une formule.Le format de champ doit être texe ounumérique selon l'opération effectuée par la formule.
- 3. Prenez l'option Formule du Champ... du menu Edition pour obtenir la boite de dialogue qui constitue l'éditeur automatique de formules.

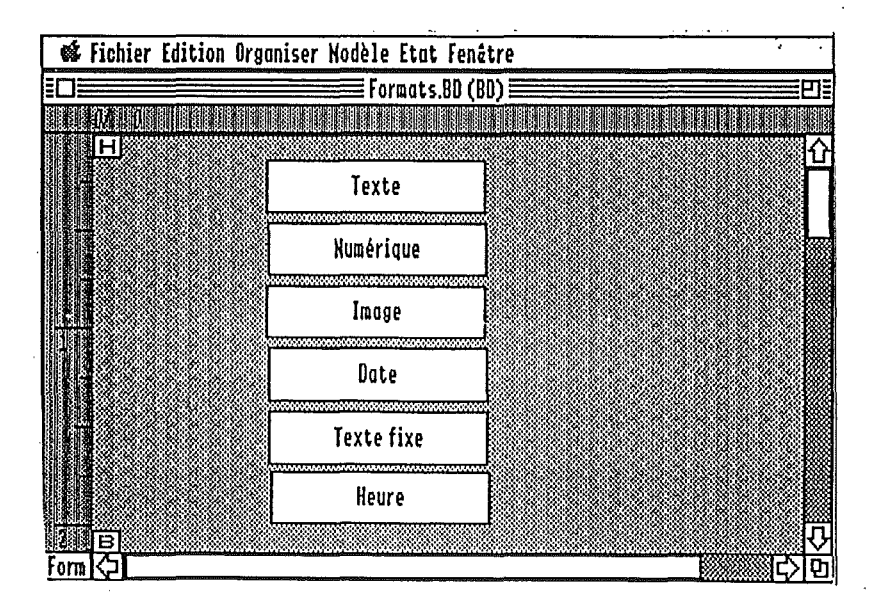

Vous pouvez éditer la formule de deux façons.

- .. En cliquant deux fois de suite sur un nom de champ, un opérateur ou une fonction.
- .. Soit en tapant directement au clavier la formule désirée.
- .. Il vous est possible également d'utiliser les deux modes d'entrées.

Nota:Si vous souhaitez utiliser des caractères de texte dans une formule, vous devez enfermer ces caractères dans des guillemets simples (') ou doubles ("). (chaînes de caractères). OK ou la touche RETURN valide la formule.

# **Les** champs étiquettes.

Les champs "étiquette" (LABEL) sont des champs qui contiennent les informations qui ne changent pas d'un enregistrement à l'autre.

On peut ainsi nommer les contenus des champs d'une base de données dans l'ordre et afficher des informations additionnelles qui facilitent l'entrée des données.

Les champs étiquette permettent aussi d'afficher les informations dans les en-têtes et pied de page.

Vous pouvez définir les champs étiquette en "texte", "image" ou texte fixe". Dans le cas d'un texte fixe, l'étiquette prend le nom que vous donnez au champ.

# AI. DIFFÉRENCES ENTRE CHAMPS ETIQUETTE ET CHAMPS TEXTE FIXE.

Les étiquettes définies en champ de texte fixe sont les mêmes pour chaque enregistrement de la base de données.

Les champs non étiquette, définis en champ de texte fixe peuvent avoir des contenus différents pour des enregistrements différents.

# BI. AJOUTER UN CHAMP ETIQUETTE.

- 1. Ecran de définition actif.
- 2. Draguez avec la souris pour créer un champ puis Return.
- 3. Entrez le nom de l'étiquette puis cliquez sur Texte, Image ou Texte fixe.
- 4. Cliquer sur la boite LABEL (en haut et à droite de la boite de dialogue) pour définir le champ comme "étiquette".

Si vous êtes en train d'ajouter un champ d'étiquette image ou texte statique, vous pouvez le remplir en utilisant le presse papiers ou en utilisant la commande Importer fichier du menu Fichier.

Ceci ne peut se faire que si l'écran de définition est actif.

# CREATION HAUT DE PAGE ET PIED DE PAGE.

Chaque page de votre base de données en écran de définition est composée d'une zone d'un haut de page, d'un corps (gabarit) et d'un pied de page.

Rappel: Pour agrandir ou diminuer la zone haut de page, il vous suffit de draguer la boite qui contient le caractère H qui se trouve en haut à gauche vers le bas ou le haut de votre document. Oe même pour le bas de page en draguant la boite qui contient le caractère B en bas de la page.

Contrairement à la zone corps, les zones de haut de page et bas de page ne peuvent contenir que des champs "étiquette". (Texte, image ou texte fixe).

La création est identique à un champ dans le gabarit de la base de données.

Il vous suffit de créer le champ en tirant avec la souris sous la seule condition de le faire dans l'espace réservé au haut de page ou bas de page.

Vous pouvez à tout moment modifier vos en tête ou bas de page dans la mesure ou l'écran de sélection est actif ou encore faire disparaître les hauts et bas de page en déplaçant la boite H jusqu'en haut de la feuille ou la boite B jusqu'en bas.

# LA SAISIE DES DONNEES.

### Mode liste du menu Modèle.

La mise en place de votre base de données étant terminée, vous êtes prêts à enregistrer des informations. Vous devez prendre l'option Liste du menu Modèle.

Votre base de données apparaît maintenant sous forme de tableur. Chaque colonne représente un champ.

Pour entrez ou modifier une information dans une cellule, vous devez rendre celle-ci active en cliquant à l'intérieur de la cellule puis tapez l'information.

### Format date.

BréjouxWorks en version française supporte le format date en mode français. Ainsi, si vous voulez entrer 25 décembre 1988 vous avez les possibilités suivantes, toutes reconnues comme valides dans un champ de type date:

25/12/88 ou 25-12-88 ou 25.12.88 ou 25 déc 1988 ou encore 25 décembre 1988.

### Format heure.

BréjouxWorks supporte le format US et militaire. (24 Heures)

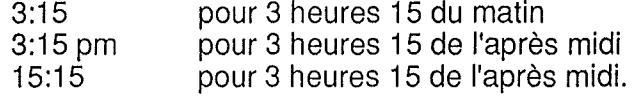

# Format Texte.

Vous pouvez bien sûr entrer le texte de l'enregistrement au clavier mais aussi utiliser l'option Coller du menu Edition, à condition que le texte ne dépasse pas 255 caractères.

### Format Image ou Texte fixe.

Vous devez utiliser obligatoirement l'option Importer du menu Fichier ou utiliser le presse-papiers.

# TRAVAILLER SUR LES ENREGISTREMENTS.

### Redéfinition de l'action de la touche RETURN.

L'option Action touche return du menu Modèle vous permet de définir l'action de la touche Return.

III Par défaut. la touche Return valide l'information et vous renvoie vers le premier champ de l'enregistrement suivant. Ô-Retu rn vous déplace vers le premier champ dans l'enregistrement précédent.

La flèche bas ou haut pour vous déplacer vers le même champ dans l'enregistrement suivant ou précédent

**DE** Vous pouvez également choisir l'action même champ, fiche suivante.

O-Return vous déplace sur le même champ dans l'enregistrement précédent.

La flèche bas ou haut pour vous déplacer vers le même champ dans l'enregistrement suivant ou précédent.

**DE** Champ suivant dans le même enregistrement ainsi qu'avec les commandes  $\circ$  - TAB ou  $\circ$  - $\bullet$ .

### Ajouter un enregistrement.

Faites défiler votre base de données jusqu'à la première ligne vierge ou tapez  $\circlearrowleft$ -9 et entrez l'information.

### Insérer un enregistrement.

Utilisez la commande  $\circlearrowleft$ -I ou la commande Insérer une fiche du menu Edition.

### Détruire les informations d'une cellule.

Sélectionnez la cellule et appuyez sur la touche Effacement. (Delete)

### Détruire un enregistrement.

Sélectionner l'enregistrement en cliquant la boite de sélection à l'extrême gauche de la ligne et appuyez sur la touche Effacement. (Delete)

### Modification de la largeur des champs.

Vous pouvez modifier facilement la largeur des champs en plaçant le curseur sur les limites du champ dans la zone contenant les titres des champs. Le curseur se transforme en flèche horizontale à deux têtes.

Il vous suffit alors de tirer sur les limites du champ pour en modifier la largeur.

### Modifications de l'ordre des champs dans la liste.

Appuyer sur la touche option et cliquez sur le titre du champ à déplacer. Maintenez appuyé sur la souris en même temps que vous la déplacez. Relâchez la souris.

### Sélection d'une ou de plusieurs cellules.

Vous pouvez sélectionner des enregistrements entiers ou une simple cellule soit dans l'écran formulaire, soit dans l'écran liste.

Une série d'enregistrements ne peut être sélectionnée que dans l'écran au format liste.

- 1. Sélection d'une cellule. Il suffit de cliquer sur la cellule proprement dite.
- 2. Sélection d'un ensemble de cellules portant sur plusieurs enregistrements. L'écran liste doit être actif.

.. Soit vous cliquez sur la cellule en haut à gauche de l'ensemble à sélectionner et vous draguez en maintenant le bouton de la souris enfoncé jusqu'à la cellule en bas à droite de l'ensemble à sélectionner.

.. Soit vous cliquez sur la cellule en haut à gauche de l'ensemble à sélectionner. Vous déplacez le pointeur jusqu'à la cellule en bas et à droite de l'ensemble à sélectionner et vous maintenez la touche majuscule enfoncée en même temps que vous cliquez sur cette cellule.

### Sélection d'un champ.

Cliquez sur le titre du champ. (Ecran liste)

#### Sélection d'un enregistrement.

Cliquez sur la case de sélection à l'extrême gauche de l'enregistrement.

Pour sélectionner tous les enregistrements, prenez l'option Tout sélectionner du menu Edition ou pressez  $\circlearrowleft$ -A.

Sélectionner des enregistrements. Filtrer les fiches du menu Organiser  $\circlearrowleft$ -M

Vous pouvez sélectionner tous les enregistrements qui contiennent une condition particulière..

L'option Filtrer les fiches (Comparaison d'enregistrement) du menu Organiser vous permet de sélectionner par exemple

- .. Tous les clients qui habitent dans une ville donnée.
- .. Tous les clients qui sont visités par le même représentant.
- .. Tous les clients qui n'ont rien commandés depuis un certain temps.

L'utilisation la plus courante de la commande Filtrer les fiches est de sélectionner un ensemble d'enregistrements répondant à certains critè-res, de cacher les enregistrements non sélectionnés et de produire un rapport que ne contient que les enregistrements sélectionnés.

Voici une séquence de sélection d'enregistrement répondant à certains critères.

- 1. Ouvrez le fichier Cartes.BJX.AE
- 2. Prenez l'option Filtrer les fiches du menu Organiser.
- 3. Cliquez deux fois pour sélectionner les noms de champ à utiliser dans les critères. Par exemple PP HT

Cliquez deux fois pour sélection de l'opérateur dans la définition ou les critères. Par exemple <

Cliquez deux fois pour choisir les fonctions à utiliser dans la définition des critères.

Dans le cas présent entrez la valeur 2000

Not a: Vous pouvez également frapper au clavier les conditions.

Nota: Les noms de champs doivent être enfermés dans des crochets. Si vous utilisez des caractères de texte dans les critères de comparaisons, ceux ci doivent être enfermés par des guillemets simples ou doubles.

L'option OK de la boite de dialogue ou la touche Return enregistre votre demande.

Cette ou ces sélections faites; le menu Organiser vous permet l'accès aux commandes Cacher fiches sélectionnées et Cacher les fiches non sélectionnées. (Cf & suivant).

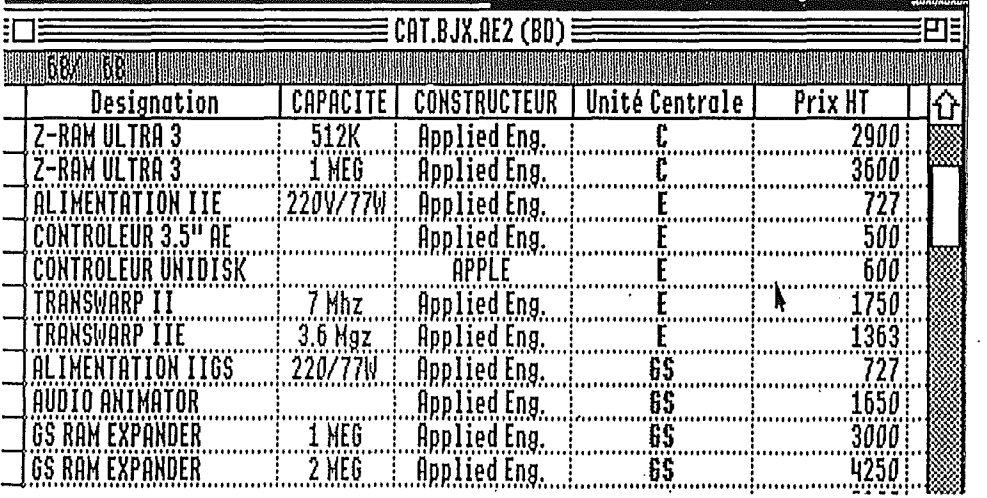

# CACHER DES ENREGISTREMENTS.

Les enregistrements d'une base de données doivent être affichés pour être utilisés dans les opérations telles que les rapports, chercher/remplacer, comparaison, tris.

- Cacher fiches sélectionnées ô-K du menu Organiser a pour effet de cacher les enregistrements sélectionnés.
- Cacher fiches non sélectionnées du menu Organiser cache les enregistrements non sélectionnés permettant de ne pas afficher certains d'entre elles sans les perdre.
- Montrer toutes les fiches  $\circ$ -R du menu Organiser réaffiche tous les enregistrements cachés.

Pour sélectionner plus d'un enregistrement, pressez la touche Majuscule en même temps que vous cliquez sur la boite de sélection.

# MARQUER/DEMARQUER DES CHAMPS.

Cette option ne fonctionne que lorsque l'écran de définition ou le mode liste est actif.

Cette commande a les mêmes effets que cacher un enregistrement. Il empêche l'affichage d'un champ et le rend donc indisponible pour les opérations de rapports, recherche/remplacement etc... Pour spécifier les champs pointés ou non pointés vous devez utiliser 3 commandes.

- Marquer des champs indique que le champ sélectionné est pointé et n'est donc pas affiché si la commande Afficher les champs marqués est désactivée.
- Afficher les champs marqués affiche les champs pointés sur fond ombré pour les distinguer des champs non pointés.
- Dé-marquer des champs permet d'enlever le pointage du champ sélectionné, qui sera alors affiché sur fond normal.

Bréjoux.JE Page 79

BréjouxWorks

# CLASSER DES ENREGISTREMENTS. option Classer du menu Organiser.

BréjouxWorks réalise des tris puissants basés sur le contenu d'un ou plusieurs champs.

Ces champs de tri déterminent l'ordre dans lequel les enregistrements sont affichés mais aussi l'endroit de rupture pour les sous-totaux créés avec la fonction rapport de BréjouxWorks.

Tous les types de champ à l'exception des champs "image" et texte fixe" peuvent faire l'objet d'un tri.

Champs de texte en alphabétique, champs numériques par ordre numérique, champs "date" et "temps" par ordre chronologique. Volis avez également une option de tri croissant ou décroissant.

Prenez l'option Classer du Menu Organiser pour avoir accès à la boîte de dialogue. .

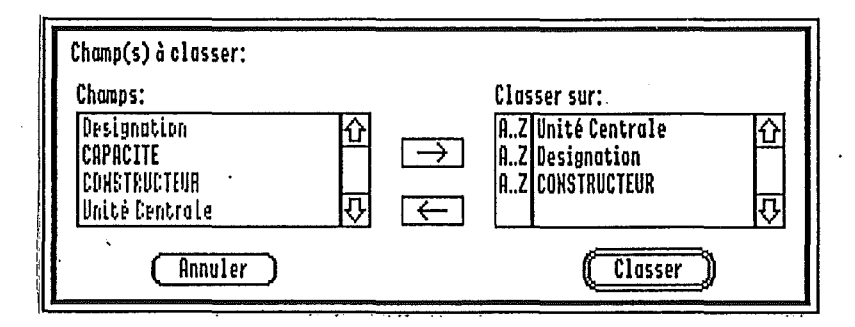

1. Sélectionnez avec un clic le premier champ à classer.

2. Cliquez sur la flèche droite pour transférer le nom du champ dans la boite de classement. L'ordre de classement vous est présenté à gauche du nom de champ.

- Si vous souhaitez changer l'ordre de tri, cliquez sur celui ci. - Pour trier sur plus d'un champ, recommencez l'opération en transférant un autre nom de champ et ainsi de suite. • L'ordre dans lequel le nom de champ parait dans la boite de tri détermine l'ordre de tri. Le premier champ dans la liste représente le premier niveau de tri, le second champ le second niveau de tri etc...

3. Pour lancer l'opération de classement, cliquez sur Classer ou appuyez sur la touche Return.

BréjouxWorks

# UTILISATION DES MODELES OU MASQUES option Modèle du menu Modèle.

Un masque ou modèle contient les informations qui définissent l'environnement de la base de données. La façon dont les champs sont arrangés, les enregistrements triés, la présentation des rapports etc...

BréjouxWorks possède un seul et unique masque à un moment donné. Vous pouvez bien sur en faire une sauvegarde sous le nom de votre choix et le réutiliser par la suite avec votre base de données dans la limite ou les champs du modèle sont compatibles avec les champs du document existant.

Vous pouvez ainsi réaliser autant de masques que vous voulez , chacun contenant les spécifications pour établir des rapports différents.

- Pour sauvegarder un masque, prenez l'option Enregistrer un modèle... du menu Modèle et donnez lui un nom.
- Pour ouvrir un masque, prenez l'option Ouvrir un modèle... du menu Modèle.
	- Nota' Compatibilité des champs.

BréjouxWorks vous permet d'ouvrir un fichier modèle pour une base de données seulement si tous les champs du masque existent déjà dans la base de données. Ils doivent avoir le même nom et être du même type. S'i! existe des champs qui existent dans la base de données mais ne sont pas présents dans le masque, ces champs sont pointés automatiquement pour éviter leur affichage.

# CREER DES ETATS.

La commande Imprimer du menu Fichier lance l'impression avec les résultats suivants:

- Si l'écran de définition est affiché (Montrer la définition), vous imprimez la définition des champs de la base de données organisés en mode formulaire.

- Si l'écran formulaire est affiché (Mode formulaire), vous obtenez l'impression de l'ensemble des données pour chaque enregistrement avec la même présentation des champs que celle de la définition de la base de données..
- Si l'écran liste (Mode liste) est affiché, vous pouvez produire un rapport sous forme de tableau tel qu'il vous est présenté à l'écran.

Vous pouvez également obtenir une présentation en colonnes avec la commande Créer l'état du menu Etat dans un document traitement de textes.

Ce rapport sera créé dans un nouveau document texte, dans lequel le nom des champs de la base de données sera introduit automatiquement en haut de page.

Il vous sera ainsi possible d'y apporter toute modification aussi bien dans le corps que dans les hauts ou bas de page.

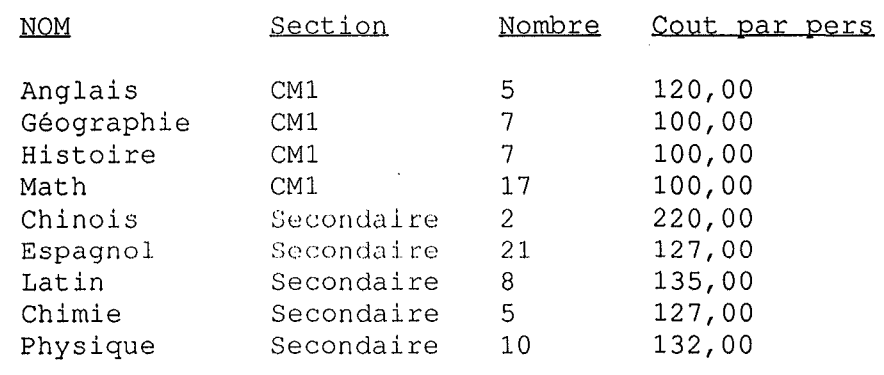

# CREER UN ETAT AVEC CALCULS Menu Rapport.

Vous pouvez profiter des fonctions spéciales de sous-total qui sont disponibles dans la base de données elle-même pour produire des rapports incluant des calculs tels que sous-total, moyenne, valeur maximale, etc...

C'est dans la création d'états que vous indiquez les fonctions dont vous voulez bénéficier, réaliser les hauts de page, bas de page, entête de colonnes.

Vous pouvez limiter également l'impression aux seules lignes contenant les sous-totaux et les totaux généraux.

Utiliser **Format** du menu **Etat** pour déterminer le contenu et la présentation des enregistrements dans le "modèle" courant.

**Nota:** BréjouxWorks ne peut inclure que 10 champs dans un état et il faut donc vérifier que les 10 premiers champs (de gauche à droite) affichés à l'écran liste soient bien ceux que vous voulez imprimer. Pour cela, vous pouvez soit marquer les champs à exclure en présentation, soit les déplacer.

Le classement a son importance puisqu'il détermine non seulement l'ordre dans lequel les enregistrements vont apparaître dans le rapport mais aussi les endroits ou se trouvent les ruptures et les sous-totaux. BréjouxWorks ne fait de rupture pour un sous-total que si la valeur dans un champ classé change.

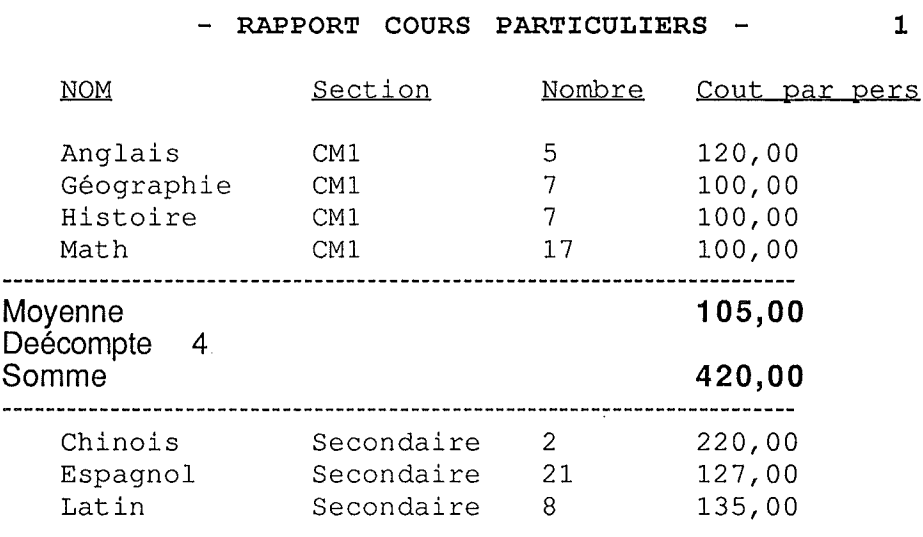

Si plus d'un champ est classé, vous devez désigner le champ qui doit être utilisé pour déterminer les ruptures. Les ruptures apparaîtront lorsque la valeur dans le champ désigné ou d'autres champs triés, mais avec un niveau de tri supérieur à celui du champ désigné, changeront.

Imaginons que vous *avez* classé une base de données de clients par code postal et par nom du client.

Si vous utilisez le champ qui contient le nom du client pour déterminer les ruptures du rapport, une rupture pour sous-total paraîtra dans le rapport à chaque fois qu'il y a un changement dans le code postal ou dans le nom du client.

Une fois le rapport créé, l'information contenue dans la définition de l'état devient partie du modèle courant.

### Définition de l'état.

- 1. Affichez l'écran liste et vérifiez que l'information pour la base de données est arrangée et triée de la manière souhaitée pour le rapport.
- 2. Choisissez Format... du menu Etat
- 3. Vous pouvez entrer les informations suivantes dans le rapport: - En-tête de colonne différent du nom du champ.

Cliquez le nom du champ dans la boite liste et tapez le nouvel en-tête dans la boite d'entrée.

- Choix d'un autre niveau de tri pour les ruptures de soustotalisation.

Cliquez sur les flèches ascendantes ou descendantes de la boite "Sous total inséré après" jusqu'à ce que le champ trié que *vous* cherchez soit affiché.

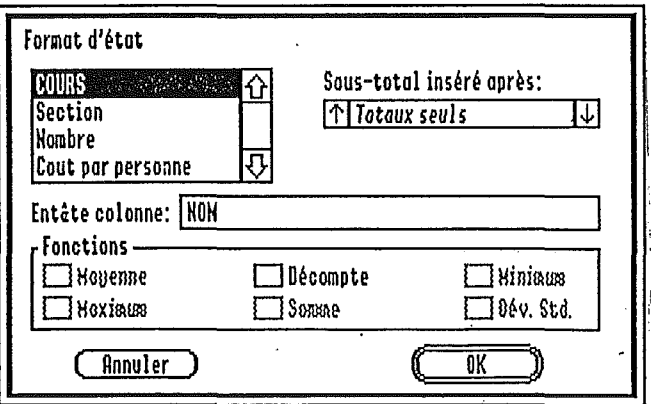

4. Cliquez sur OK ou appuyez sur la touche Return ce qui valide les informations sur l'état et vous retourne le document.

Création d'un En-tête ou pied de page dans le rapport.

- 1. Prenez l'option En-tête ou Pied de page du menu Etat.
- 2. Sélectionnez les options de votre choix présentation et titre.
- 3. Complétez l'information en remplissant éventuellement la ligne de texte centré.
- 4. Cliquez sur OK ou appuyez sur la touche Return pour enregistrer.

# Création d'un rapport résumé.

Prenez l'option Résumé Seul du menu Etat. Un astérisque apparaît sur le menu à coté de la commande. Cette fonction peut être annulée en prenant la même option Résumé Seul du menu Rapport.

# Création d'un rapport complet.

La création du rapport se fait avec la commande Créer l'état...du menu Etat.

BréjouxWorks va créér un rapport en faisant les calculs avant d'ouvrir une fenêtre de traitement de textes, et d'y créer un document qui contient le rapport.

# BréjouxWorks **Bréjoux.** Bréjoux. **E** Page 85

 $\mathcal{M}^{\mathrm{c}}$  $\alpha_{\rm s}$ 

 $\frac{1}{2}$ 

BréjouxWorks Bréjoux.E Page 86

#### CHAPITRE 8

# ETIQUETTE· IMAGE WRITER

Comment imprimer des étiquettes sur Image Writer à partir de la base de données.

Vous pouvez utiliser le modèle ETIQUETTE de la disquette exemple prêt à l'utilisation.

La séquence de réalisation du modèle est celle que vous devrez savoir accomplir en partant d'une base de données non configurée pour l'impression en étiquette.

- 1. Créez une base de données en prenant l'option Créer et en cliquant sur l'icône représentant la base de données
- 2. Créer vos champs pour l'identification, nom et prénom, adresse 1, adresse 2 et code Ville par exemple.

Attention.

- Les champs doivent tous avoir la même taille en hauteur.
- Aucun champ ne doit dépasser la marque 1 pouce 1/4 de la règle verticale
- Les champs ne doivent pas dépasser en largeur le premier tiers du document à l'écran.
- 3. Enlevez le cadre de chacun des champs.

cliquez sur le champ pour le sélectionner,

prenez l'option du menu Edition "Format du champ... et décochez Encadré.

Répétez l'opération pour tous les champs.

Dans le menu Modèle prenez Préférences... et cochez l'option "Plusieurs fiches par page".

4. Elimination du pied de page.

Nota: BréjouxWorks en base de données se réserve un pied de page qu'il n'est pas possible de faire disparaître complètement. Le résultant en est que la huitième étiquette sur les feuilles de 12" avec 8 étiquettes sera vierge.

Pour éliminer ce pied de page vous devez réaliser scrupuleusement la séquence qui suit:

- 4.1 Prenez l'option Format d'impression du menu Fichier et choisissez Label 4x2.
- 4.2. Prenez l'option Définir base du menu Affichage.
- 4.3 Cliquez sur le symbole F qui se trouve de façon anormale au dessus du symbole B.
	- Aussitôt le F vient se placer sur le B.
- 4.4 Reprenez le format d'impression du menu Fichier. Choisissez maintenant Int Fanfold 8x12
- 4.5 Vous êtes à nouveau dans le mode définition de la base. Remontez le symbole B à 1,5 pouces sur la règle vertical et descendez d'un pixel vers la bas. Nota: Les champs ne doivent pas dépasser la graduation verticale de 1 pouce 1/4 sous peine de ne pas être imprimés sur la 8 ème étiquette. En largeur vous pouvez à nouveau agrandir vos champs.
- 5. Visualisation du résultat.

Choisissez la présentation Mode formulaire du menu Modèle et vérifiez que le résultat est correct. Mettez vous sur la première fiche et enregistrez votre modèle par le menu Enregistrer un modèle du menu Modèle sous le nom Etiquette.1.

- 6. Pour imprimer, vous devez vous mettre en mode formulaire tau menu Modèle après avoir sélectionné les fiches à imprimer.
- Cette séquence a pu vous paraître fastidieuse, mais elle vous permet d'éditer des étiquettes sans que l'imprimante ne se trouve contrainte à se réinitialiser après l'impression de chacune d'elle.

Bréjoux.1E Page 88

#### CHAPITRE  $\mathcal{D}$

# LA MISE EN PAGE

Vous avez avec BréjouxWorks tous les outils nécessaires pour réaliser, tel un éditeur professionnel, des documents où se mêleront selon vos désirs différents textes et graphiques.

Certains logiciels permettaient déjà d'imprimer textes et graphiques mais le plus souvent ceux-ci ne pouvaient se trouver à un même niveau sur la page.

Avec BréjouxWorks il vous est désormais possible de placer sur la même ligne un graphique suivi par un texte précédant un deuxième graphique, un nouveau texte et ainsi de suite.

Vous vous rendrez compte, à la lecture des pages qui suivent, que c'est avec une grande facilité que vous composerez des affiches, des petits journaux, des rapports professionnels jusqu'à 99 pages qui provoqueront l'émerveillement et l'admiration de vos proches et de vos collègues de travail.

Cependant, pour obtenir les meilleurs résultats, il est nécessaire de bien assimiler la fonction et l'utilisation des divers outils mis à votre disposition.

Les quelques pages qui suivent sont là pour vous aider à ne pas perdre de temps avant de pouvoir admirer vos premières œuvres. Nous souhaitons vous y indiquer ce qu'il est indispensable de savoir pour obtenir rapidement des documents plus que présentables.

Nous n'avons pas la prétention de l'exhaustivité; ce serait trop long et vous découvrirez vous-mêmes, soyons en sûrs, de nouvelles possibilités comme de nouvelles astuces ou raccourcis au fil des jours.

Pour débuter votre première séance de mise en page, sélectionnez l' option Créer dans le menu Fichieret cliquez sur l'icône de mise en page (icône ayant l'aspect d'une page de journal).

Nous vous rappelons que cliquer en un point de l'écran consiste à déplacer le pointeur (se déplaçant avec les mouvements de la souris)

jusqu'à ce point puis à appuyer (1 ou 2 fois selon les cas) sur le bouton de la souris.

Faire glisser signifie déplacer la souris tout en laissant son bouton enfoncé durant ce mouvement (les Anglo-saxons emploient DRAG, d'un emploi plus simple) .

La mise en page consistant le plus souvent à mélanger du texte et des dessins, on peut, par l'option Configurer du menu Pomme (tout à gauche de la barre des menus) demander à ce que soient chargés au démarrage les trois modules TRAITEMENT DE TEXTE, GRAPHISME et MISE EN PAGE, ceci afin d'éviter toute perte de temps lors de l'ouverture d'un document issu de l'un de ces modules, ou lors de sa création.

Dans un premier chapitre appelé APPRENTISSAGE GENERAL DE LA MISE EN PAGE nous allons voir quelques notions essentielles qui vous permettront de faire aussitôt vos premiers essais.

Puis nous passerons en revue les différents OUTILS que vous pouvez utiliser.

Enfin nous parcourrons les MENUS proposés par la barre des menus afin d'examiner les choix offerts.

# APPRENTISSAGE GENERA L

## 1. LA PAGE DE TRAVAIL

Nous vous rappelons qu'il est indispensable, dès le chargement du module de mise en page effectué, de vérifier par l'option Format d'impression...du menu Fichier que les choix indiqués correspondent bien à votre format de papier. Effectuer des changements plus tard pourrait ne pas du tout donner les résultats escomptés....

Pour pouvoir travailler sur votre document de façon précise, une partie seulement de la page est visible à l'écran.

Au démarrage nous travaillons sur la page 1 (Le numéro de la feuille en cours de traitement, ici 1, est celui de la petite icône affichée en inverse, blanc sur fond noir, située au bas du document à gauche de l' ascenseur de déplacement horizontal).

Si vous connaissez déjà à peu près le nombre de pages que votre document comportera vous pouvez préparer autant de pages blanches en choisissant l'option Insérer page(s)... du menu Edition. Vous pourrez alors aller directement travailler sur une des pages en cliquant sur l'icône en forme de feuille qui porte son numéro.

Seules cinq pages sont accessibles directement. Pour travailler sur une page autre il vous faut cliquer sur les flèches situées de part et d'autre de ces cinq icônes jusqu'à ce que celui de la page désirée soit affichée, puis de cliquer dessus.

L'autre façon de procéder est d' utiliser la commande Aller page... du menu Options.

La page M (Master page) ou gabarit a un rôle très particulier:

C'est en quelque sorte un modèle que l'on souhaite voir recopié sur les autres pages; nous en reparlerons plus loin.

Pour visualiser une page dans son intégralité, utilisez la commande Voir la page entière du menu Page. Pour revenir à la vue normale choisissez la commande Taille réelle (qui remplace Voir la page entière) dans le menu Page dès lors que la vue générale est choisie). BréjouxWorks

# **2. LES OBJETS**

Les objets sont des morceaux du document contenant soit du texte, on parle alors d'objet Texte; soit des dessins. On parle alors d'objet Graphique (du dessin le plus simple comme une seule ligne tracée avec un des outils graphiques à l'œuvre d'art importée de GS Paint ou Platinum Paint..) .

Ces éléments sont, pour le texte, rectangulaires; ce sont les objets texte; ils apparaissent entourées par un trait fin qui permet de voir exactement la place qu'ils occupent. Ce trait fin n'apparaitra pas sur le document imprimé.

Aux quatre coins du rectangle apparaissent, lorsque l'objet texte a été sélectionné en cliquant dessus avec le pointeur en forme de flèche (lui même obtenu en cliquant l'icône représentant une flèche en haut et à gauche de l'écran - Flèche de sélection - ) des petits carrés noir, les poignées de sélection.

Les objets qui contiennent du graphisme, ou objets graphiques, peuvent avoir des formes diverses. Ils ne sont pas entourés par un trait mais les poignées apparaissent lorsque ces objets sont sélectionnés.

Pour votre mise en page vous manipulerez donc des objets texte et des objets graphique et vous pourrez en modifier le nombre, la taille ainsi que l'emplacement.

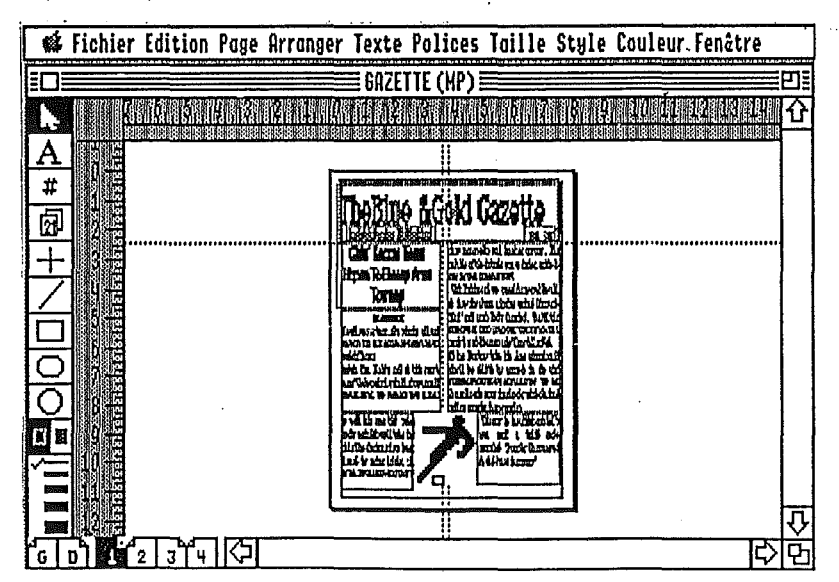

Pour créer un Objet texte il suffit, après avoir cliqué sur l'icône Lettreur, (Le caractère A majuscule sur la gauche du document), de positionner le pointeur (qui prend alors la forme caractéristique de cet outil "1") en un point de la page, de cliquer puis de faire glisser le pointeur (sans relâcher le bouton).

Il se forme un cadre rectangulaire dont vous ne devez vous soucier alors ni de la taille exacte ni de la position précise sur votre feuille puisque vous pourrez ensuite les modifier aisément.

Pour vous en rendre compte, dès que votre cadre sera tracé, cliquez sur la flèche de sélection puis de nouveau avec le pointeur dans le rectangle que vous venez de créer. Il apparaît au quatre coins du cadre des petits carrés noirs, les poignées, qui permettent de modifier la taille de l'objet texte ainsi sélectionné.

Cliquez dans l'objet texte et, tout en maintenant le bouton de la souris enfoncé, déplacez le sur la page puis relâchez le bouton.

Effectuez la même expérience avec chacune des poignées se trouvant aux angles des objets (Les petits anneaux au milieu des lignes horizontales ont un autre usage dont nous reparlerons). Voyez comme il est facile de changer la taille de vos objets.

Pour déplacer ces mêmes objets, rien de plus simple : Il suffit de cliquer cette fois à l'intérieur de l'objet et de déplacer le pointeur.

Ces déplacements peuvent être effectués lorsque vous êtes en taille réduite, (page entière vue) ce qui vous permet d'avoir une meilleure impression d'ensemble de votre document.

Pour les objets graphique, il n'est pas nécessaire de créer à l'avance le cadre rectangulaire qui les contiendra: celui-ci sera créé automatiquement lors du dessin de motifs graphiques ou lors des importations d'images.

# **3. OBJETS TEXTE**

### 1. ENTRER DU TEXTE AU CLAVIER DANS UN OBJET TEXTE

Vous pouvez, après avoir cliqué sur l'icône de l'outil TEXTE ou lettreur (le A), déplacer le curseur souris à l'intérieur d'un objet texte, cliquer de nouveau et taper votre texte.

Le curseur d'insertion (barre verticale clignotante) se positionne au départ, lors de la création d'un nouvel objet texte, toujours en haut et à gauche du cadre de l'objet; s'il comporte déjà du texte le curseur apparaîtra là où vous cliquerez avec le pointeur I ou à la fin du texte si vous cliquez plus loin que sa fin; si vous désirez laisser des lignes blanches, frappez plusieurs fois sur la touche de retour chariot.

Les objets lorsqu'ils se recouvrent partiellement ou en totalité sont placés sur des plans différents:

Un objet est sélectionnable si une partie au moins de celui-ci n'est pas recouverte par un autre objet; il suffit alors pour le sélectionner de cliquer dans cette partie avec le pointeur flèche.

Si un objet est recouvert en totalité, il faut déplacer successivement vers l'arrière plan les autres objets qui sont devant lui en les sélectionnant puis en choisissant l'option Mettre derrière du menu Arranger jusqu'à ce qu'une partie de l'objet désiré soit sélectionnable.

De toute façon, avant de rentrer du texte, il vous faut toujours vérifier par la présence du curseur d'insertion clignotant que le cadre sélectionné est bien celui que vous avez choisi.

2. METTRE DU TEXTE AU MOYEN DU PRESSE-PAPIERS

Si du texte se trouve dans le presse-papiers il sera inséré à la position du curseur d'insertion clignotant, par la commande Coller du menu Edition en tapant  $\circlearrowleft$ -V.

3. IMPORTER DU TEXTE D'UN FICHIER SUR DISQUE

Pour insérer de la même manière un texte d'un fichier BréjouxWorks Traitement de texte, MULTISCRIBE GS, AppleWorks ProDOS 8 et ASCII utilisez la commande Importer du menu Fichier après avoir défini le point d'insertion en cliquant avec le pointeur 1dans l'objet texte.

4. LIAISONS ENTRE OBJETS TEXTE.

Il est souvent souhaitable qu'un texte frappé ou importé puisse, lorsque le cadre objet (on dit aussi réservation) où il est entré en premier lieu est plein, automatiquement remplir un deuxième cadre objet puis un troisième et ainsi de suite...

Cela est facilement réalisable avec BréjouxWorks.

Les anneaux qui apparaissent au milieu des bords horizontaux des objets texte sélectionnés sont des anneaux de lien.

Pour vous en rendre compte importez dans un cadre objet un texte plus long que ne peut en contenir ce cadre; sélectionnez cet objet texte puis, toujours avec le pointeur flèche, cliquez dans l'anneau inférieur de ce cadre. Le pointeur prend alors la forme caractéristique d'un livre ouvert.

En traçant avec ce pointeur un cadre comme vu précédemment, vous créez ainsi un nouvel objet texte lié au premier et la suite du texte va venir remplir ce dernier.

Ne vous souciez pas de la taille exacte de votre nouvel objet texte.

Dès que le texte sera apparu à l'intérieur du cadre sélectionnez l' objet pour faire apparaître aux quatre angles les poignées de sélection qui vous permettront d'ajuster sa taille et sa position. Pour vous entraîner créez plusieurs objets texte, remplissez les de texte et déplacez les en différents endroits de la page; changez leur taille et voyez comment varie la répartition du texte dans les objets auxquels il est lié pour s'adapter à la nouvelle configuration.

### **4. OBJETS GRAPHIQUE**

### 1. TRACER DES DESSINS DIRECTEMENT SUR LA PAGE

Vous pouvez dessiner directement sur la page des lignes, carrés, rectangles, cercles et ovales, en noir ou en couleur, pleins ou vides. Chaque forme tracée est un objet graphique dont vous verrez apparaître les poignées de sélection en cliquant juste dessus.

# 2. IMPORTER DES DESSINS DU PRESSE PAPIERS *(j-V*

Un dessin précédemment mis sur le presse-papiers (en étant par exemple dans l'application graphique GR) peut être transféré directement sur votre page par l'option Coller du menu Edition.

## 3. IMPORTER UN DESSIN D'UN FICHIER SUR DISQUE

Vous pouvez charger directement un dessin provenant d'AppleWorks GS, GS PAINT ou d'autres programmes ayant sauvé les graphiques sous format APF, PNT, PICT et SCREEN 320 ou 640.

Mais il sera souvent plus facile de passer par l'intermédiaire du module graphique de BréjouxWorks pour y découper la partie du graphique vous intéressant et la mettre sur le presse-papiers.

## 4. MODIFIER LA TAILLE DES OBJETS GRAPHIQUE

Vous pouvez modifier la taille des objets graphiques mais vous devrez faire des essais pour vous assurer que le nouveau graphique, avec ses caractéristiques modifiées, n'a rien perdu de sa beauté.

Vous pouvez par contre supprimer des portions d'un objet graphique, sans en modifier les proportions, en appuyant sur la touche Option tout en cliquant sur un des angles du cadre puis en dirigeant le curseur vers le centre du graphique (le bouton de la souris restant pressé).

Vous pouvez aussi adapter la taille d'un objet grtaphique au mode "condensed) du format d'impression, s'il a été créé pour être imprimé en mode "Normal". Il vous suffit de le sélectionner et en appuyant sur la touche Majuscule de fraire glisser très légèrement ves le bas la poignée inférieure droite avec la souris.

# LES OUTILS

# LA FLECHE DE SELECTION.

### Sélection d'un objet.

C'est la flèche de sélection qui permet de sélectionner un objet sur lequel vous voulez intervenir pour, par exemple, le déplacer, modifier sa taille ou le changer en utilisant le menu Edition.

En cliquant sur cette icône le curseur souris prend la forme d'une flèche et on peut ensuite aller sélectionner un des objets situé sur la feuille en cliquant n'importe où sur cet objet; des poignées de sélection apparaissent alors autour de l'objet sélectionné.

Pour sélectionner plusieurs objets, deux possibilités s' offrent à vous:

.. si tous les objets peuvent être contenus dans un unique rectangle, cliquez sur un coin de ce rectangle imaginaire, faîtes glisser le pointeur jusqu'au coin diamétralement opposé: un rectangle de sélection aux contours grisés apparaît et lorsque vous relâchez le bouton de la souris tous les objets contenus en intégralité à l'intérieur de ce rectangle sont sélectionnés.

La même opération effectuée avec la touche majuscule enfoncée sélectionne les objets non sélectionnés et désélectionne les objets précédemment sélectionnés.

.. si la première solution s'avère impossible ( objets par trop éloignés les uns des autres ou objets indésirables se trouvant en trop grand nombre dans le rectangle de sélection ), maintenez la touche MAJUSCULE enfoncée tout en cliquant sur les objets les uns après les autres.

Cliquer une nouvelle fois sur un objet sélectionné en maintenant la touche MAJUSCULE enfoncée entraîne la désélection de cet objet.

### Déplacement d'un objet.

Pour changer de place un objet il faut le sélectionner puis cliquer de nouveau sur cet objet (sur un bord si l'objet est un objet vide - - comme par exemple un carré tracé sans que l'icône de remplissage ait été sélectionnée - et n'importe où si l'objet est plein) puis le faire glisser: l'objet suit les déplacementsdu pointeur jusqu'à ce que le bouton de la souris soit relâché.

Pour déplacer ensemble plusieurs objets, il vous faut tous les sélectionner comme il a été vu précédemment. Lorsque la sélection englobe tous les objets souhaités, il vous suffit de déplacer un seul de ces objets pour que ce déplacement soit répercuté sur l'ensemble de la sélection.

Lorsque la sélection a été faite en cliquant successivement sur chaque objet (la touche MAJUSCULE enfoncée) ne pas relâcher le bouton après la sélection du dernier objet et faire glisser la souris.

Modification de la taille d'un objet, sélectionnez le, cliquez sur une de ses poignées de sélection et faîtes glisser le pointeur; le coin de l'objet où se trouve la poignée de sélection se déplace avec le curseur.

### OUTIL TEXTE ou LETTREUR.

En forme de A majuscule cette icône doit être sélectionnée pour pouvoir insérer du texte dans un objet texte, pour éditer ou pour déplacer des blocs de texte et pour aussi modifier la police de caractères, la taille, la couleur etc des différents caractères. Après sélection de l'outil texte, le curseur prend la forme d'un 1.

> Pour sélectionner le point d'insertion il suffit de mettre le curseur à l'intérieur d'un objet texte et cliquer.

> Pour créer un nouvel objet texte, cliquez en un point de la page où vous souhaitez placer un coin de cet objet puis faîtes glisser le pointeur jusqu'à obtenir le cadre désiré et relâchez le bouton de la souris. Par la suite, il vous sera toujours possible de modifier la taille et le positionnement de cet objet texte comme il a été vu plus haut.

> Si vous cliquez sur la page sans qu'il y ait à cet endroit un objet texte il en sera créé un automatiquement soit de la taille de la page entière soit plus petit s'il y a des guides. Dans ce dernier cas l'objet texte aura ses limites au niveau des guides.

Un texte peut être inséré:

.. Soit en le tapant au clavier

.. Soit en important le texte ( Par la commande Importer du menu Fichier).

Les fichiers APPLEWORKS seront importés avec la police de caractères GENEVA.12, avec les justifications, espacements de ligne, marques de fin de page, espaces durs, en-tête et bas de page et les caractères soulignés ou gras ou décalés (mais sans les options d'impression). Tout fichier traitement de texte d'AppleWorks GS est importé en conservant les caractéristiques de ses caractères (taille, style, couleur), ses règles de mise en page, commandes de fin de page ainsi que ses en-tête et bas de page. Cependant les numéros de page, les dates et les heures seront perdus.

**E** Soit en transférant du texte par l'intermédiaire du presse papiers. Option Copier dans le traitement de texte, puis Coller dans l'application mise en page).

LIENS ENTRE PLUSIEURS OBJETS TEXTE

Nous avons déjà vu comment lier plusieurs objets de texte mais nous allons détailler cette fonction car elle est une des grandes qualités du module de mise en page de BréjouxWorks.

Plusieurs objets texte peuvent être liés c'est à dire que le texte les remplit successivement comme si ces différents objets n'en formaient qu'un. Si, par exemple, 2 ou 3 lignes sont supprimées dans un de ces objets texte liés, le texte remontera de 2 ou 3 lignes dans tous les objets texte liés qui lui font suite.

De même si du texte est ajouté au milieu d'un objet texte, le texte sera automatiquement repoussé dans tous les autres objets texte liés qui lui font suite.

Pour obtenir des objets texte liés, créez un premier objet texte, sélectionnez le et cliquez sur l'anneau de lien inférieur.

Le curseur prend la forme d'une page de texte en réduction.

Créez un deuxième objet texte en cliquant et faisant glisser le pointeur en diagonale pour former un rectangle. Relâchez le bouton de la souris, donnez à cet objet texte la taille voulue par les poignées de sélection, puis liez ce deuxième objet texte à un troisième si nécessaire et ainsi de suite....

En sélectionnant un objet texte on voit aussitôt s'il est lié à un autre: Une petite croix dans l'anneau de lien supérieur signifie que l'objet est lié à un autre objet situé avant lui (AVANT ne signifie pas AU DESSUS dans la page mais que le texte fait suite à celui qui remplit cet autre objet).

Une petite croix dans l'anneau de lien inférieur signifie que l'objet est lié à un autre objet situé après lui.

Il est possible d'insérer un NOUVEL objet texte lié entre 2 autres. Par exemple; si vous avez 5 objets texte liés et si vous cliquez à nouveau sur l'anneau inférieur du troisième pour retracer un nouvel objet texte, ce dernier se trouvera automatiquement inséré entre les objets texte 3 et 4 et sera lié à eux deux.

# **OUTIL NUMERO DE PAGE.**

L'outil de numérotation des pages vous permet d'indiquer un emplacement sur votre document où sera placé le numéro de la page lors de l'impression.

Lorsque vous sélectionnez cet outil, le pointeur prend la forme d'un dièse. Dès lors il vous suffit de placer ce pointeur à l'endroit de la page où vous souhaitez voir apparaître le numéro de celle-ci puis de cliquer. Ce numéro est affiché à l'endroit choisi avec la police de caractère, la taille, le style ainsi que la couleur utilisés à cet instant. Une fois que l'objet date est créé, il vous est toujours possible de modifier ses attributs (polices, taille, style ou couleur) en le sélectionnant puis en modifiant ses caractéristiques avec la commande appropriée des menus Police, Taille, Style et Couleur.

Puisqu'il s'agit d'un objet, le numéro de page peut être déplacé après sa création. Pour cela, sélectionnez le avec la flèche de sélection, faîtes le glisser jusqu'à son nouvel emplacement puis relâchez le bouton de la souris.

Pour que le numéro de chaque page apparaisse dans la même position sur chacune de vos pages, placez le à l'emplacement souhaité sur la page maître (gabarit)appropriée.

# **OUTIL DATE.**

L' outil Date vous permet d'indiquer un emplacement sur votre document où sera placée la date lors de l'impression. Cette date, donnée par l' horloge interne du GS, est affichée au format français. Jour, Mois, Année. Par exemple le premier janvier 1988 sera affiché ainsi: 1 janvier 1988.

Lorsque vous sélectionnez cet outil, le pointeur prend la forme de deux pages de calendrier. Placez ce pointeur à l'endroit de la page où vous souhaitez voir apparaître la date puis cliquez.

La date du jour est affichée à l'endroit choisi avec la police de caractère, la taille, le style et la couleur utilisés à cet instant.

Une fois l'Objet date créé, vous pouvez modifier ses attributs (polices, taille, style,couleur) en le sélectionnant puis en modifiant ses caractéristiques avec la commande appropriée des menus Polices, Taille...

S'agissant d'un objet, la date peut être déplacée après sa création. Pour cela, sélectionnez la avec la flèche de sélection, faites la glisser jusqu' à son nouvel emplacement puis relâchez le bouton de la souris.

Pour que la date apparaisse dans la même position sur chacune de vos pages, placez la à l'emplacement souhaité sur le gabarit approprié.

### **OUTIL EQUERRE.**

L'outil équerre vous permet de tracer des lignes qui soient strictement verticales où strictement horizontales. Ces lignes, de même que les lignes normales, peuvent être tracées dans toute épaisseur sélectionnable dans la palette des épaisseurs ainsi que dans chaque couleur accessible dans la palette des couleurs (voir à ce sujet dans ce chapitre les informations quant à la manière de modifier ces caractéristiques).

Lorsque vous sélectionnez l'outil équerre, le pointeur prend la forme d'un réticule. Choisissez l'épaisseur et la couleur de la ligne puis positionnez le centre du réticule à l'emplacement de votre page auquel vous souhaitez voir débuter votre ligne.

Cliquez puis faites glisser le pointeur. Vous voyez apparaître une ligne entre votre point de départ et la position verticale ou horizontale du pointeur (du fait de la stricte horizontalité ou de la stricte verticalité de la ligne tracée, il est possible et fréquent que l'extrémité finale de celle-ci ne corresponde pas à l'emplacement exact du réticule). Relâchez le bouton de la souris dès l'obtention du résultat désiré.

### **OUTIL TRAIT**

Cet outil sert à tracer des lignes droites d'orientation quelconque avec l'épaisseur et la couleur choisies.

le curseur prend la forme d'un réticule. Si la touche MAJUSCULE est enfoncée les lignes seront soit horizontales soit verticales soit à 45 degré.

Positionnez le réticule au point d'origine de la ligne à tracer, cliquez et faîtes glisser le pointeur jusqu' à l'extrémité de cette ligne puis relâchez le bouton de la souris.

# OUTIL RECTANGLE/CARRE.

Cet outil permet de tracer des rectangles ou des carrés pleins ou vides avec l'épaisseur choisie et avec la couleur sélectionnée dans le menu Couleur.

le pointeur prend la forme d'un réticule. Positionnez le pointeur là où vous voulez que soit situé un des angles du carré. Cliquez puis draguer avec la souris.

Un rectangle est tracé entre le point d'origine et l'emplacement nouveau du curseur. Relâchez le bouton de la souris quand les dimensions vous conviennent.

Si la touche MAJUSCULE est enfoncée la surface sera obligatoirement un carré parfait quelque soit le format d'impression choisi.

# OUTIL RECTANGLE BORD ARRONDI.

Cet outil sert à tracer un rectangle ou un carré aux angles arrondis. Les commandes sont identiques. à celles exposées dans le paragraphe précédent.

Lorsque le rectangle est de dimension peu importante il a plutôt l'aspect d'un ovale.

# OUTIL OVALE

Utilisez cet outil pour tracer un ovale avec les options épaisseurs ligne et couleur.

Si la touche MAJUSCULE est enfoncée, vous obtiendrez automatiquement un cercle parfait quelque soit le format d'impression choisi.

# REMPLISSAGE RECTANGLE/CERCLE.

Cet icône permet de définir si les rectangles, carrés, ovales, cercles crées avec leurs outils correspondants seront PLEINS (c'est à dire remplis par la couleur sélectionnée au moment du traçage (modifiable ultérieurement)) ou VIDES (c'est à dire que seul le pourtour sera tracé avec la largeur de trait alors sélectionnée (modifiable ultérieurement)).

Pour créer des formes vides, cliquez sur l'icône de gauche et pour créer des formes pleines, cliquez sur l'icône de droite.

### EPAISSEUR DE TRAIT

Cette palette permet de choisir l'épaisseur des traits de ligne et des motifs géométriques divers à tracer où sélectionner lorsqu'ils ont déjà été tracés.

Vous pouvez choisir 5 épaisseurs de trait différentes; cliquer sur l'épaisseur choisie.

L'épaisseur choisie devient l'épaisseur par défaut et est indiquée par une marque colorée à gauche du trait.

### **PAGE ECRAN**

Cet icône permet de choisir la page du document que vous désirez voir à l'écran.

Il suffit de cliquer sur le numéro de la page choisie pour qu'elle apparaisse à l'écran.

La Page Maître M (gabarit) a un rôle très particulier: tous les objets texte ou graphique qu'elle contient seront automatiquement recopiés sur toutes les pages du document à moins d'une instruction contraire donnée pour une page donnée (Ignorer le gabarit du menu Page), mais ils seront en quelque sorte "collés" sur les différentes pages et ne pourront pas être édités.

Au lieu d'un gabarit on peut en avoir deux:

un pour les pages impaires et un pour les pages paires; choisir Gabarit droite/gauche du menu **Page.**

Lors de la création d'un nouveau document il n'y a qu'une page, la page 1, en plus du gabarit.

# LES MENUS

# 1. LE MENU FICHIER

 $Cr\'{e}er...$   $G-N$ permet de débuter un nouveau travail en partant de zéro.

Ouvrir... **C-O** permet de recharger un travail précédemment sauvegardé sur disque

Fermer G-K referme la fenêtre active en vous proposant une sauvegarde sur disque.

# Enregistrer **C**-S

Sauvegarde le document de travail sur le disque en donnant le nom affiché sous la barre des menus.

### Enregistrer sous...

Sauvegarde le document de travail sous le volume et le nom de votre choix.

### Supprimer...

Pour effacer un fichier sur disque.

### Importer...

Pour charger un fichier texte ou un graphique.

### LE TEXTE SERA CHARGE

**B** Soit dans un objet texte déjà existant. Le sélectionner, placer s'il ya lieu le point d'insertion, choisir Importer dans le menu puis cliquer sur le fichier à charger (changer de lecteur ou de volume si nécessaire).
Si le fichier est trop long pour être entièrement contenu dans l'objet sélectionné, il vous est possible de changer les dimensions de cet objet texte ou lier celui-ci à un autre comme vu précédemment.

**B** Soit en créant un nouvel objet texte. Choisissez Importer dans le menu, cliquez sur le fichier à charger, cliquez sur la page et faites glisser la souris pour créer un nouvel objet texte où le fichier chargé va se placer.

Soit en cliquant sur la page sans avoir sélectionné l'objet texte mais sans faire glisser la souris. Dans ce cas un objet texte sera créé et ses dimensions dépendront de la position des guides qui se trouvent sur la page (nous verrons plus tard comment installer ces guides) .

#### POUR LES GRAPHIQUES

Cliquer sur le nom du fichier à importer (un graphique de BréjouxWorks, ou sous format PICT, APF, PNT, FORMAT ECRAN etc). Un curseur carré fait de deux triangles colorés juxtaposés est à positionner à la partie supérieure gauche du futur objet graphique qui sera créé automatiquement à la taille de l'image chargée.

#### Format d'impression...

Pour définir les dimensions du papier qui sera utilisé.

#### lmprimer... **<b>C-P**

imprime le document avec différents choix à faire; nous ne nous étendrons pas sur tout ce qui est commun aux autres applications et à la plupart des logiciels pour le GS.

#### Quitter **C Q**

vous permet de quitter BréjouxWorks avec proposition d'enregistrer vos oeuvres.

#### 2. LE MENU EDITION

Couper, Copier, Coller permettent de travailler sur du texte ou des graphiques sélectionnés. Avant de les utiliser, vous devez donc faire votre sélection de texte ou graphique. Pour sélectionner du texte dans un objet-texte il suffit de cliquer au début puis de draguer en maintenant le bouton de la souris enfoncé jusqu'à la fin de la sélection voulue.

Pour sélectionner un mot, cliquez deux fois de suite sur ce mot (et ensuite, en faisant glisser le pointeur la sélection s'étendra mot par mot).

Pour sélectionner une ligne, cliquez trois fois sur la ligne (et ensuite, en faisant glisser le pointeur la sélection s'étendra de ligne en ligne).

Pour annuler une sélection cliquer en n'importe quel point de la page.

#### Annuler

Annuler la dernière commande; si Annuler apparaît estompé, la commande n'est pas disponible.

#### Couper

Supprime le texte ou l'objet graphique sélectionné mais en met une copie en mémoire (ce que l'on appelle mettre dans le pressepapiers), copie que l'on pourra recopier ensuite ailleurs une ou plusieurs fois *avec* la commande Coller Ô-y

#### Copier **C-C**

Ne supprime pas le texte ou l'objet graphique sélectionné mais en met une copie dans le presse-papiers, copie que l'on pourra ensuite recopier ailleurs une ou plusieurs fois.

#### Coller **Coller**

Recopie dans le document ce qui a été sauvegardé dans le presse-papiers lors de la dernière opération Couper ou Copier

- Il S'il s'agit de texte il sera inséré à la position actuelle du curseur d'insertion, s'il n'y a pas de curseur d'insertion actif un objet texte sera créé et le texte qui peut y tenir sera recopié.
- Il S'il s'agit d'un graphique un objet graphique sera créé sur la page et il suffira ensuite d'aller le placer au bon endroit.

#### Effacer

supprime le texte ou l'objet graphique sélectionné sans en mettre une copie en mémoire.

#### Tout sélectionner (3-A

Si le curseur d'insertion est actif tout le texte de l'objet texte où il se *trouve* est sélectionné de même que le texte des objets texte qui lui sont liés.

S'il n'y a pas de curseur d'insertion actif tous les objets de la page sont sélectionnés.

#### Dupliquer **C-D**

Sert à dupliquer le ou les objets sélectionnés en en plaçant une copie sur la feuille, copie légèrement décalée par rapport à l' original pour qu'il soit plus facile de les sélectionner pour les déplacer.

#### Insérer Page (s)...

Pour ajouter des pages au document, au début, à la fin ou après la page qui est à l'écran.

Si le travail utilise l'option permettant d'avoir des pages paires et impaires différentes il faut veiller à ajouter au début ou au milieu du document un nombre paire de pages.

#### Détruire Page...

Pour supprimer complètement une page entière. Même remarque que ci-dessus pour les pages paires et impaires.

#### 3. LE MENU PAGE

#### Voir la taille entière/Taille Réelle  $\circ$ -W

TVoir la page entière permet de voir la page en totalité à l'écran. Le texte ne peut plus alors être édité mais vous pouvez utiliser les outils graphiques et créer ou modifier la taille des différents objets et revenir à la vision normale du document en choisissant Taille Réelle qui a pris la place de Voir la page entière

#### Cacher/Montrer les outils

Suivant que l'option Outils du menu Page est non sélectionnée, les outils apparaissent ou n'apparaissent pas à l'écran pour laisser dans ce dernier cas plus de place au document lui-même.

#### Cacher/Montrer les règles.

Comme précédemment mais concerne les règles.

#### Cacher/Montrer les guides.

Pour cacher ou montrer les guides que vous avez installés (voir plus loin) de façon à mieux se rendre compte de l'effet que produira le document imprimé.

Bien que non visibles quand ils sont cachés, les guides sont toujours présents et actifs, cependant les guides aimantés perdent leur propriété d'attirer les objets approchés d'eux.

#### Poser des quides...

Cette commande *vous* permet d'installer des guides en haut, en bas, à gauche et à droite de la page et éventuellement d'obtenir un tracé de colonnes d'égales largeurs séparées par un intervalle bien régulier appelé gouttière. (3 colonnes maximum).

A quoi servent les guides? A tracer des repères pour la mise en page:

Espaces devant rester vides, espaces devant contenir du texte ou des graphiques ou tout simplement des repères d'alignement pour des objets divers.

Lorsque des quides sont mis en place sur le gabarit ils sont recopiés sur les autres pages du document sauf option contraire que l'on peut choisir pour chaque page particulière (voir plus loin).

Bien évidemment les guides n'apparaitront pas sur le document imprimé.

Pour installer d'autres guides que ceux tracés par l'option Poser des guides... mettre le pointeur sur une des règles à gauche ou en haut de l'écran en cliquant, puis, tout en laissant le bouton de la souris enfoncée pendant le déplacement vers le milieu de la page, vous allez créé un guide horizontal (en partant du haut) ou un guide vertical (en partant de la gauche) que vous laisserez tracé sur la page lorsque vous relâchez le bouton.

Pour déplacer à nouveau un guide pointez sur lui, cliquez et en gardant le bouton enfoncé, replacez votre guide où vous voulez, quitte à le supprimer en le reconduisant jusque dans la règle.

#### Verrouiller les guides

Verrouiller permet de fixer les guides de crainte que, par une fausse manoeuvre ils soient involontairement déplacés. Déverrouiller aura l'effet contraire.

#### Guides magnétiques

Permet aux guides d'attirer comme le ferait un aimant les objets s'approchant près d'eux. Ceci autorise un parfait alignement de plusieurs objets texte ou graphique.

Pour que les guides perdent leur pseudo-magnétisme, cliquez à nouveau sur Guides magnétiques.

Lorsque Guides magnétiques est actif, une marque est accolée à la commande dans le menu Page.

#### Aller page... **C-G**

Pour obtenir la présentation écran d'une page déterminée. C'est partois plus rapide que de cliquer sur le numéro de la page en bas de l'écran lorsque ce numéro n'est pas directement accessible et nécessite d'aller cliquer sur la flèche à droite des numéros de page pour les faire défiler.

#### Numéro 1ère page...

vous laisse spécifier quel sera le numéro de la première page du document. Les numéros des pages suivantes seront incrémentés automatiquement. Cette commande est utile lorsqu'on sépare un gros document en multiples documents qui seront ensuite réunis après impression.

#### Ignore le gabarit

permet de ne pas recopier sur la page actuellement à l'écran les objets et les guides de la Page Maître

#### Gabarit droit/gauche

Cette commande vous offre la possibilité d'avoir des gabarits différents selon que les pages sont paires ou impaires.

#### 4. **LE** MENU ARRANGER.

Les choix de ce menu ne sont utilisables que si un objet est sélectionné.

#### Mettre devant  $\beta$ - +

Pour placer en avant des autres l'objet qui a été sélectionné et de ce fait de le voir dans sa totalité. Si plusieurs objets ont été sélectionnés ils sont placés en avant des Objets non sélectionnés mais gardent entre eux leurs positions respectives.

#### Mettre derrière  $\mathbb{C}$ --

à l'inverse du choix précédent, positionne le ou les objets sélectionnés en arrière des autres objets.

BréjouxWorks Bréjoux.E Page 109

#### Symétrie verticale

opère l'inversion horizontale du ou des objets sélectionnés par symétrie selon un axe vertical coupant en leur milieu l'objet ou le groupe d'objets.

#### Symétrie horizontale

réalise l'inversion verticale du ou des objets sélectionnés par symétrie selon un axe horizontal coupant en leur milieu l'objet ou le groupe d'objets.

#### Tourner à gauche

réalise une rotation à 90° vers la gauche du ou des objets sélectionnés.

#### Tourner à droite

réalise une rotation à 90° vers la droite du ou des objets sélectionnés.

### 5. LE MENU TEXTE.

Ce menu regroupe les choix pour la justification du texte et l' espacement des lignes de texte.

Ces choix s'appliquent au paragraphe où se trouve le curseur d'insertion ou à tous les paragraphes sélectionnés d'un texte.

Justifier à gauche pour aligner le texte sélectionné sur la marge de gauche.

Centré pour centrer chaque ligne du texte sélectionné.

A droite pour aligner le texte sélectionné sur la marge de droite.

Totalement pour la justification totale du texte sélectionné.

#### Interligne  $1/1,5/2$

constitue la règle d' espacement entre les lignes à une fois, une fois et demi ou deux fois la valeur normale qui peut être modifié par l'option suivante.

#### Hauteur des lignes...

pour modifier la hauteur de l'interligne normalement fixée à 16 points (16 pixels). Elle peut être fixée à une hauteur variant de 4 à 64 points.

**BréjouxWorks** 

#### 6. LE MENU POL/CES.

Ce menu vous permet de changer la police de caractères utilisée pour le texte sélectionné ou pour le texte qui va être frappé si aucune sélection n'a été faite.

Vous pouvez utiliser toutes les polices de caractères qui se trouvent sur votre disquette de démarrage (vous pouvez bien sûr en ajouter d'autres en les transférant dans le dossier FONTS de votre disque de démarrage).

S'il y a trop de polices de caractères pour qu'elles apparaissent toutes à l'écran cliquer sur Caractères ... pour pouvoir avoir accès à toutes les polices utilisables, ou draguez sur la flèche qui apparaît en bas du menu déroulant.

Taille pour choisir la taille des caractères d'une police choisie. Les tailles indiquées en caractères gras sont celles qui existent effectivement sur le disque système.

si la taille choisie n'existe pas le programme utilisera une taille voisine en la modifiant (et l'affichage des caractères peut alors être moins satisfaisant..) .

Agrandir permet d'augmenter la taille des caractères point par point. Cette commande peut être utile pour qu'un texte remplisse une surface déterminée sur la page.

Diminuer permet de diminuer la taille des caractères point par point.

#### 7. LE MENU STYLE

Ce menu vous laisse choisir les caractéristiques des caractères déjà frappés et sélectionnés ou des caractères qui vont être frappés.

Normal Ô-T Gras **Ĝ-B** Italique ô-I Souligné **C-U** Relief Ombré Exposant **C-H** Caractères exposant supérieur. Indice Ô-L Caractère exposant inférieur.

Majuscule Une sélection de texte est transformée en majuscule. Minuscule Une sélection de texte est transformée en minuscule. Titre Tout mot sélectionné voit sa première lettre transformée en majuscule et les lettres suivantes en minuscules. Cependant cette écriture est typiquement américaine et ne doit pas être employée à tort et à travers.

### 8. LE MENU COULEUR

Ce menu vous permet,en cliquant l'une des 16 couleurs de modifier la couleur d'un texte ou d'un objet graphique sélectionné ou que vous allez créer.

Une palette de 16 couleurs est utilisable (sur 4096 disponibles).

Si vous désirez modifier cette palette utilisez l'option Couleur... de ce menu.

#### 9. LE MENU FENETRE

Presse-papiers vous laisse voir le contenu actuel du presse-papiers utilisable avec la commande Coller du menu Edition.

Suivent, la liste des différents documents actifs (14 maximum) et sur lesquels vous pouvez travailler; il suffit de sélectionner avec la souris un de ces documents pour qu'il apparaisse aussitôt à l'écran. Vous retrouverez chacun d'eux à l'endroit précis où vous l'avez quitté.

Bréjoux.1E Page 112

# EN CONCLUSION

Avec BréjouxWorks, la P.A.O. (Publication Assistée par Ordinateur) devient d'une facilité exemplaire.

Il vous suffira de très peu de temps pour savoir utiliser ce merveilleux instrument. Faites donc l'effort d'apprentissage nécessaire.

#### QUELQUES CONSEILS POUR FINIR....

Lorsque vous devez modifier un long document faites le en commençant par la page N° 1 puis en traitant la page 2 puis la page 3 et ainsi de suite; en effet les modifications faites sur une page risquent de perturber la présentation des pages suivantes mais ne peuvent pas avoir d'influence sur les pages précédentes; et les dessins et légendes pourraient ne plus être en rapport avec le texte situé à coté d'eux.

Lorsque vous avez composé un dessin complexe directement dans une de vos pages vous avez intérêt à sélectionner tous les éléments de ce dessin, puis les copier dans le presse-papiers, puis les ressortir dans l'application graphique afin de tout réunir en un seul dessin (choix Grouper du menu Edition); puis transférer à nouveau le dessin dans votre page; si vous ne faites pas cela vous risquez, en cliquant et déplaçant par mégarde le pointeur, de désassembler les différentes parties de votre graphique.

 $\ddot{\phantom{a}}$ 

BréjouxWorks **Bréjoux.** Bréjoux. A Bréjoux. A Bréjoux. A Bréjoux. A Bréjoux. A Bréjoux. A Bréjoux. A Bréjoux. A Bréjoux. A Bréjoux. A Bréjoux. A Bréjoux. A Bréjoux. A Bréjoux. A Bréjoux. A Bréjoux. A Bréjoux. A Bréjoux. A

BréjouxWorks Bréjoux.E Page 114

# CERAPITER IO

# **COMMUNICATIONS**

Le module de Télécommunication de BréjouxWorks permet de connecter votre GS avec n'importe quel autre ordinateur à travers le monde.

Avec cette application, vous pouvez échanger des fichiers avec d'autres utilisateurs, consulter des informations sur des centres serveurs, observer les variations boursières...

Le module de communication n'est utilisable que si vous disposez d'un appareil appelé modem qui, connecté à votre Apple IIGS d'une part et à une ligne téléphonique d'autre part vous permettra de transmettre ou recevoir des informations. Un simple minitel fait parfaitement l'affaire. (Voir plus loin).

Dans ce chapitre, nous allons étudier comment:

- 1· Configurer votre module de Télécommunication en indiquant les paramètres de matériel, les protocoles de communication et les compositions de numéros téléphoniques
- 2· Mener à bien une session de communication

#### **RAPIDE SURVOL**

Avec le module de Télécommunication, vous pouvez transférer des informations entre votre ordinateur Apple //GS et d'autres terminaux informatiques.

Chaque document de communication contient des informations sur votre correspondant: nom, n° d'appel, protocole de transfert et des informations diverses. Une fois la communication établie, vous pouvez envoyer et recevoir des fichiers contenant du texte, du graphisme ou des programmes GS.

On peut récupérer des informations sur d'autres ordinateurs et les copier sur le presse-papiers pour les inclure dans un document BréjouxWorks.

BréjouxWorks

 $\ddot{\phantom{a}}$ 

# **1. CONFIGURER LA COMMUNICATION**

#### **Lancer une communication:**

Vous pouvez lancer le module Télécommunication soit en ouvrant un nouveau document communication, soit en récupérant un ancien fichier.

#### Ouvrir un nouveau document:

- choisir Créer dans le menu Fichier ou taper  $\circlearrowleft$ -N
- double-cliquer sur l'icône Télécommunication pour lancer le module.

un document vierge est ouvert sur le bureau.

#### Ouvrir un document existant:

- choisir Ouvrir dans le menu Fichier ou taper  $\circlearrowleft$  O
- si vous ne souhaitez voir que les documents de Télécommunication dans la fenêtre de dialogue, cliquez sur l'icône Télécommunication.
- choisir le document à récupérer en double-cliquant dessus

Indiquer les informations Hardware:

Avant d'utiliser le module de Télécommunication, il faut indiquer le type de matériel possédé:

- type de modem utilisé ou communication locale (branchement direct sur une autre machine)

- le port utilisé (port série ou carte modem)

- les codes d'initialisation de votre modem

Entrer les informations Hardware:

- choisir Matériel... dans le menu Réglages ( $\circ$ -M)
- 
- indiquez le matériel possédé: modem: type de modem connecté
- équipement série: le port de communication utilisé

- Port: indiquez le slot où se trouve la carte série ou le port modem intégré

- modem externe/interne: type de modem utilisé

- sans: communication directe avec un autre ordinateur ou utilisation d'un modem acoustique

- initialisation: indiquez, si besoin, la séquence d'initialisation de votre modem.

La séquence d'initialisation par défaut est affichée automatiquement et fonctionne dans la plupart des cas. Cependant, consultez la documentation fournie avec votre modem pour plus de renseignements sur ce protocole.

- cliquez OK ou tapez RETURN: les informations sont stockées dans le document et BréjouxWorks va initialiser le modem. Chaque fois que vous ouvrirez le document, le modem sera automatiquement initialisé. .

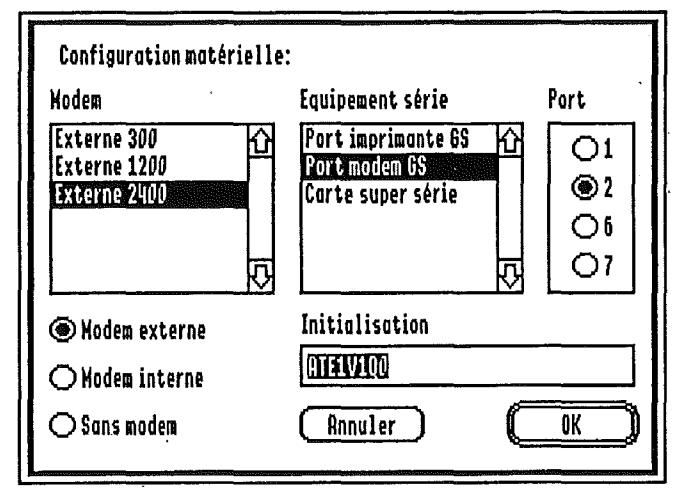

Entrer les informations de Communication:

Avant que deux ordinateurs puissent communiquer, il faut établir un certain nombre de règles (ou protocoles) qui vont régir le mode de transmission des informations. On peut utiliser les valeurs définies pour toutes les communications ultérieures ou définir des protocoles liés au numéro appelé (voir définir une liste).

- Baud: vitesse de transmission

- Parité: manière dont les ordinateurs détectent si les informations sont correctement transmises

- Bits Data: longueur de chaque caractère transmis

-Bits Stop: nombre de bits entre deux caractères

- Insère saut de ligne: envoi ou non d'un saut de ligne à la fin de chaque ligne de texte

- protocole XON/XOFF: protocole spécial utilisé par certains ordinateurs pour détecter s'il y a eu des pertes d'informations en cours de transmission

- Echo: certains vieux ordinateurs ont besoin qu'une copie (echo) de l'information soit envoyée sur l'écran

- Fréquence vocale: si votre téléphone utilise un système à fréquence vocale ou à impulsion

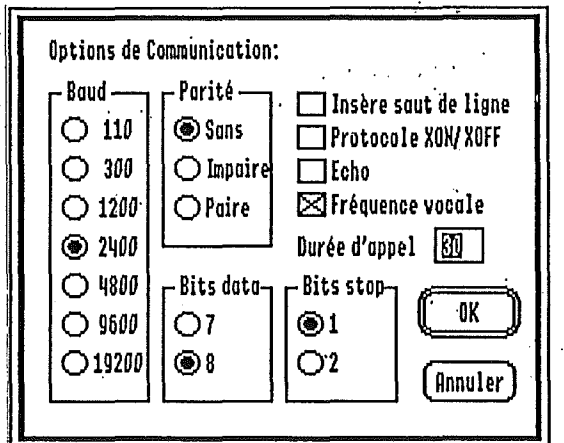

### Indiquer les options de communication:

- choisir Communication dans le menu Réglages ( $\circ$ -T) - indiquer les options voulues. L'option Durée Max permet d'indiquer à BréjouxWorksle temps qu'il doit attendre pour détecter la porteuse.

Cependant si vous utilisez un modem capable de différencier les lignes occupées ou déconnectées, cette option n'aura aucune utilité (voir COMPOSITION AUTO-MATIQUE).

- cliquer OK ou taper RETURN: BréjouxWorks va utiliser ces options pour envoyer et recevoir des informations.

#### Répertoire (menu APPEL):

Chaque document de communication créé par Bréjoux-Works contient une liste de numéros (64 maximum) avec lesquels vous entrez le plus souvent en communication. Une liste est un agenda, une base de donnée couplée à un composeur de numéros.

Pour stocker un numéro dans la liste, il faut indiquer le nom du correspondant et le n° de téléphone à composer: la liste est organisée alphabétiquement sur les noms. On peut également attribuer un protocole de communication à chaque numéro ainsi qu'une touche de composition (touche à appuyer en même temps que OPTION pour composer le numéro automatiquement).

#### Ajouter un numéro dans la liste:

- choisir Répertoire... dans le menu Appel.

- indiquer les options:

- Nom: nom du correspondant

- Numéro: numéro à composer. Les numéros peuvent être entrés de plusieurs manières et on peut même ajouter un code d'accès (par exemple 16 1), (713) 555-1212, 713-555-1212,7135551212

- certains modems détectent la présence de caractères de temporisation (par exemple le point) entre les chiffres. Pour savoir si votre modem utilise cette possibilité, référez-vous au mode d'emploi de votre modem.

- Raccourci: permet de définir une touche qui, associée à OPTION, permettra de composer le numéro très facilement. - cliquer Ajouter pour ajouter votre nouveau correspondant dans la liste

- lorsque vous avez entrés tous vos numéros, cliquez OK

#### Modifier le protocole de communication dans une liste:

- choisir Répertoire... dans le menu Appel

- cliquer sur le numéro, dans la liste, dont vous voulez changer le protocole de communication

- cliquer Réglages et définir les options de communication (voir INDIQUER LES INFORMATIONS DE COMMUNI-CATION).

- cliquer OK ou taper RETURN: on revient au répertoire.

- cliquer encore OK pour conserver les informations et quitter le répertoire.

#### Remplacer un numéro de la liste:

- choisir Répertoire... dans le menu Appel.<br>- cliquer sur le numéro, dans la liste, à remplacer

- indiquer les nouvelles informations dans Nom et Numéro<br>- cliquer Remettre

- cliquer OK pour stocker les nouvelles informations et quitter la liste

#### Oter un numéro de la liste:

- choisir Répertoire... dans le menu Appel.

- cliquer sur le numéro à ôter dans la liste

- cliquer Enlever

- cliquer OK pour valider les nouvelles informations et quitter la liste

## 2. COMMUNIQUER:

#### Entrer en communication:

Une fois définis les paramètres de communication (informations hardware et protocole), vous pouvez établir une liaison avec un correspondant.

Composer un numéro:

- assurez-vous que vous êtes connecté (Ligne... en haut de l'écran)

- choisir Répertoire... dans le menu Appel.

- indiquez le numéro à composer dans la zone Numéro: tous les formats d'entrée de numéros sont acceptés, y compris les préambules téléphoniques par ex 16 1)

- cliquer sur OK ou taper RETURN: le numéro est composé sans être archivé dans la liste

#### Composer un numéro de la liste:

- assurez-vous que vous êtes connecté (Ligne... en haut de l'écran)<br>- choisir Répertoire... dans le menu Appel.

- cliquer sur le numéro à composer dans la liste

- cliquer sur OK ou taper RETURN (on aurait également pu double-cliquer sur le numéro dans la liste).

Composition rapide d'un numéro:

- assurez-vous que vous êtes connecté (Ligne... en haut de l'écran)

- appuyez simultanément sur OPTION et sur la touche associée à votre numéro:

celui-ci est composé automatiquement.

Composition automatique:

- choisir Autocomposer dans le menu Appel: cette option est désormais cochée

- assurez-vous que vous êtes connecté (Ligne... en haut de l'écran)

- composez le numéro: si la communication ne peut être établie, BréjouxWorks va attendre un certain laps de temps (celui indiqué dans Durée max dans le protocole) avant d'essayer à nouveau. Si votre modem est capable de détecter si la ligne est occupée ou déconnectée, le délai entre deux appels n'est pas utilisé.

Pour désactiver la composition automatique, choisir de nouveau Autocomposer dans le menu Appel.

#### Répondre à un appel:

- vérifiez que le protocole de communication est correct en tapant Ô -T ou en choisissant Communication dans le menu Réglages.

Si vous avez effectué un appel, les valeurs du protocole seront celles du dernier numéro appelé.

- choisir Décrocher dans le menu Appel: cette option est désormais cochée et votre ordinateur est apte à recevoir une transmission. Pour déconnecter cette option, choisir Décrocher.

#### Déconnecter:

- choisir Raccrocher dans le menu Appel: BréjouxWorks va raccrocher et terminer la communication.

#### Travailler en ligne:

Lorsque vous êtes connecté avec un autre ordinateur, vous utilisez la fenêtre pour recevoir et envoyer du texte. Vous pouvez travailler en mode interactif en tapant directement le texte dans la fenêtre ou utiliser l'éditeur pour entrer et modifier le texte avant de l'envoyer. On peut également ôter la barre de menu et afficher les

caractères de contrôle.

BréjouxWorks permet d'envoyer le texte que vous tapez ainsi que de le sauver sur disque.

#### L'éditeur de texte:

- choisir Editer une ligne dans le menu Réglages: une ligne d'édition apparaît au dessus de la fenêtre

- entrez votre texte dans cette ligne: vous pouvez le modifier à loisir avant de l'envoyer à votre correspondant. Lorsque la ligne de texte est correcte, tapez RETURN pour l'expédier.

- vous déconnectez la ligne d'édition en choisissant à nouveau Editer une ligne.

#### Afficher les caractères de contrôle:

- choisir Montrer 'contrôles' dans le menu Réglages: les caractères de contrôle (tels que TAB ou RETURN) seront visibles dans votre document.

- déconnectez cette option en choisissant à nouveau Montrer 'Contrôles'.

#### Cacher la barre:

- choisir Ligne d'info dans le menu Réglages: la barre disparaît permettant d'avoir plus de texte à l'écran. - on fait réapparaître la barre en cliquant à nouveau sur Ligne d'info.

#### Envoyer un fichier TEXTE:

- choisir Envoyer du texte... dans le menu Transferts

- double-cliquer sur le nom du fichier à transmettre: celui-ci est envoyé à votre correspondant en même temps qu'il s'affiche à l'écran.

#### Sauver un document:

- choisir Capturer du texte dans le menu Transferts: BréjouxWorks va conserver tout le texte de la session. Si la barre est visible, le mot Capture suivi du nombre de caractères conservés est affiché.

- on arrête l'archivage du texte en prenant Fin de capture texte dans le menu Transferts: une fenêtre de dialogue est affichée. Indiquez le nom de sauvegarde du document puis cliquez sur Ok ou taper la touche Return.

#### Transfert de fichiers:

En plus de permettre la transmission de simples fichiers Textes ASCII, BréjouxWorks offre la possibilité d'utiliser des procédures sophistiquées d'envoi de fichiers, ces méthodes utilisant des procédés de détection d'erreurs variés afin d'augmenter la fiabilité. Ces procédés sont appelés:

#### Xmodem Xmodem CRC Ymodem

En utilisant un de ces protocoles, vous pouvez recevoir ou envoyer un fichier à la fois ou plusieurs regroupés. On peut aussi transmettre des fichiers au format Binary Il (sous réserve que votre correspondant utilise une machine acceptant ce format). Ce format conserve les informations relatives au fichier (type, longueur...). Lorsqu'on désire transmettre une base de donnée ou une image graphique, ce protocole prend tout son sens car il permet d'indiquer toutes les informations nécessaires pour que le fichier ainsi transmis soit exploitable directement à l'arrivée.

#### Envoyer un fichier:

- choisir Envoyer un fichier... dans le menu Transferts cliquer sur le protocole de transfert
- 
- double cliquer sur le nom du fichier à envoyer

#### Recevoir un fichier:

- choisir Recevoir un fichier... dans le menu Transferts
- indiquer le nom de sauvegarde du fichier qui sera reçu<br>- cliquer sur le protocole de transfert<br>- cliquer Ok ou taper la touche RETURN
- 
- 

#### Envoyer des fichiers regroupés:

- choisir Envoyer un groupe... dans le menu Transferts
- cliquer sur le protocole voulu puis cliquer Ajouter choisir les fichiers <sup>à</sup> transmettre en cliquant
- 

successivement sur leurs noms et Ouvrir - continuer à définir la liste des fichiers à transmettre puis cliquer OK ou taper RETURN pour commencer la

- transmission
- on peut ôter un fichier de la liste en cliquant sur son nom puis Efface.

- les fichiers envoyés par cette procédure ne comportent aucune indication de type, longueur... aussi on préfère généralement utiliser le format Binary Il

 $\hat{\mathbf{X}}$ 

÷.

#### Recevoir des fichiers regroupés:

- choisir Recevoir un groupe... dans le menu Transferts

- cliquer sur le protocole voulu

- cliquer Ok ou taper la touche RETURN

- les fichiers transmis seront sauvés sous le nom donné par l'émetteur.

- les fichiers reçus par cette procédure ne comportent aucune indication de type, longueur... aussi on préfère généralement utiliser le format Binary Il

#### Envoyer un fichier en Binary Il:

- choisir Envoyer en Binary Il... dans le menu Transferts

- cliquer sur le protocole voulu puis cliquer Ajouter.

- choisir les fichiers à transmettre en cliquant successivement sur leurs noms et Ouvrir.

- continuer à définir la liste des fichiers à transmettre puis cliquer OK ou taper RETURN pour commencer la transmission

- on peut ôter un fichier de la liste en cliquant sur son nom puis Efface.

#### Recevoir un fichier en Binary Il:

- choisir Recevoir en Binary Il dans le menu Transferts

- cliquer sur le protocole voulu

- cliquer Ok ou taper RETURN

- les fichiers transmis seront sauvés sous le nom donné par l'émetteur.

### Exemple d'utilisation avec le Minitel comme modem

Comment utiliser le module de communication avec le minitel comme modem:

voici la réponse, grâce à une contribution de DCA parue sur le serveur BUSTER le 17 Mars 1989.

Dans le menu Réglages, configurer Matériel comme suit:

- 
- Sans (modem)<br>- Port modem port (selon votre carte sortie série)<br>- slot 2
- 
- ne rien mettre dans Initialisation.

Toujours dans Réglages, prendre Communication:

- 
- 
- parité: paire<br>- les 4 cases de droite non cochées<br>- bit data: 7
- 
- bit stop: 1 Sauver cette configuration en l'appelant MINITEL (par exemple).

Désormais on peut communiquer avec d'autres GS, travailler avec Calvacom (attention, les accents ne sont pas respectés) ou télécharger des docs à partir du serveur G & S (pub gratuite).

Pour échanger des fichiers entre amis, l'émetteur doit 'retourner' le modem de son minitel: faire FNCT-M puis R ( le F inverse devient un f inverse). Envoyer ensuite la porteuse avec Connexion/Fin et le récepteur va alors se connecter et choisir capturer du texte... dans le menu Transferts..

Du coté émetteur, lorsque le C aura fini de clignoter, choisir Envoyer du texte... dans le menu Transferts: cliquer ensuite sur le nom du fichier à transférer.

Pour ceux qui ont la chance de pouvoir communiquer avec des modems de 8 bits de données, le reste des options du menu Transferts est accessible. Il faut bien sûr que la configuration soit faite avec transfert à 8 bits sinon l'envoi par XModem ou YModem ne fonctionnerait pas.

BréjouxWorks Bréjoux.AE Page 126

ANNEXE 1

# TRANSFERT DES FICHIERS

# ENTRE APPLICATIONS BREJOUXWORKS

#### 1. A PARTIR DU TRAITEMENT DE TEXTE

Vers la base de données, tableur, graphique, mise en page.

Vers la base de données.

- Tapez vos données dans un document traitement de textes et pressez la touche tabulation après chaque champ et la touche Return à la fin de chaque enregistrement.
- Faites une sélection des informations et prenez l'option Copier du menu Edition.
- Ouvrez le document base de données désiré et prenez l'option Mode liste.
- Sélectionnez une rangée de cellules ou vous voulez copier l'information et prenez l'option Coller du menu Edition.

*Nota: La façon dont l'information est présentée dans la base* de *données dépend* du *format* èu *champ.*

#### Vers le tableur.

- Tapez vos données dans un document traitement de textes, en pressant la touche tabulation après chaque cellule et la touche Return à la fin de chaque rangée.
- Sélectionnez l'information et prenez l'option Copier du menu Edition.
- Ouvrez le document tableur
- Sélectionnez une rangée de cellules et prenez l'option Coller du menu Edition.

*Nota. Si vous avez sélectionné une seule cellule, BréjouxWorks colle l'informaticn* 5~ *dessous* et *sur la droite* de *la cellule sélectionnée.*

*Si la rangée sélectionnée n'est pas assez grande pour contenir l'ensemble* de *l'information, il est possible que BréjouxWorks colle l'information dans des cellules qui contiennent déjà des données. En* ce *cas, le programme vous en prévient.*

*Nota. La présentation des informations dans le tableur dépend du format des cellules ayant reçues la copie. Vous pouvez aussi* draguer *pour copier l'information d'un document traitement* de *texte vers un document tableur.*

#### **Vers la mise en page.**

- -Sélectionnez l'information voulue dans le traitement de textes et prenez l'option Copier du menu Edition.
- Ouvrez le document mise en page désiré.

Pour coller le texte dans un objet-texte existant, suivez cette séquence.

a/ Prenez l'outil texte sur la palette outils.

b/ Sélectionnez le point d'insertion dans l'objet-texte.

c/ Prenez l'option Coller du menu Edition.

- Pour coller directement le texte sur une page faite comme suit: a/ Soyez sûr que la page désirée est bien présente. b/ Choisissez l'option Coller du menu Edition.
- Un objet texte vide est créé (dont la taille est déterminée par les guides de la page) et le texte est collé dans l'objet.

*Nota. Lorsque vous collez le texte dans une page d'un document* de *mise en page,les fontes, taille, style* et *couleur sont maintenues. Toutes les tabulations sont ajoutées* à *la règle* du *paragraphe concerné. Vous pouvez aussi* draguer *pour copier l'information d'un document traitement* de *texte vers* un *document de mise en page.*

#### **Vers le dessin.**

- Sélectionnez l'information dans le document traitement de texte et prenez l'option Copier du menu Edition. - Ouvrez le document graphique.
- 
- Prenez l'option Coller du menu Edition.

*Nota. Lorsque vous transférezdu texte dans un document graphique, BréjouxWorks place l'objet-texte en résultant dans le milieu* du *document. Chaque ligne* de *texte est un objet-texte indépendant. La présentation, les fontes, taille, style* et couleur *sont conservés.*

*Nota. Vous pouvez aussi draguer pour ccpier l'information d'un document traitement* de *texte vers un document graphique.*

#### **Vers la télécommunication.**

- **- Sélectionnez l'information dans le document traitement de texte**
- **- Prenez l'option Copier du menu Edition.**
- **- Ouvrez le document communication et lancez la séquence.**
- **- prenez l'option Coller du menu Edition.**

BréjouxWorks

## 2. A PARTIR DE LA BASE DE DONNEES

Vers le traitement de textes, tableur, graphisme ou mise en page.

#### Vers le traitement de texte.

- Sélectionnez l'information dans la base de données et prenez l'option Copier du menu Edition.
- Ouvrez le document traitement de textes et sélectionnez le point d'insertion pour définir l'emplacement du début du transfert. - Prenez l'option Coller du menu Edition.
- 

*Nota. Lorsque vous transférez l'information, BréjouxWorks insere une tabulation après chaque champ* et *un retour chariot après chaque enregistrement.*

*Nota. Vous pouvez draguer pour copier l'information d'un document base de données vers un document traitement de texte.*

*Vous ne pouvez pas copier le contenu d'un champ IMAGE de* la *base* de *données vers le traitement de textes.*

#### Vers le tableur.

- Sélectionnez l'information et prenez l'option Copier du menu Edition.
- Ouvrez le document tableur désiré.
- Sélectionnez une rangée de cellules et prenez l'option Coller du menu Edition.

*Nota. Si vous sélectionnez une seule cellule, BréjouxWorks copie l'information en dessous* et *<sup>à</sup> droite de* la *cellule sélectionnée.*

*Vous pouvez draguer pour copier l'information d'une fenêtre base* de *données vers une fenêtre tableur. Lorsque vous transférez l'information, BréjouxWorks interprète chaque champ comme le contenu d'une cellule tableur* et *chaque enregistrement comme une rangée de tableur.*

*La présentation de l'information dépend* du *format des cellules ayant reçues* la *copie. Si la rangée sélectionnée n'est pas assez grande pour contenir l'information transférée, il est possible que l'information soit transférée sur des cellules qui contiennent déjà des informations. En* ce *cas le programme vous en prévient.*

#### Vers la mise en page.

- Sélectionnez l'information et prenez l'option Copier du menu Edition.
- Ouvrez la page désiré du document de mise en page et suivez la séquence suivante.
	- *al* Sélectionnez l'outil texte sur la palette outil.
	- *bl* Sélectionnez le point d'insertion dans un objet-texte c/ Prenez l'option Coller du menu Edition.

Pour transférer directement dans une page,

*al* Soyez sur que la page désirée est bien ouverte. *bl* Prenez l'option Coller du menu Edition.

Un objet-texte vide est créé (dont la taille est déterminée par les marges de cette page) et le texte est transféré dans l'objet.

*Nota. Lorsque vous transférez des informations* de *base* de *données, A BréjouxWorks insère une tabulation après chaque entrée* de *champ* et *un retour chariot après chaque enregistrement.*

Vous pouvez la encore draguer d'une fenêtre à l'autre pour le transfert.

#### Vers le dessin.

- Sélectionnez l'information et prenez l'option Copier du menu Edition.
- Ouvrez le document graphique désiré.

- Prenez l'option Coller du menu Edition.

*Nota. Lorsque vous transférez des informations* de *la base* de *données dans un document graphique, BréjouxWorks place l'objet-texte* ou *objet-graphique en résultant dans le milieu* du *document. Chaque ligne* de *texte est un objet texte indépendant. La présentation, fontes, taille, style* et *couleur sont conservés. Vous pouvez aussi draguer pour copier l'information d'un document base* de *données vers un document graphique.*

#### Vers la télécommunication.

- Sélectionnez les informations et prenez l'option Copier du menu Edition.
- Ouvrez le document communication et lancez la séquence.
- Prenez l'option Coller du menu Edition.

BréjouxWorks

## 3. A PARTIR DU TABLEUR

vers le traitement de textes, base de données, graphisme, mise en page ou télécommunication.

#### Vers le traitement de textes.

- Sélectionnez l'information dans le tableur et prenez l'option Copier du menu Edition.
- Ouvrez le document traitement de texte et sélectionnez le point d'insertion pour définir l'ernplacernent du début du transfert.
- Prenez l'option Coller du menu Edition.

*Nota. Lorsque vous transférez l'information, BréjouxWorks insere une tabulation après chaque cellule* et *un* retour *chariot après chaque rangée. Vous pouvez draguer pour copier l'information d'un document tableur vers un document traitement* de *textes.*

#### Vers la base de données.

- Sélectionnez l'information et prenez l'option Coller du menu Edition.
- Ouvrez le document base de données désiré et prenez l'option Mode liste.
- Sélectionnez les cellules ou vous désirez que l'information soit transférée.
- Prenez l'option Coller du menu Edition.

*Nota. La présentation* de *l'information dépend du formatage des champs dans lesquels* <sup>a</sup> *été effectué le transfert. Vous pouvez également draguer pour réaliser le transfert d'une fenêtre* à *une autre.*

#### Vers la mise en page.

- Sélectionnez l'information et prenez l'option Copier du menu Edition.
- Ouvrez la page désirée du document de mise en page et suivez la séquence suivante:

a/ Sélectionnez l'outil texte sur la palette outils.

*bl* Sélectionnez le point d'insertion dans un objet-texte existant.

c/ Prenez l'option Coller du menu Edition.

Pour transférer directement dans une page, a/ Soyez sûr que la page désirée est bien ouverte. b/ Prenez l'option Coller du menu Edition.

Un objet-texte vide est créé (dont la taille est déterminée par les marge de cette page) et le texte est transféré dans l'objet.

- *Nota. Lorsque vous transférez des informations* du *tableur, BréjouxWorks insere une tabulation après chaque entrée* de *cellule* et *un* retour *chariot après chaque rangée.*
- Vous pouvez la encore draguer d'une fenêtre à l'autre pour le transfert.

#### **Vers le dessin.**

- Sélectionnez l'information et prenez l'option Copier du menu Edition.
- Ouvrez le document graphique désiré.
- Prenez l'option Coller du menu Edition.

*Nota. Lorsque vous transférezdes informations* du *tableur dans* un *document graphique, BréjouxWorks place l'objettexte* en *résultant dans le milieu* du *document. Chaque rangée est un objet-texte indépendant.*

*Vous pouvez aussi draguer pour copier l'information d'un document tableur vers* un *document graphique.*

#### **Vers la télécommunication.**

- Sélectionnez les informations et prenez l'option Copier du menu Edition.
- Ouvrez le document communication et lancez la séquence.
- Prenez l'option Coller du menu Edition.

# 4. A PARTIR DU DESSIN.

vers la base de données et la mise en page seulement.

#### Vers la base de données.

- Sélectionnez le graphique désiré et prenez l'option Copier du menu Edition.
- Ouvrez la base de données désirée et prenez l'option Mode formulaire.
- Sélectionnez la cellule désirée au format Image et prenez l'option Coller du menu Edition.

*Nota. Vous pouvez utiliser cette technique* pour *transférer un graphique dans un champ label. (Vous devez avoir choisi* pour *cela l'écran définition* pour *sélectionner un champ label Image). Vous pouvez également draguer* pour *transférer un dessin d'une fenêtre à une* autre.

#### Vers la mise en page.

- Sélectionnez le graphique et prenez l'option Copier du menu Edition.
- Ouvrez le document de mise en page désiré et prenez l'option Coller du menu Edition.

Nota. Lorsque vous transférez un dessin, BréjouxWorks le place au milieu de la fenêtre du document.

Vous pouvez aussi draguer pour transférer d'une fenêtre à l'autre.

#### 4. A PARTIR DE LA MISE EN PAGE

Vous pouvez copier aussi bien du texte que du dessin à partir de la mise en page.

le texte dans un document mise en page peut être copié de la même façon que le texte à partir de l'application traitement de texte.

Vous pouvez copier un dessin de la mise en page vers un document graphique ou un champ Image de la base de données. Un dessin de la mise en page peut être copié de la même façon qu'un dessin à partir de l'application graphique.

# **6. A PARTIR DE LA COMMUNICATION**

Le texte d'une session de communication peut être copié de la même façon qu'un texte à partir du traitement de texte.

# **Contrôle de votre carte extension mémoire Apple.**

Sur la disquette /AppleWorks GS.UTILITIES se trouve un programme utilitaire vous permettant de vérifier le bon fonctionnement de votre carte d'extension mémoire et de ses composants. cet utilitaire détectera:

- Si des composants sont manquants ou défectueux.
- Si certains composants sont montés à l'envers.<br>- S'ils ont une vitesse plus lente que 150 ns.
- 
- S'ils disposent de la bonne méthode de rafraichissement. (CAS avant RAS)

Il vous suffit de cliquer deux fois sur MEMORYTEST.CL pour lancer l'utilitaire et répondre Y pour OUI pour confirmer. La disquette est alors éjectée.

Deux tests sont exécutés. Le premier prend approximativement 30 secondes, le second quelques minutes.

Si aucune anomalie n'est décelée, vous verrez apparaître le message suivant:

```
"tests successfully completed: No bad memory detected".
```
Dans ce cas insérez à nouveau la disquette dans le lecteur et pressez une touche quelconque.

Si le programme découvre des anomalies, vous obtiendrez le message suivant:

#### "Bad memory detected at number"

ou le nombre est une adresse hexadécimale (la première adresse ou le mauvais composant a été détecté).Dans ce cas vous devez noter le chiffre, annuler le test en pressant simultanément  $\circ$ . (point) puis couper l'alimentation de l'ordinateur.

Décrochez votre téléphone et appelez votre concessionnaire Apple le plus proche pour rendez vous.

**Arrêt de l'utilitaire de test.**

- **1. Pressez** Ô-. **(Ô-Point)**
- 2. **Coupez l'alimentation de votre ordinateur.**
- **3. Insérez dans le lecteur la disquette système.**
- **4. Vous pouvez remettre l'ordinateur sous tension après quelques secondes.**

#### **Nota:**

Si vous disposez d'une carte GS Ram, GS Ram PLus ou GS Ram 1: (Sté Bréjoux.AE), vous disposez d'un utilitaire de test de la carte mémoire et de ses composants qui se trouve dans la disquette utilitaire intitulé AppleWorks XX Expander.

# TABLE DES MATIERES

# Chapitre 1 Introduction

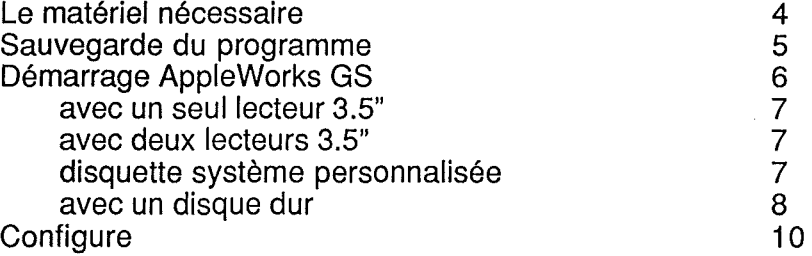

# Chapitre 2 Démarrage sur les applications AppleWorks

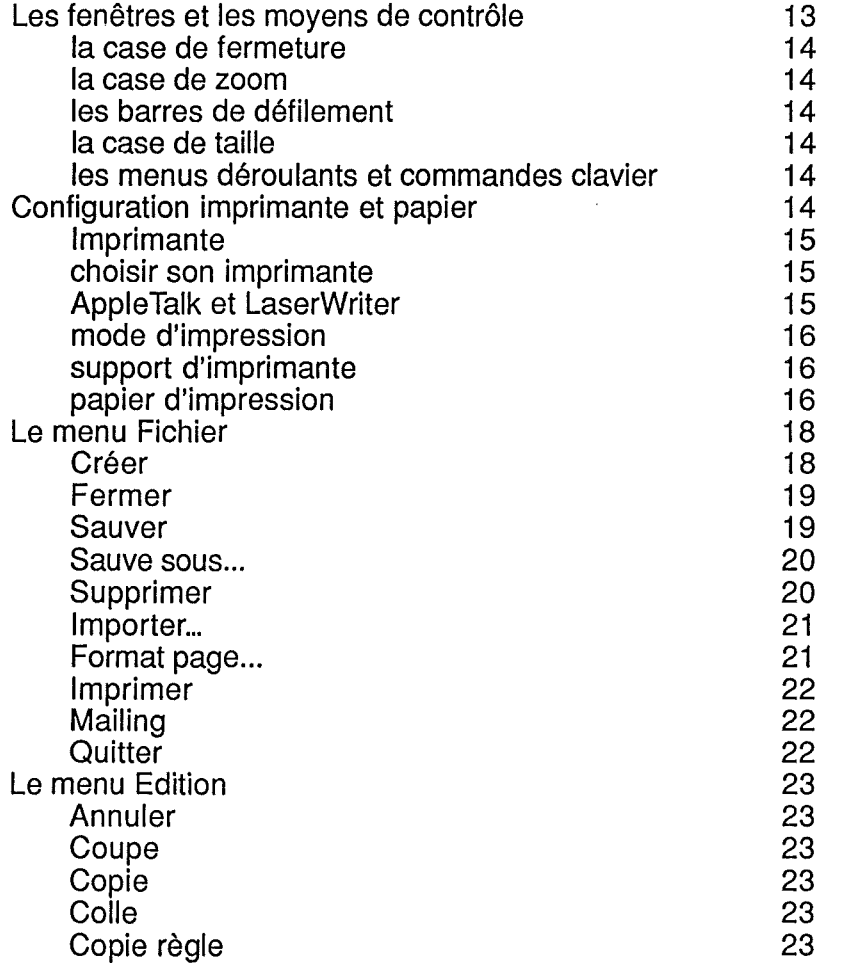

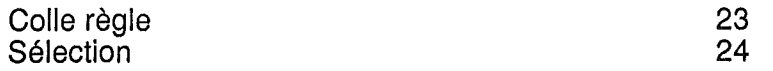

Chapitre 3 Apprentissage général. Traitement de texte.

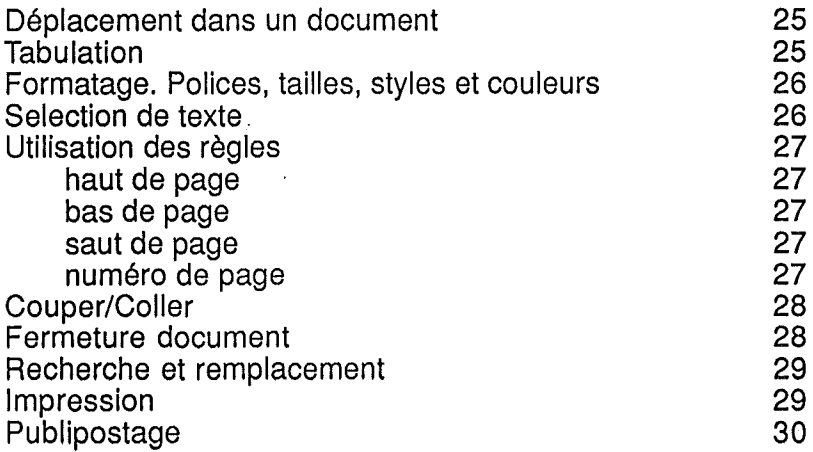

# Chapitre 4 Le mailing d'AppleWorks GS

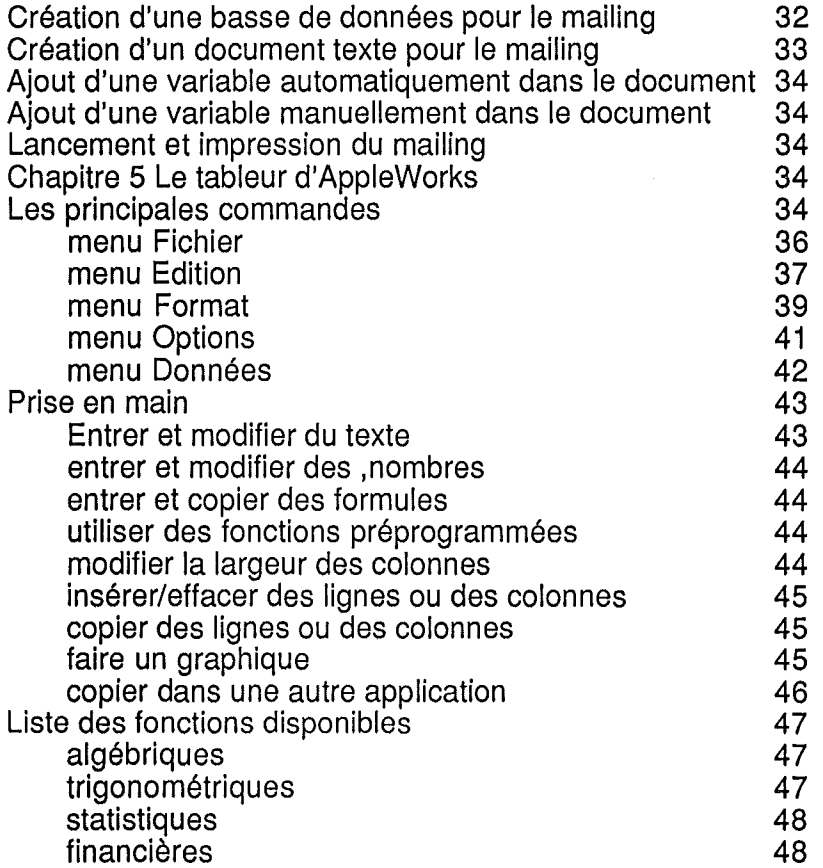
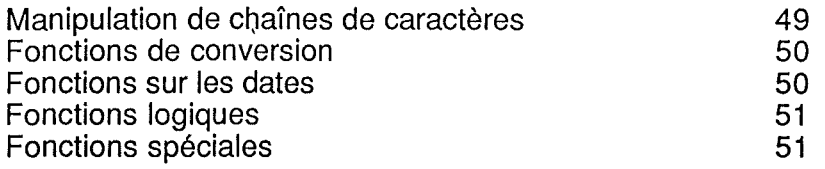

## Chapitre 6 Graphisme

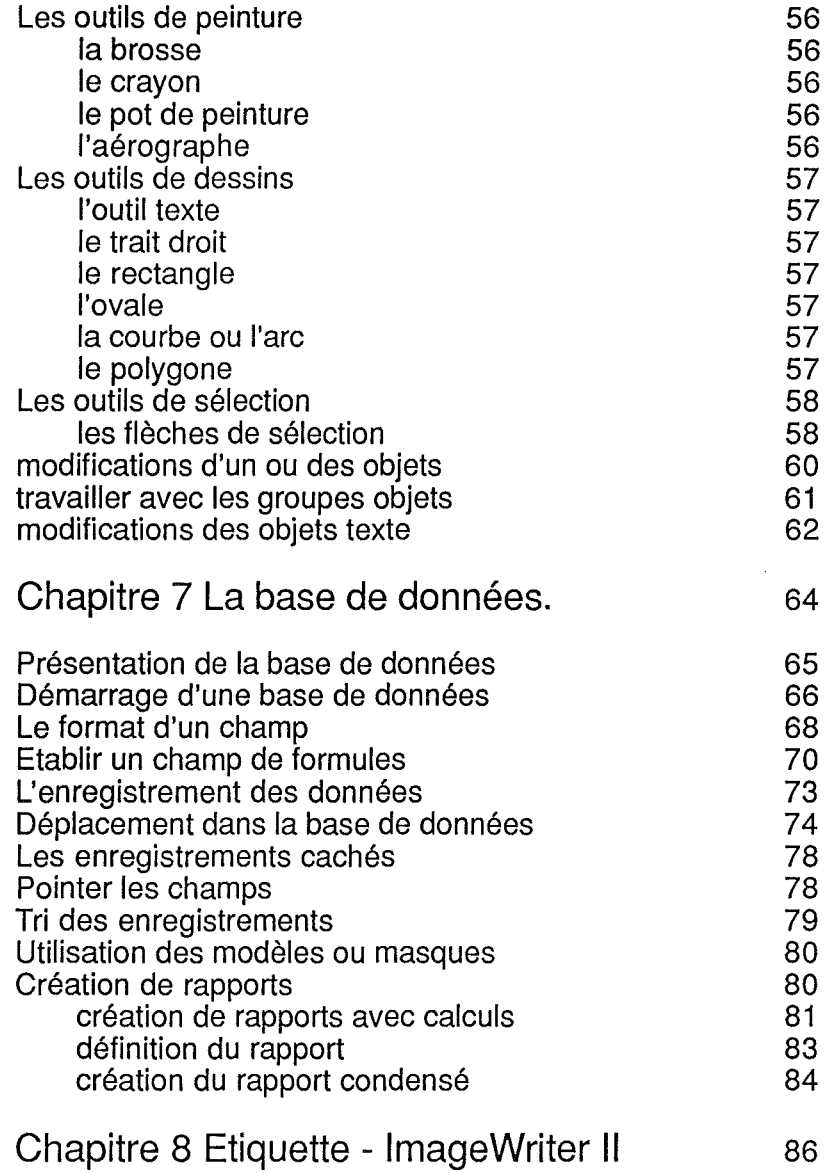

## Chapitre 9 La mise en page

 $\frac{1}{2}$ 

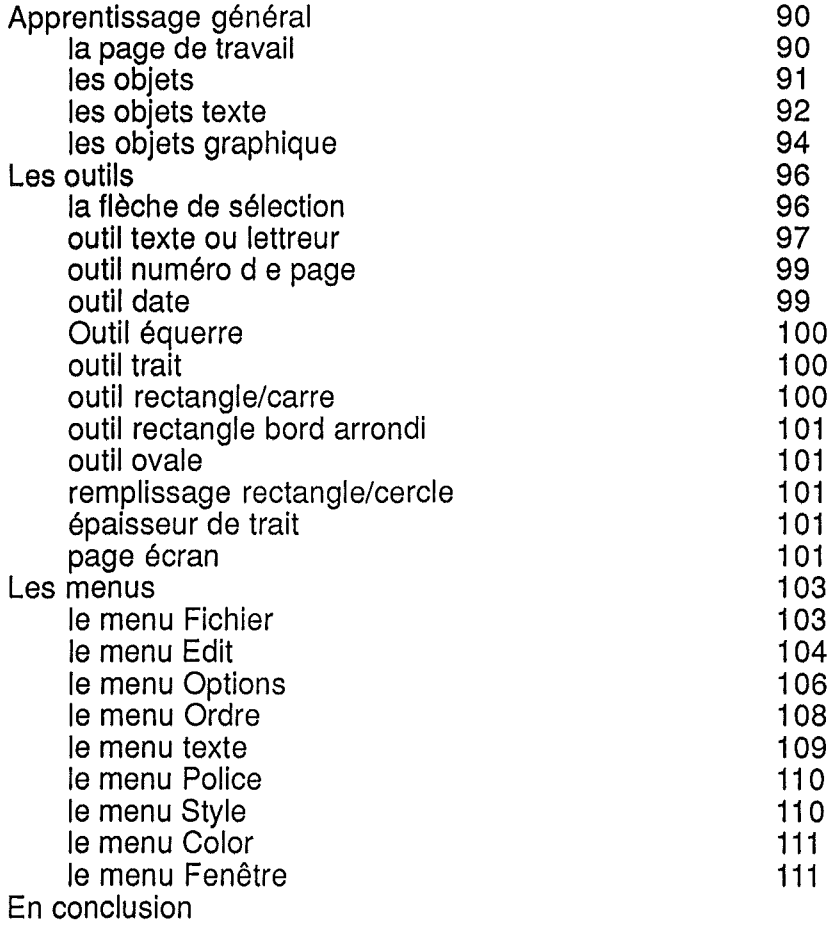

## Chapitre 10 Communications

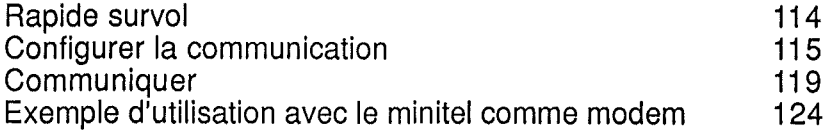

## Annexe 1 Transferts des fichiers entre applications

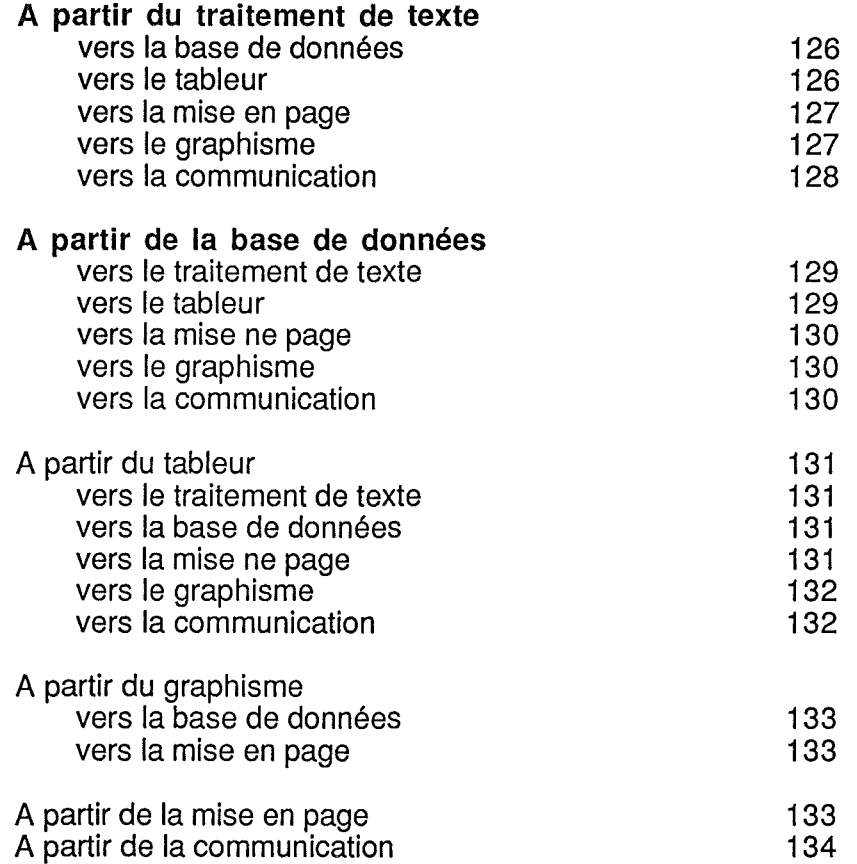

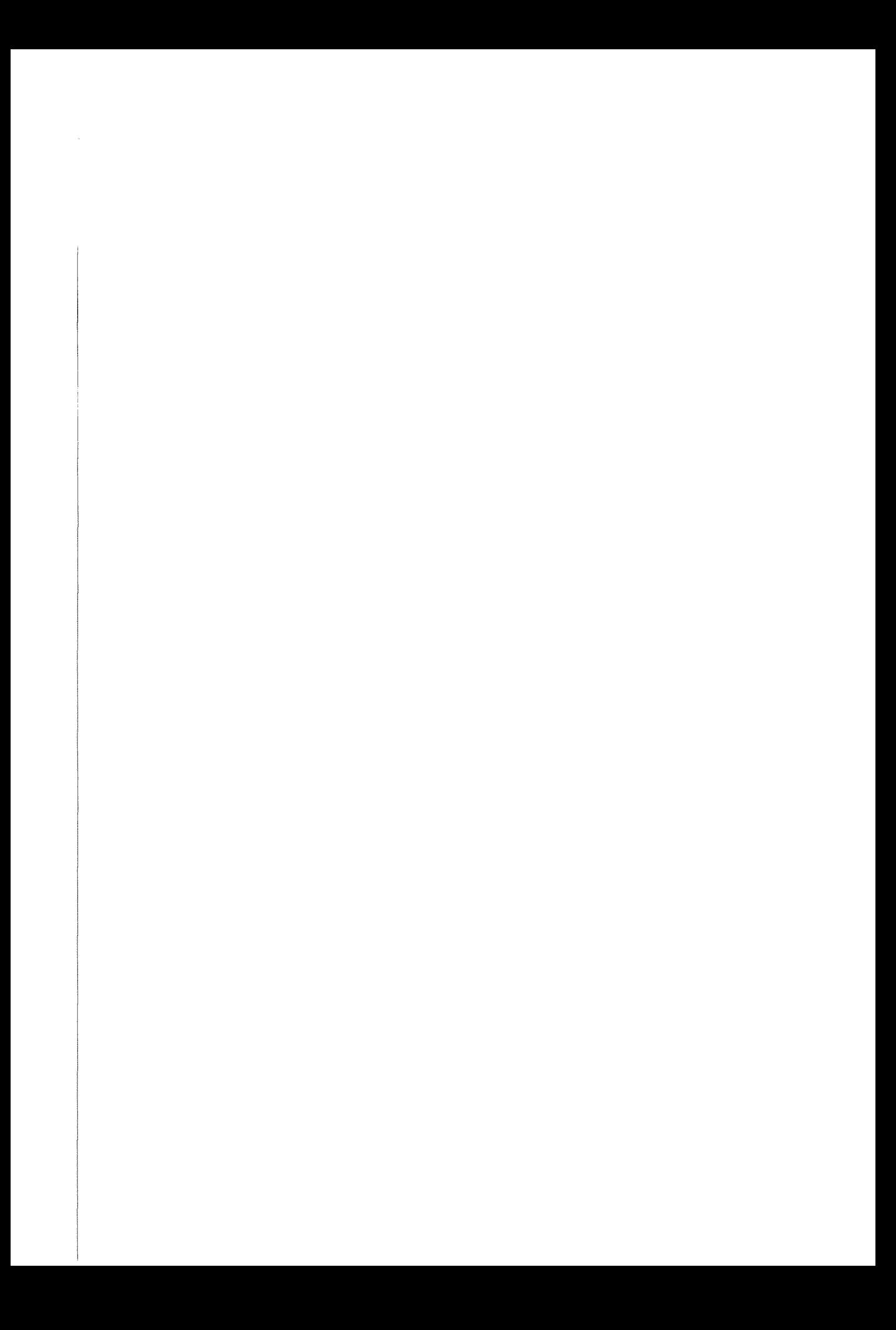